# ADFM

## Acoustic Doppler Flow Meter

### TECHNICAL MANUAL

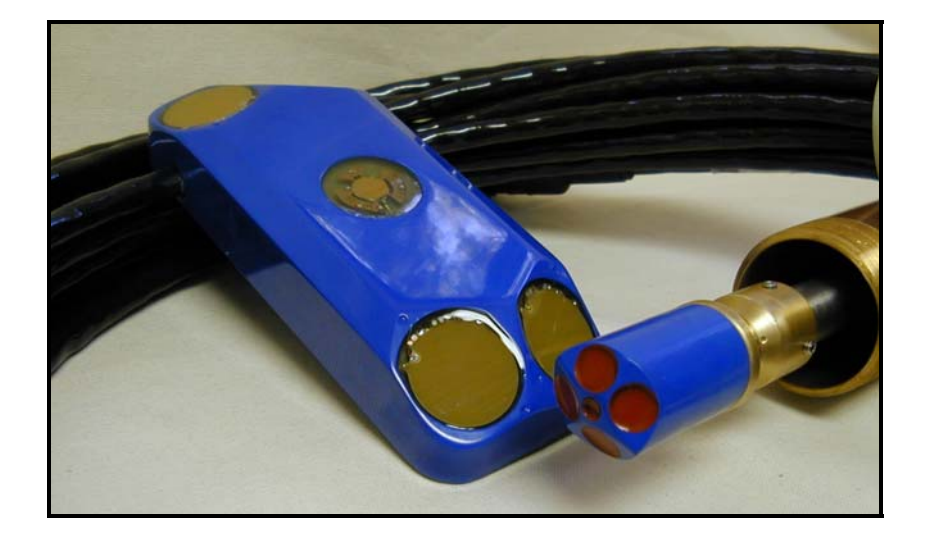

**This manual includes information for the following products: ADFM Pro20 ADFM Analog Output Module ADFM Hot Tap** 

Teledyne Isco P/N 69-7103-001 January 2000

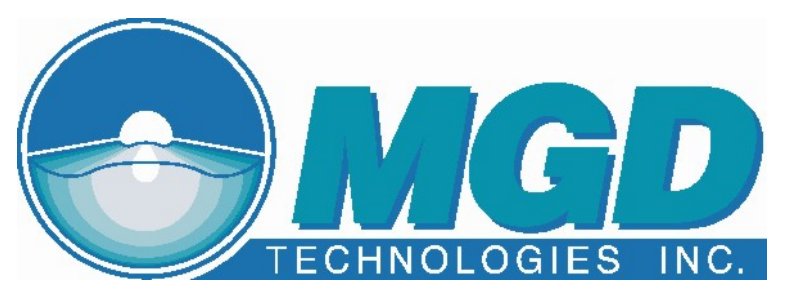

**ADFM Velocity Profiler** 

**Technical Manual** 

**January 2000**

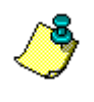

**NOTE.** This manual applies to ADFM firmware version 6.37 or higher. When newer firmware versions are released, some commands may be modified or added. Read the README file on the upgrade disk or check MGD's web site for the latest changes.

#### **IMPORTANT NOTICE**

MGD Technologies Inc. was acquired as a subsidiary of Teledyne Isco Inc. in December, 2005 and was merged into Teledyne Isco in May, 2006. New contact information is printed below:

#### **Teledyne Isco Inc.**

4700 Superior Street Lincoln, Nebraska, 68504 (800) 228-4373 (402) 464-0231 FAX (402) 465-3022

E-mail (Customer Service): **IscoCSR@teledyne.com** 

E-mail (Technical Service): [IscoService@teledyne.com](mailto:IscoService@teledyne.com)

Web site: [www.isco.com](http://www.isco.com/)

Copyright © 2000 by MGD Technologies Inc., Copyright © 2006 by Teledyne Isco Inc. - All rights reserved.

## **LIST OF EFFECTIVE PAGES**

Edition 4 – January 14, 2000 – Firmware version 6.37

New editions are complete revisions of the manual. Update packages, which are issued between editions, contain additional and replacement pages to be merged into the manual by the customer. The dates on the title page change only when a new and revised edition is published.

A software and/or firmware version code may be printed before the issue data; this indicates the revision level of the software and/or firmware of this instrument at the time of the manual or update was issued. Many product updates and fixes do not require manual changes and, conversely, manual corrections may be done without accompanying product changes. Therefore, do not expect a one to one correspondence between product updates and manual updates.

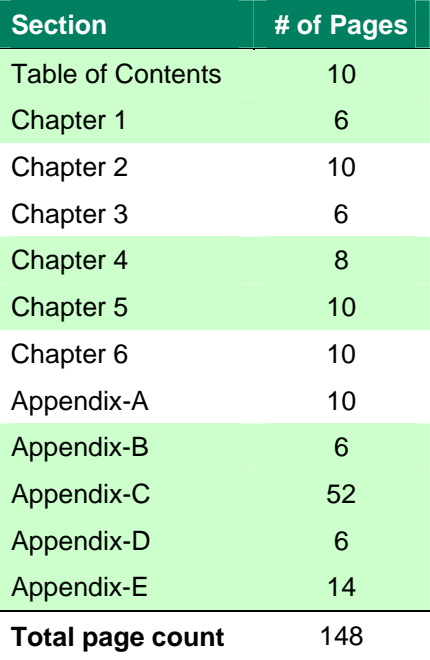

The total number of pages in this manual is  $148$ .

## **RECORD OF CHANGES**

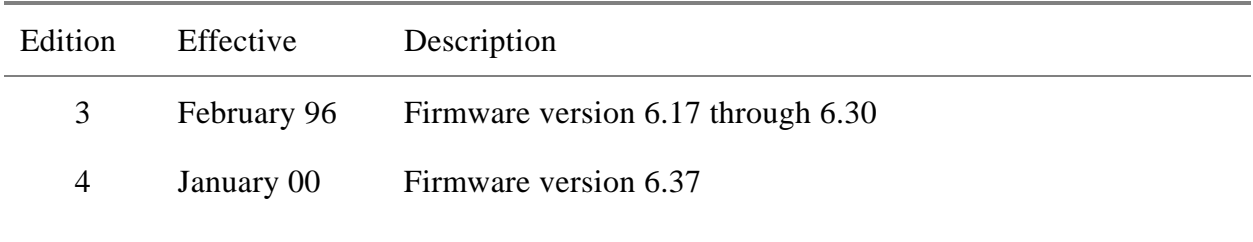

## **NOTES**

## **Table of Contents**

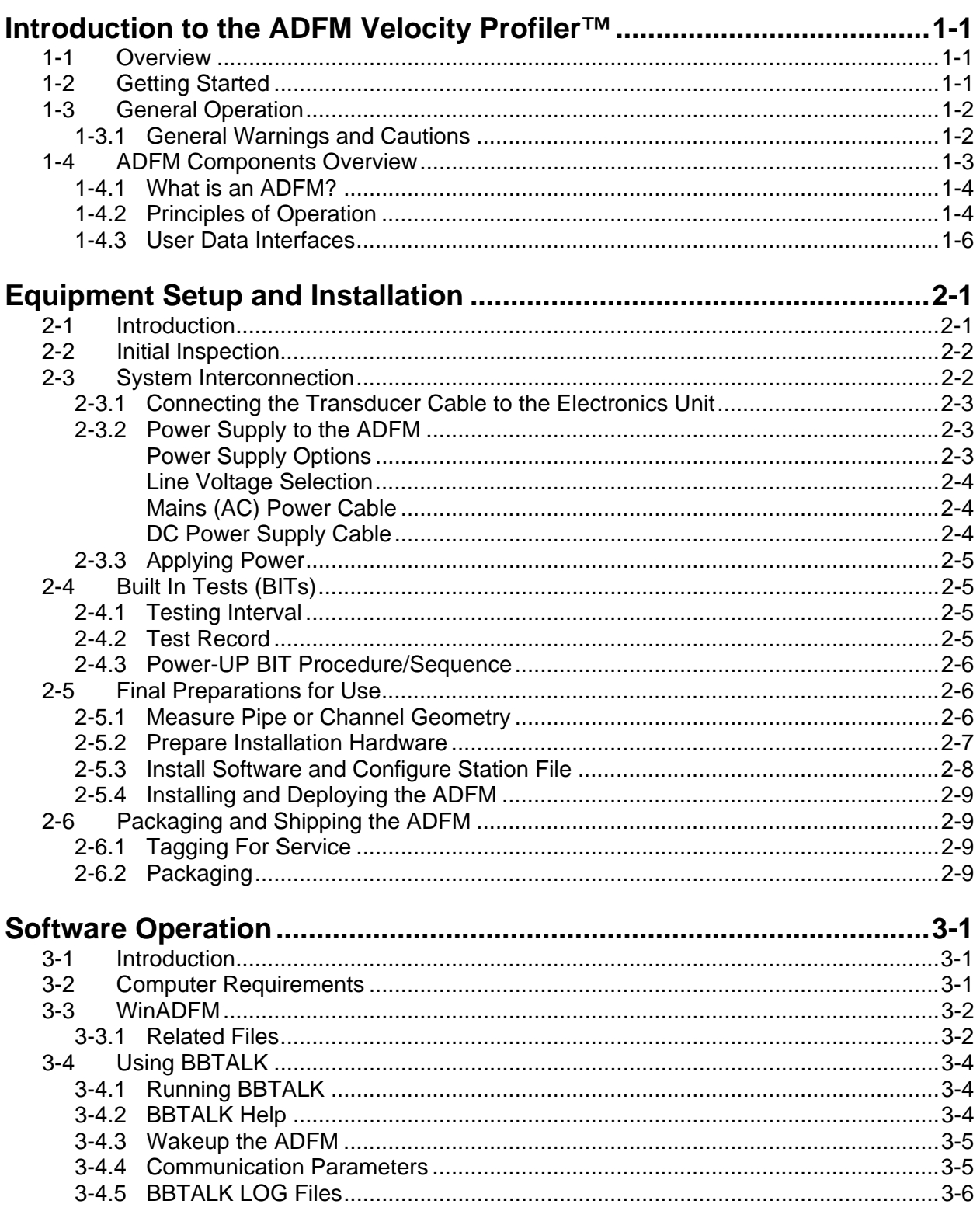

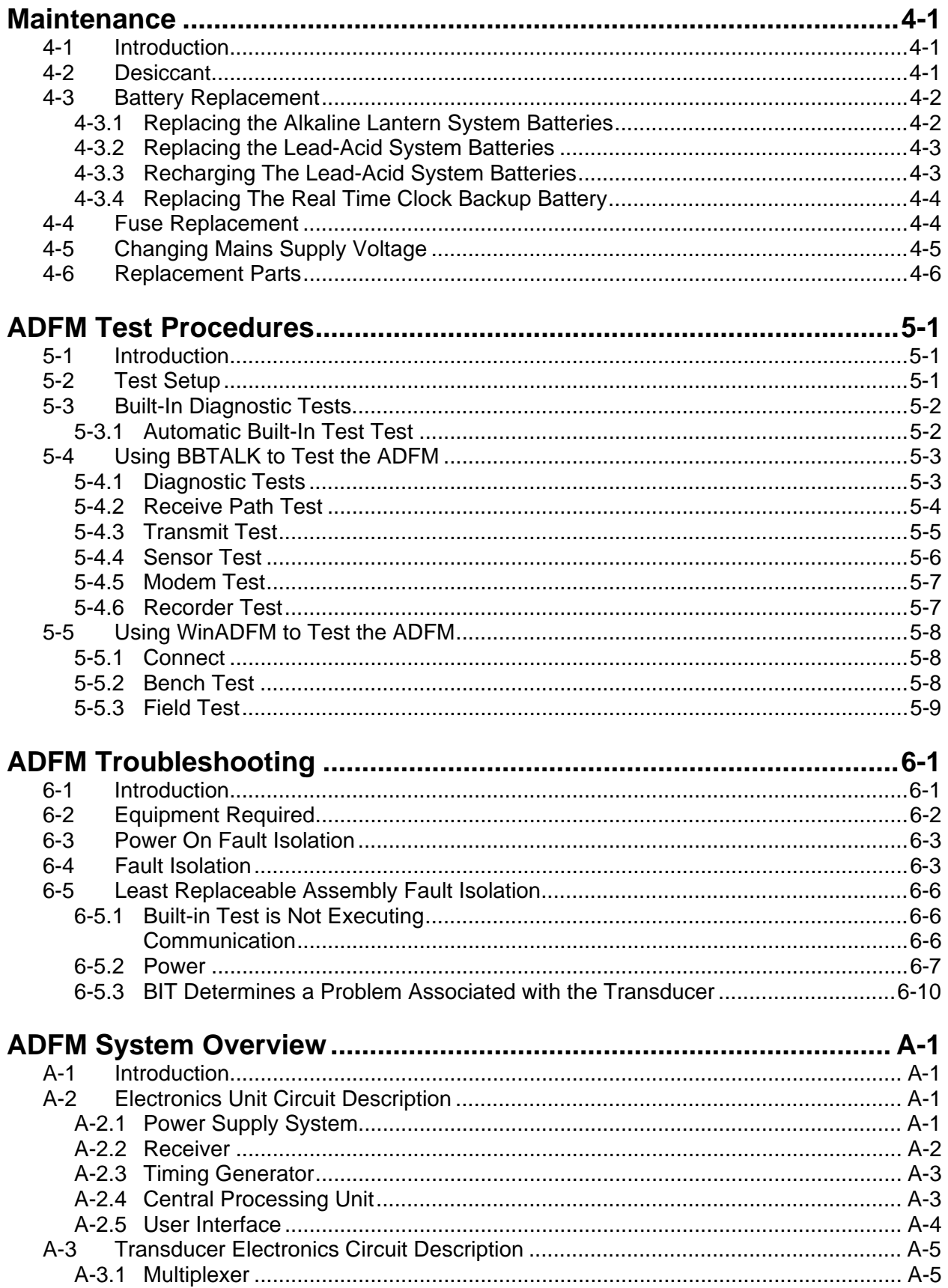

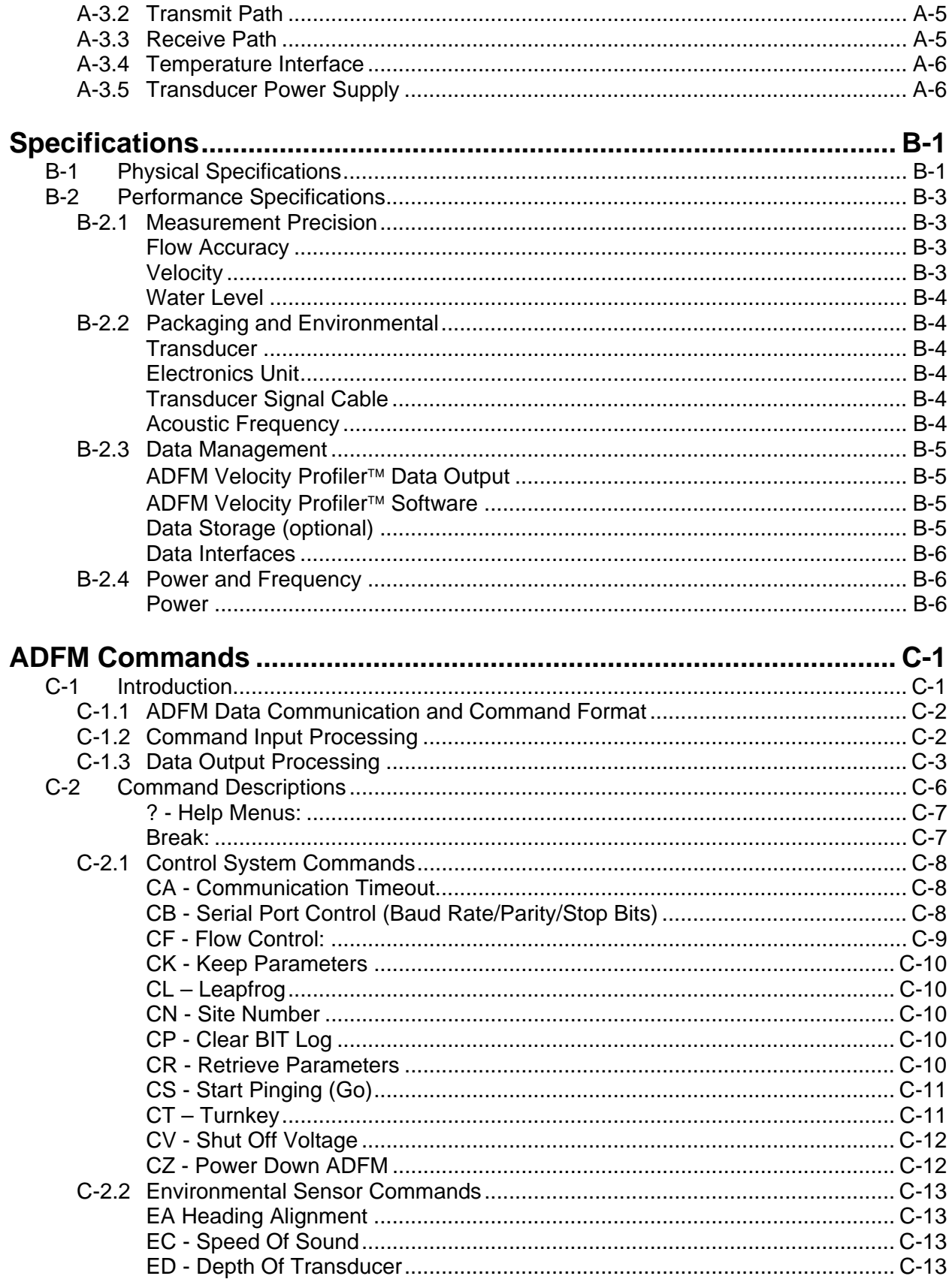

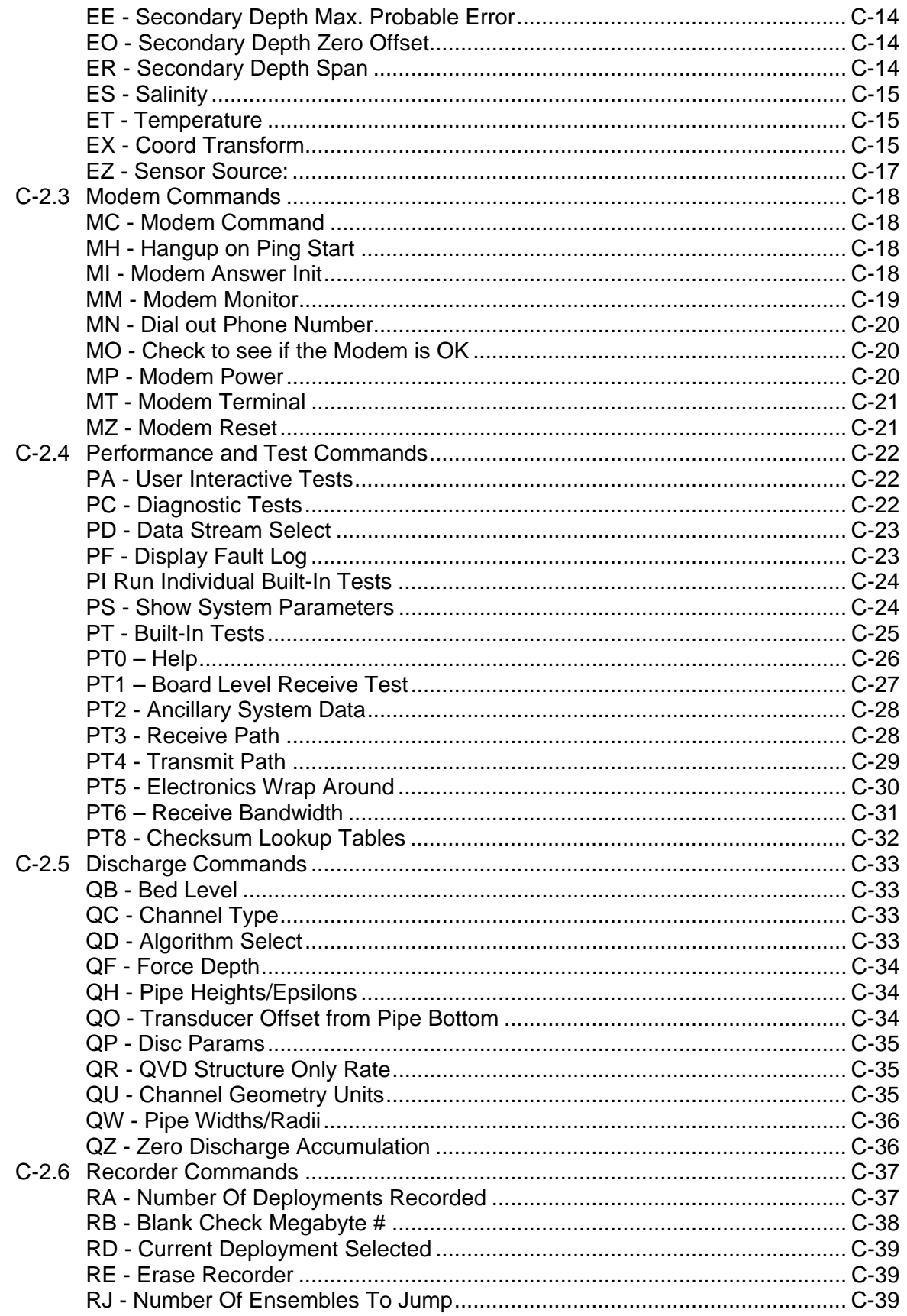

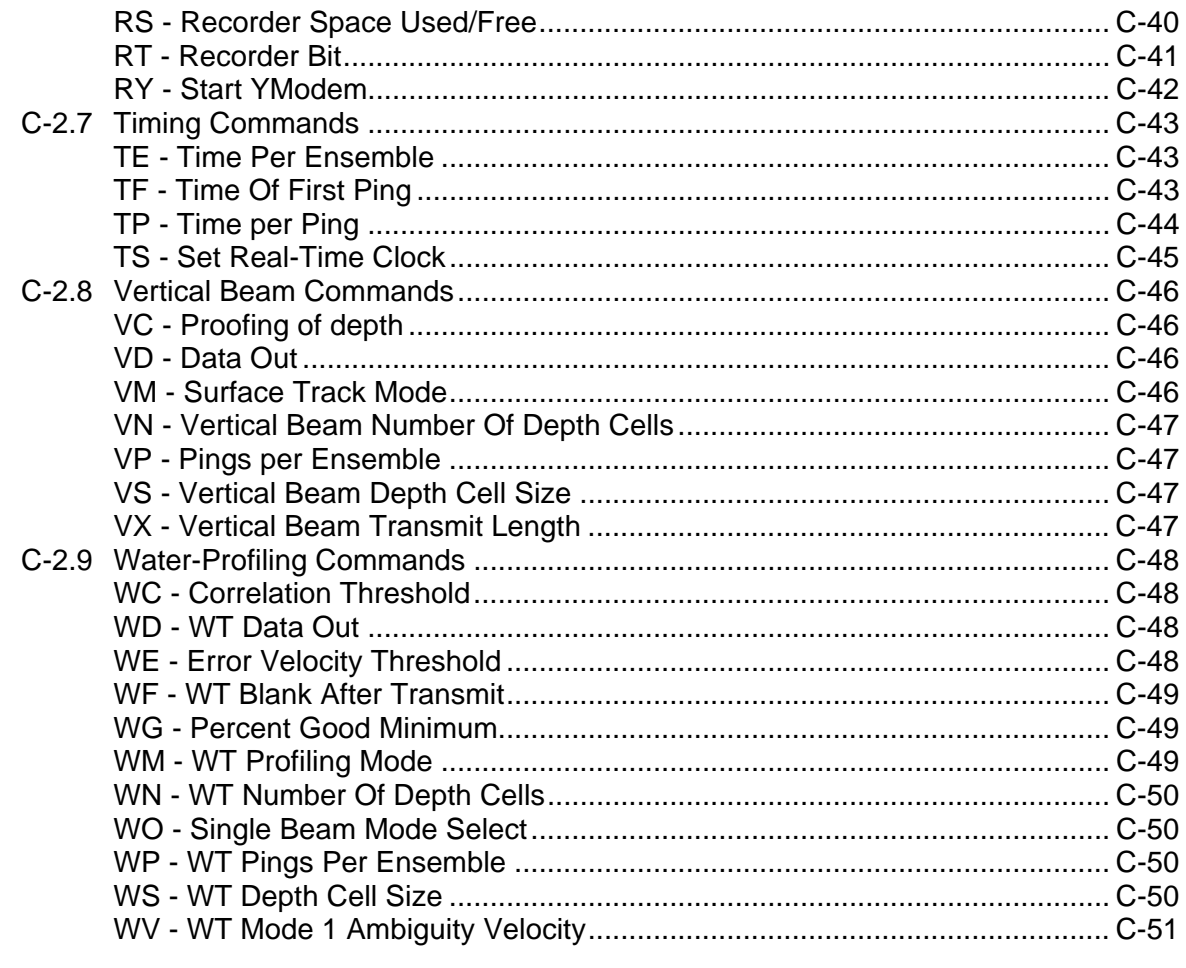

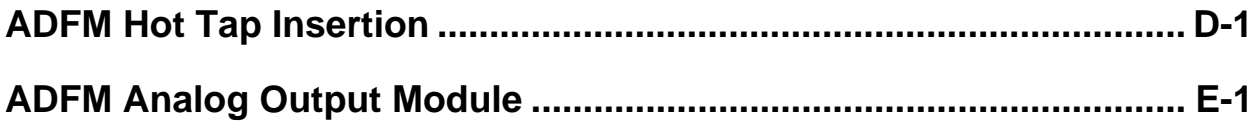

## **List of Figures**

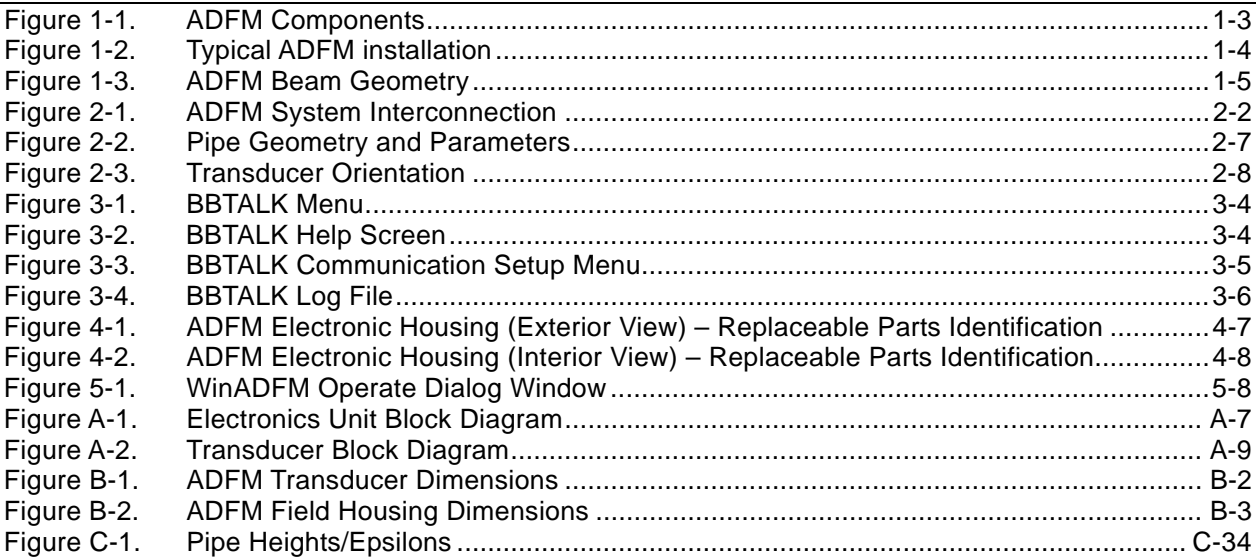

## **List of Tables**

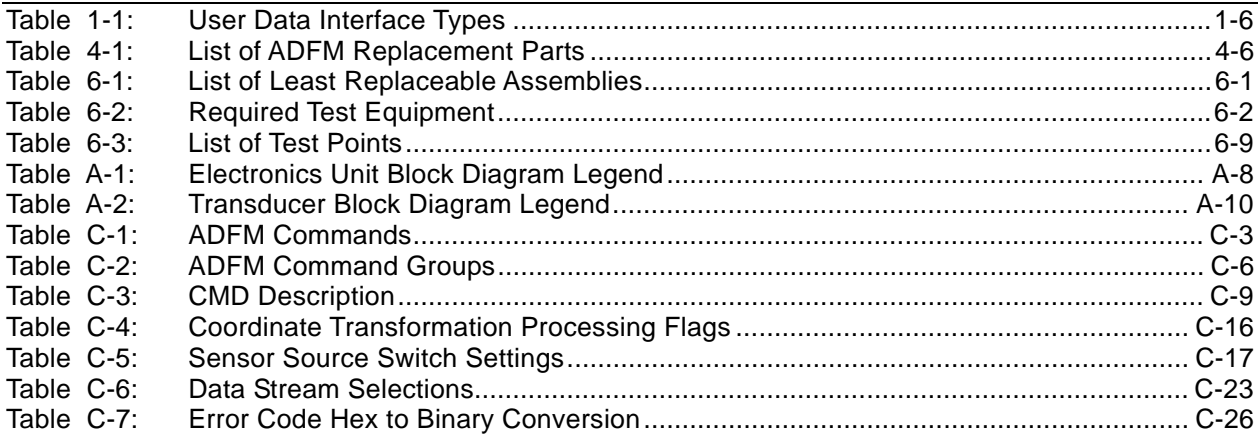

## **NOTES**

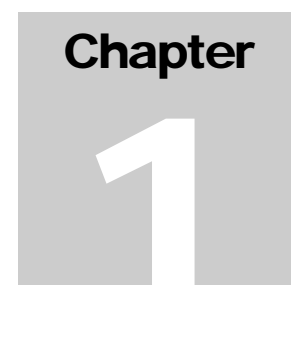

## **Introduction to the ADFM Velocity Profiler™**

## **1-1 Overview**

This technical manual is intended to be the detailed reference for the ADFM Velocity Profiler™ (ADFM), using the firmware version listed on the title page. This manual contains information on ADFM setup, operation, data retrieval, maintenance, testing, and troubleshooting.

## **1-2 Getting Started**

Please take the time to read these instructions. We have tried to make the ADFM and it's manual easy to use. Before using the ADFM to collect real data:

- Page through this manual to become familiar with its contents;
- Familiarize yourself with ADFM components by looking at diagrams;
- Use Chapter 2 to install, connect, test, and deploy the ADFM;
- Use Chapter 3 to issue software commands and begin collecting data;
- Use Chapter 4 as a maintenance and troubleshooting guide;
- Use Appendices for additional reference.

If you have questions pertaining to a specific ADFM system installed, please have the following information on hand before contacting us:

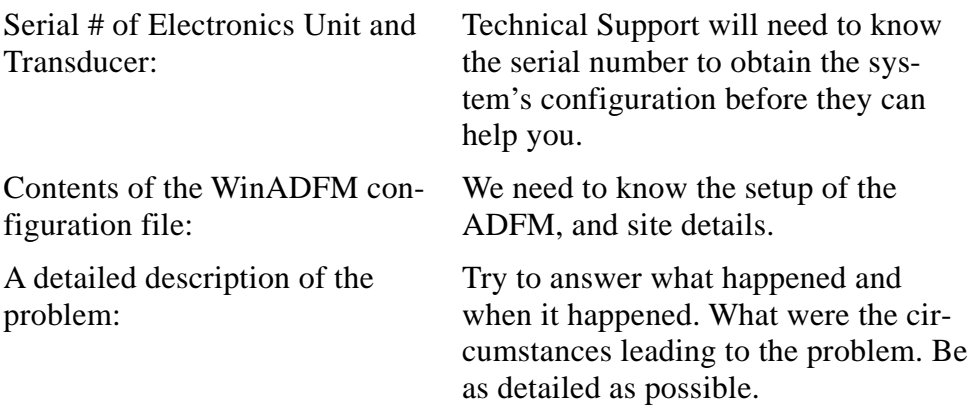

## **1-3 General Operation**

Before applying mains power, verify that the power entry module voltage selection matches the available line voltage, the correct fuse is installed, and safety precautions are taken.

#### **1-3.1 General Warnings and Cautions**

This section contains a list of items you should be aware of every time you use your ADFM. *Please refer to this list often*.

- Before mains power is supplied to the ADFM, the protective earth (ground) terminal of the instrument must be connected to the protective conductor of the mains power cord. The mains plug shall only be inserted in a socket outlet provided with a protective earth contact. The protective action must not be negated by the use of an extension cord (power cable) without a protective conductor (grounding). Grounding one conductor of a twoconductor outlet is not sufficient protection.
- Servicing instructions are for use by service-trained personnel. To avoid dangerous electric shock, do not perform any service unless qualified to do so.
- If this instrument is to be supplied via an auto-transformer, make sure the common terminal is connected to the earth terminal of the power source.
- Any interruption of the earthing (grounding) conductor, inside or outside the instrument, or disconnecting the protective earth terminal will cause a potential shock hazard that could result in personal injury.
- Only fuses with the required rated current, voltage, and specified type should be used. Do not repair fuses or short circuit fuseholders. To do so could cause a shock or fire hazard.
- Do not install substitute parts or perform any unauthorized modifications to the instrument.
- Certain test measurements described in the manual are performed with power supplied to the instrument while protective covers are removed. Energy available at many points may, if contacted, result in personal injury.
- Any maintenance and repair of the opened instrument under voltage should be avoided as much as possible, and when inevitable, should be carried out only by a skilled person who is aware of the hazards involved.
- Capacitors inside the instrument may still be charged even if the instrument has been disconnected from its source of supply.

## **1-4 ADFM Components Overview**

Figure 1-13 illustrates the three major components of a ADFM system. Two components are installed at each site: a transducer, installed in the bottom of a pipe or channel, and its Electronics Unit, installed nearby in a nonhazardous atmosphere. These two components communicate with the third system component, a remote host IBM compatible PC computer, either via a Modem, or a serial data interface (RS-232 or RS-422).

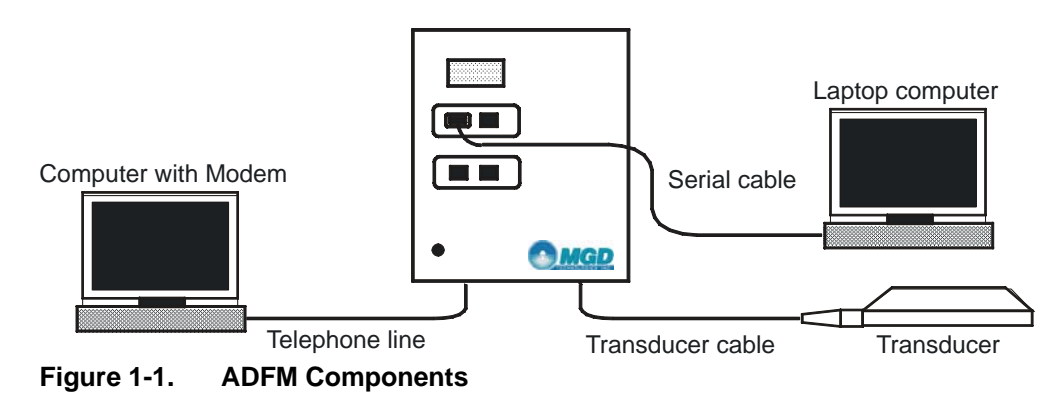

To allow measurements close to the bottom of the pipe or channel and to minimize debris collection on the transducer, the ADFM transducer is designed to have a low profile. It therefore contains a minimum of required electronics. The Electronics Unit and transducer contain all circuitry and systems needed to measure directional flow, the level within the sewer pipe, to record results, and to transfer data from and to local or remote locations.

Use of a laptop computer running Windows 95 and the WinADFM software is recommended for initial setup of the ADFM on-site. Subsequent data collection and re-programming may be performed locally or remotely via modem if a telephone telemetry connection is available.

#### **1-4.1 What is an ADFM?**

The ADFM Velocity Profiler™ (ADFM) is a flow meter based on the Doppler principle. The ADFM consists of a transducer assembly mounted in the flow, a signal processing unit and an interface cable

#### **1-4.2 Principles of Operation**

Figure 1-24 shows a typical ADFM installation for measuring open channel flow in a pipe. A transducer assembly is mounted on the invert of a pipe or channel. Piezoelectric ceramics emit short pulses along narrow acoustic beams pointing in different directions. Echoes of these pulses are backscattered from material suspended in the flow. As this material has motion relative to the transducer, the echoes are Doppler shifted in frequency. Measurement of this frequency enables the calculation of the flow speed. A fifth ceramic mounted in the center of the transducer assembly, and aimed vertically, is used to measure the depth.

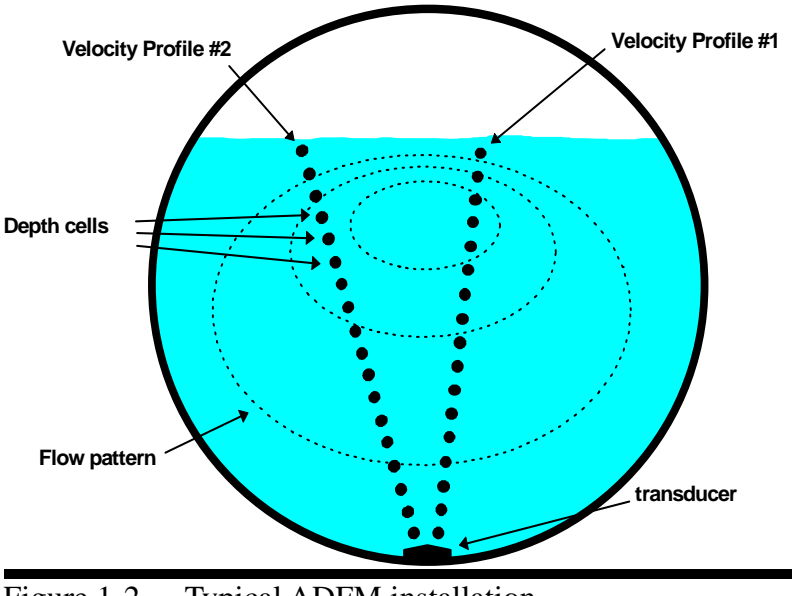

Figure 1-2. Typical ADFM installation

The ADFM divides the return signal into discrete regular intervals that correspond to different depths in the flow. Velocity is calculated from the frequency shift measured in each interval. The result is a profile, or linear distribution of velocities, along the direction of the beam. Each of the small black circles in Figure 1-24 represent an individual velocity measurement in a small volume known as a depth cell.

The directions of the velocity profiles in Figure 1-24 are based on the geometry of the ADFM's transducer assembly. Figure 1-35 shows a side view of the transducer assembly. The profiles shown in Figure 1-24 are generated from velocity data measured by an upstream and downstream beam pair. The data from one beam pair are averaged to generate Profile #1, and a beam pair on the opposite side of the transducer assembly generates Profile #2.

Since Doppler measurements are directional, only the component of velocity along the direction of transmit and receive is measured, as shown in Figure 1-35. Narrow acoustic beams are required to accurately determine the horizontal velocity from the measured component. The narrow acoustic beams of the ADFM insure that this measurement is accurate. Also, the range-gate times are short and the depth cells occupy a small volume - cylinders approximately 5 centimeters (2 inches) long and 5 centimeters (2 inches) in diameter. This insures that the velocity measurements are truly representative of that portion of the flow. Potential bias in the return energy spectrum due to range dependent variables is avoided. The result is a very precise measurement of the vertical and transverse distribution of flow velocities.

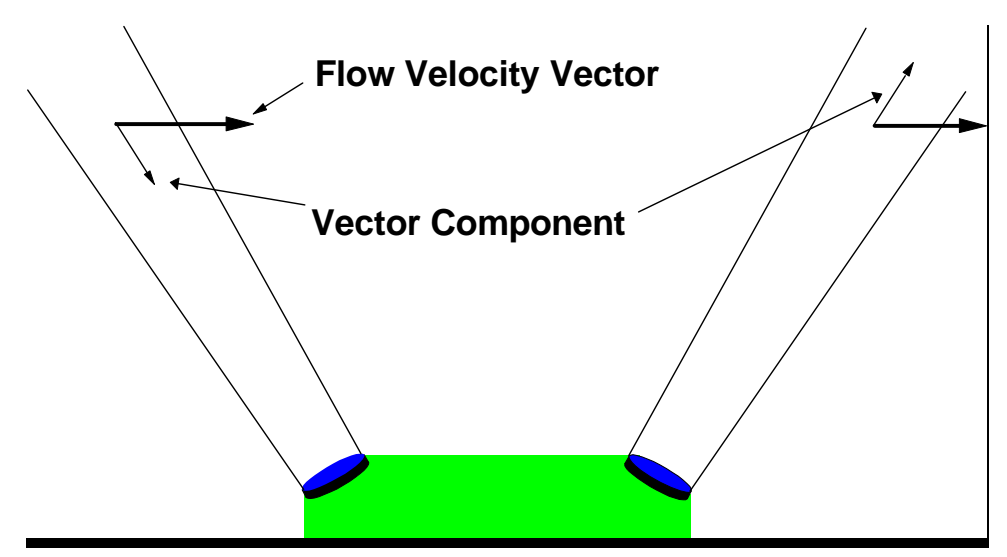

**Figure 1-3. ADFM Beam Geometry** 

The velocity data from the two profiles are entered into an algorithm to determine a mathematical description of the flow velocities throughout the

entire cross-section of the flow. The algorithm fits the basis functions of a parametric model to the actual data. The result predicts flow velocities at all points throughout the flow. These results are integrated over the crosssectional area to determine the discharge.

The key benefit to this approach is that the system will operate accurately under different hydraulic conditions. As hydraulic conditions change, the change will manifest itself in the distribution of velocity throughout the depth of flow. As the ADFM is measuring the velocity distribution directly, it will adapt to the changes in hydraulics, and generate a flow pattern that is representative of the new hydraulic conditions, insuring an accurate estimate of flow rate.

#### **1-4.3 User Data Interfaces**

The ADFM has three user data interfaces, which are listed in Table 1-16 below.

| OSCI DAIA INICHAUC TYPCS |                                                                                                    |
|--------------------------|----------------------------------------------------------------------------------------------------|
| Type:                    | <b>Description:</b>                                                                                                    |
| RS-232                   | Serial Data Interface, EIA standard RS-232C, used for local data<br>communication with the ADFM. Not to be used over distances more<br>than 15 meters. Maximum baud rate is 57600 Baud. |
| RS-422                   | Serial Data Interface, EIA standard RS-422, used for local or remote<br>data communication over distances up to 1.2 km. Maximum Baud rate<br>is 115 kBaud.                              |
| Modem                    | 28800 bps Modem with data compression and error correction<br>capabilities, used for remote data communication with the ADFM.                                                           |

**Table 1-1: User Data Interface Types** 

For a complete set of specifications for the serial data interfaces please refer to the EIA specifications. For more information on available modems, please contact MGD Technologies Inc.

**Chapter** 

2

# **Equipment Setup and Installation**

## **2-1 Introduction**

This section of the manual contains information and instructions for inspection, configuration, testing, installation, and deployment of the ADFM Velocity Profiler™. Included in this section are:

- Initial inspection procedures
- Connecting the ADFM components
- Power supply options
- Built-in tests (BITs)
- Final preparations for use
- Installing and deployment
- Packing and shipping information

The general sequence of events in installing and deployment of an ADFM are:

- Prepare portable computer to be taken to installation site.
- Perform pre-installation equipment and operational checks.
- Connect the ADFM Transducer and Electronics Unit via the Transducer Cable.
- Measure channel dimensions and determine geometry.
- Setup ADFM configuration file for each installation site.
- Install the ADFM transducer and electronics unit, conduct final testing.
- Program desired data logging parameters into the ADFM.
- Connect phone line to ADFM Modem port, if required.

## **2-2 Initial Inspection**

On receipt, inspect the shipping container for damage. If shipping container or cushioning material is damaged, it should be kept until the contents of the shipment have been checked for completeness and the system has been checked both mechanically and electrically. If the contents are incomplete, if there is evidence of mechanical damage or defects, or if the system indicates a failure in some component during the initial testing procedure, please notify MGD Technologies Inc. as soon as possible. If the shipping container is damaged, or the cushioning material shows signs of stress, notify the carrier as well as MGD Technologies Inc. Keep the shipping materials for the carrier's inspection.

## **2-3 System Interconnection**

Use Figure 2-12 to connect the ADFM cables and the computer.

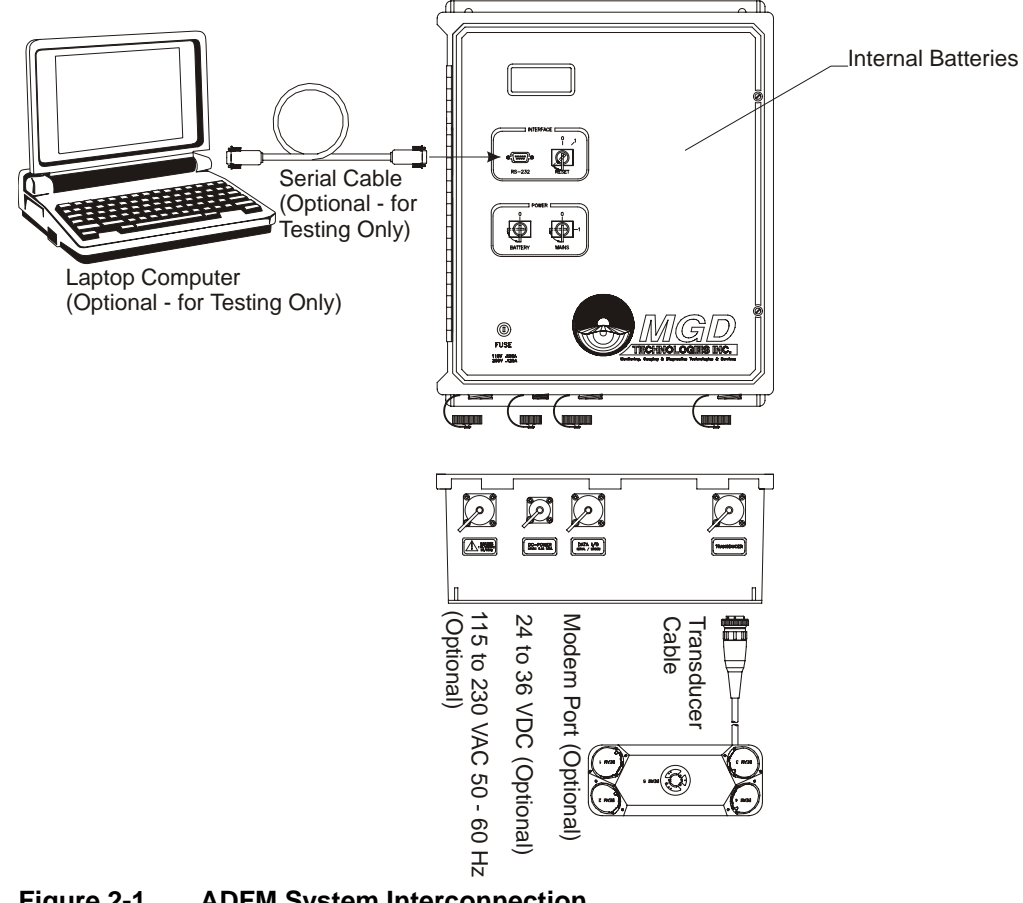

**Figure 2-1. ADFM System Interconnection** 

#### **2-3.1 Connecting the Transducer Cable to the Electronics Unit**

The transducer cable is a multi-pair, multi-shielded cable designed specifically for use with the ADFM. The standard cable length is 15 meters (49 feet), but other cable lengths are available. Contact MGD Technologies Inc. for details. Extension cables are not recommended due to EMI/RFI constraints.

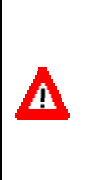

Λ

**CAUTION.** Use caution when mating or unmating the transducer cable to the transducer assembly and Electronics Unit to avoid damage to the connector hardware. UNDER ALL CIRCUMSTANCES, THE INTRUSION OF WATER OR ANY OTHER FOREIGN MATTER INTO THE CONNECTOR CONTACT AREA MUST BE AVOIDED, SINCE THIS MAY RESULT IN PERMANENT DAMAGE TO THE CONNECTOR AND MAY RENDER THE ADFM INOPERABLE.

The transducer cable connects to the electronics unit using a 14-position keyed connector. The receptacle on the electronics unit is located on the bottom right side of the unit.

To make the connection, remove the blank cap from the receptacle on the electronics unit. Insert the cable connector into the receptacle, rotating it until the keyed portions are properly aligned. Thread the coupling ring onto the receptacle to complete the connection. Reverse this procedure when disconnecting the cable from the electronics unit.

#### **2-3.2 Power Supply to the ADFM**

**CAUTION.** BEFORE connecting mains (AC) power to this instrument, be sure the line voltage selector jumpers inside the Electronics Unit is set properly and the correct fuse is installed.

#### *Power Supply Options*

The ADFM is designed to operate from one of three independent power sources: internal batteries, external DC power supply, or external AC power supply. All sources may be used concurrently; the source that supplies the highest voltage will automatically supply power to the system. Mains (AC) power is converted to a DC supply of approximately 28-30 VDC after rectification and filtering inside the ADFM. By combining external mains power with internal batteries, one can obtain uninterrupted operation of the ADFM during brief power outages. Both front panel power switches must be in the "On" position for this to occur.

Two internal battery options are available for the ADFM. The standard configuration consists of four 6-volt alkaline lantern batteries with spring terminals. Recommended alkaline batteries are the Eveready Energizer, Model EN529. These alkaline batteries have approximately 2.5 times the

power/life of the lead-acid type. An optional conversion kit for using two (2) 12-volt, 7-amp hour sealed lead-acid gel cell batteries is also available.

The ADFM will operate from an external DC power supply of 12 to 35 volts, with a power consumption of 3 watts maximum. A supply voltage of 24 to 35 VDC is recommended to allow operation from the internal batteries when the external power supply is interrupted. Operation from external mains (AC) power requires a power source of 115 or 230 VAC,  $\pm 10\%$ ; 50 to 60 Hz, with a power consumption of 5 VA maximum.

#### *Line Voltage Selection*

The ADFM should be delivered pre-configured for the proper voltage. The current configuration will be indicated by a sticker on the exterior of the Electronics Unit adjacent to the AC input connector. Before applying mains power, verify that the ADFM is configured for the correct line voltage. If the ADFM is configured for the wrong voltage, please contact MGD Technologies Inc. for instructions.

#### *Mains (AC) Power Cable*

A

**CAUTION.** BEFORE CONNECTING THIS INSTRUMENT TO MAINS, the protective earth (ground) terminal of the instrument must be connected to the protective conductor of the mains power cord. The mains power cable must be connected to a protective earth contact. The protective action must not be negated by use of an extension cord (power cable) without a protective conductor (grounding). Grounding a two-conductor outlet does not provide an instrument ground.

This instrument is provided with a three-conductor power cable for mains supply. When connected to an appropriate power outlet, this cable grounds the instrument unit. The mains power supply cable normally ships as a pigtail assembly for field wiring to the mains power supply. The connector on the cable mates with the left-most receptacle on the ADFM, and that is the only receptacle it will mate with. Wiring assignments for the mains power cable are as follows:

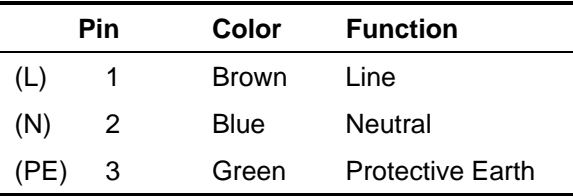

#### *DC Power Supply Cable*

This instrument is provided with a two-conductor cable for DC power supply. This cable provides no grounding. The DC power supply cable normally ships as a pigtail assembly for field wiring to the DC power supply.

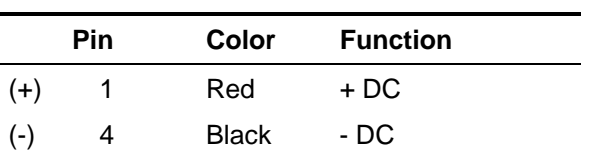

The power supply cable mates with the smallest connector on the ADFM. Wiring assignments for the power cable are as follows:

#### **2-3.3 Applying Power**

Two key switches on the inner front panel control power to the ADFM. A third momentary key switch provides a reset function. Ensure that both power switches are in the "off" position, and the reset switch is not held in the "reset" position. Connect the appropriate power supply cables to the ADFM and the power source, if required. Ensure that the batteries are securely mounted in the ADFM and that the battery supply wiring harness is attached. Use the supplied switch-key to switch the appropriate power source switch(es) to the On-position, indicated by "1"; this will power-up the ADFM. If you intend to use both mains and battery power, ensure that both switches are on.

## **2-4 Built In Tests (BITs)**

When power is first applied to the ADFM, an internal self-test will automatically be performed. Result messages will scroll on the LCD display, culminating in a display showing the ADFM firmware version number on the first line and a hexadecimal-coded error map on the second line. The software used to operate the ADFM will periodically report and reset the error code map, and to re-run selected tests. By interpretation and further fault isolation, it is possible to isolate a hardware problem to a least replaceable assembly (LRA) level. For a list of LRAs refer to Chapter 4- Table 4-1, page 4-6: List of Least Replaceable Assemblies.

#### **2-4.1 Testing Interval**

Routine execution of the built-in tests is not required during normal system operation. Execution of selected built-in tests from software is recommended quarterly or at each battery change, whichever is more frequent. The built-in tests should also be performed whenever a hardware problem with the ADFM is suspected. See Chapter 3 and the software manual for further details.

#### **2-4.2 Test Record**

The WinADFM software by default will create a log containing details of all ADFM operations, including the status of the error code map and the results of all built-in tests. No further test record is required unless specifically requested by Technical Support Personnel.

#### **2-4.3 Power-UP BIT Procedure/Sequence**

- a. Switch power to the ADFM off.
- b. Switch power on again; however, make sure at least ten minutes have passed since all power was switched off. The ADFM's LCD display should show firmware version and error code map followed by the "wake up message":

RD Instruments: ------------------- Acoustic Doppler Flow Meter

c. The ADFM's LCD display should begin displaying the results of the power-up BIT, as these tests are executed. The power-up BIT tests will take approximately one or two minutes to perform after which the LCD display will show the firmware version and BIT error code map (see Chapter 5 for details):

ADFM Ver. V6.xx 09000080

d. To repeat the power-up BIT tests you may turn and release the Reset key switch, located on the front panel of the Electronics Unit.

## **2-5 Final Preparations for Use**

#### **2-5.1 Measure Pipe or Channel Geometry**

In order for the ADFM to measure flow accurately, it must have information about the pipe or channel in which it is installed. Refer to Figure 2-27 for a diagram of the channel geometries directly supported by the ADFM. The pipe/channel shape must be symmetrical about the vertical centerline. Application of the ADFM in pipes or channels of other geometries may be possible. Please contact MGD Technologies Inc. with specific details of your application for further information.

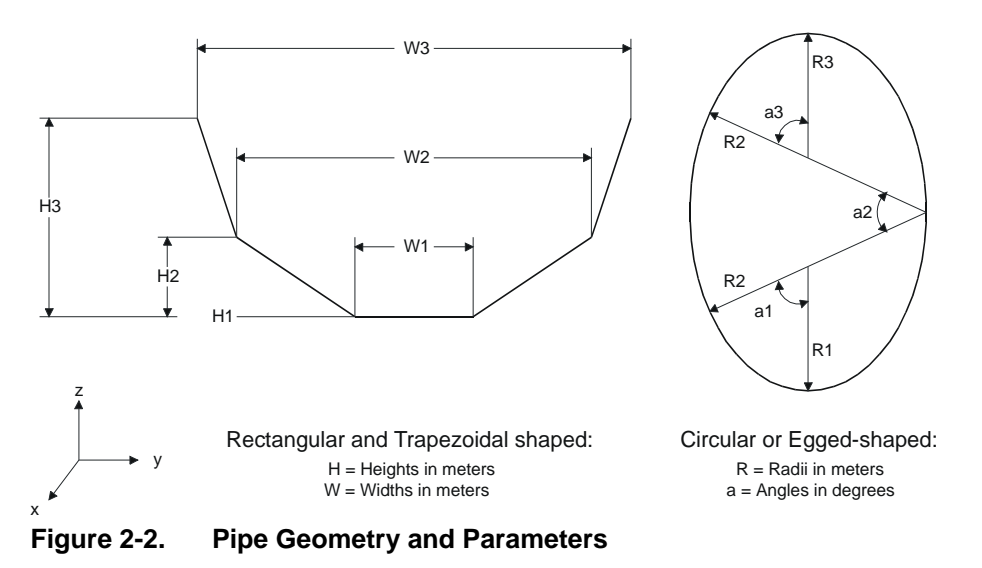

During installation, the following parameters need to be recorded, as they are needed by the software to estimate discharge:

- Cross-sectional geometry: For rectangular channels, the width (W) and the height (H) need to be recorded. For circular pipes/channels the, radii (R) and angles (a) need to be recorded. These parameters will be entered into software and used to estimate discharge. Note that for a circular channel only the Diameter (D) needs to be recorded.
- Normal distance from the surface of the transducer fifth beam to the invert of the pipe: Enter these dimensions into the "Zero Offset" box in the WinADFM setup screen.
- Level of silt in the pipe or channel should be entered into the "Bed Level" box in the WinADFM setup screen.

#### **2-5.2 Prepare Installation Hardware**

Installation hardware is available from MGD Technologies Inc. for a variety of channel shapes and sizes. Please contact MGD Technologies Inc. for further information, or if you desire assistance in applying the ADFM to your specific situation.

The ADFM transducer assembly includes three drilled and tapped mounting holes. To avoid damage to the transducer assembly and ceramics, these holes are the only locations that should be used to mount the transducer assembly to the installation hardware. These mounting holes are drilled and tapped for a metric size machine screw, size M6-1.0. Inserts are available to convert the existing holes from metric M6 to metric M3 and US standard #6-32 size threads.

Installation of the ADFM transducer assembly must also comply with the following parameters to maintain the accuracy of the final installation:

- Transducer must be installed in such a way that the vertical beam (beam 5) is oriented normal with respect to the pipe's or channel's invert. Note that the vertical beam is normal to the transducer's top surface.
- Transducer must not be rotated about the vertical Z-axis. A sighting device or similar should be used to minimize rotational misalignment.
- Transducer must be installed such that positive longitudinal flow direction is from the "non-cable" side of the transducer to the "cable" side. See Figure 2-38 below for further explanation of the flow direction.

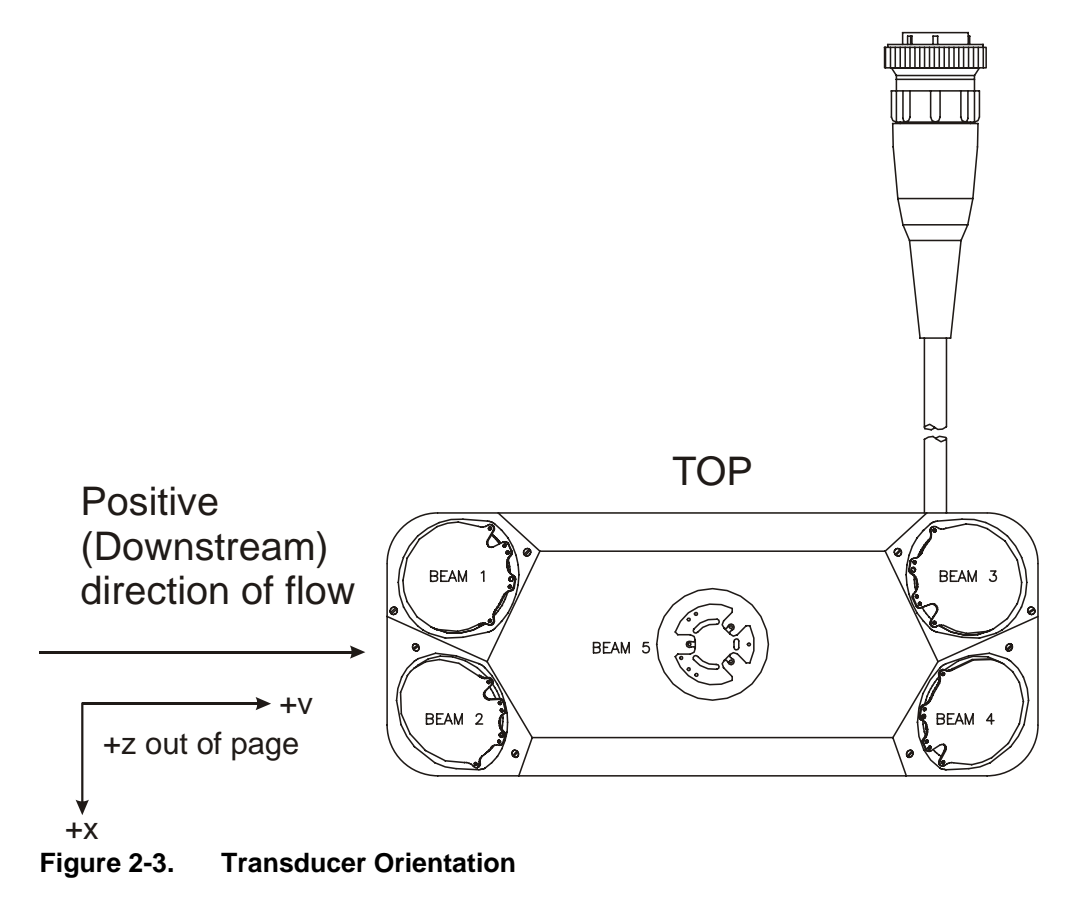

#### **2-5.3 Install Software and Configure Station File**

Before the ADFM can be used in a specific application, it must be programmed for that application. This is most easily done using the WinADFM software. See Chapter 3 and the Software Manual for further details.

#### **2-5.4 Installing and Deploying the ADFM**

Detailed procedures for installing the ADFM in a specific application cannot be provided without detailed knowledge of the application. Please contact MGD Technologies Inc. if you desire information or assistance in your application. "Deployment" refers to the programming of an ADFM with the site, channel, profiling, and data logging characteristics desired at the site. Deployment is discussed in more detail in Chapter 3 and the software manual.

## **2-6 Packaging and Shipping the ADFM**

Clean the Electronics Unit and transducer assembly with mild soap and water prior to packaging and shipment. **DO NOT** use abrasive agents or solvents as they will damage these surfaces. **MILD** chlorine bleach solutions may be used if odors persist or if disinfection of the unit is desired. Use caution to prevent water from entering the Electronics Unit housing while cleaning. Ensure that the unit is completely dry prior to packaging and shipment to avoid corrosion or other damage during shipment. The ADFM may be shipped with batteries installed, however, all key switches should be in the "off" position for shipment. Removal of batteries from the unit may be desirable to reduce the shipping weight.

#### **2-6.1 Tagging For Service**

If the instrument is to be shipped to MGD Technologies Inc. for service or repair, attach a tag to the instrument identifying the owner, address of owner, complete instrument model and serial number, and a description of the service required. Mark the container FRAGILE to ensure careful handling. In any correspondence, refer to the system by model and full serial number.

#### **2-6.2 Packaging**

The original factory packaging material should be stored for reuse in the event it becomes necessary to transport the ADFM. If the original packaging material is unavailable or unserviceable, materials identical or equivalent to those used in factory packaging are available through MGD Technologies Inc.

For repackaging with commercially available materials follow these instructions:

- Wrap Electronics Unit and transducer assembly separately in bubble wrap or other cushioning material.
- Use strong shipping container suitable for the weight of the ADFM. Shipping containers made of wood or plastic are prefer-

able, but corrugated shipping boxes of at least 200-lb. test may be used.

- Use a layer of shock-absorbing materiel, at least 25 mm (1 in) thick around all sides of the Electronics Unit and transducer assembly to firmly cushion and prevent movement inside the container. Special care must be taken to protect the transducer ceramics on the upper face of the transducer assembly from damage.
- Seal shipping container securely.
- Mark shipping container FRAGILE to ensure careful handling.
- In any correspondence, refer to system by model number and serial number.

**Chapter** 

3

# **Software Operation**

## **3-1 Introduction**

The primary tool used to program, deploy, and operate the ADFM is the software program WinADFM. Additional utility programs are available if required for specific functions, however, their use is not required in normal operation. Most of these utilities are engineering tools used during development and testing of the ADFM. However, if you are experiencing a specific problem with an ADFM or data, you may be provided with one of these utilities and instructions for its use.

## **3-2 Computer Requirements**

The following are requirements for the computer(s) used to interface with the ADFM.

Minimum Requirements:

- IBM Compatible 486 processor or better
- Windows 95
- VGA color or better display monitor
- Hard Drive (minimum 50 MB free disk space)
- Hard Drive data backup method
- 3.5" Floppy Drive
- Serial Port (1)
- Modem (telemetered sites only)

Suggestions:

- **IBM** Compatible Pentium processor
- Hard Drive (500 megabytes or larger capacity with fast access)
- Zip Drive (or other hard drive data backup system)
- Mouse

## **3-3 WinADFM**

WinADFM is the recommended program for operating the ADFM. Please refer to the separate software manual for further information.

#### **3-3.1 Related Files**

#### **ADFM Station File ("<siteid>.stn")**

This file contains the configuration information for a particular monitoring location. See the WinADFM software manual for further information.

#### **ADFM Log File ("<siteid>.log")**

This is an ASCII file containing the results of all logged WinADFM operations for a particular site. See the WinADFM software manual for further information.

#### **ADFM Chart Settings ("<siteid>.ch1", "<siteid>.ch2", "<siteid>.ch3")**

These files contain the chart settings for a particular site. See the WinADFM software manual for further information.

#### **ADFM Group File ("<groupname>.sgr")**

This file contains a listing of ADFM station files contained within a group. See the WinADFM software manual for further information.

#### **ADFM Data Files ("###MDDHH.xxx") (downloaded from internal recorder):**

Binary data files containing raw data ensembles as recorded by the ADFM and downloaded by software to a computer. The naming convention is as follows:

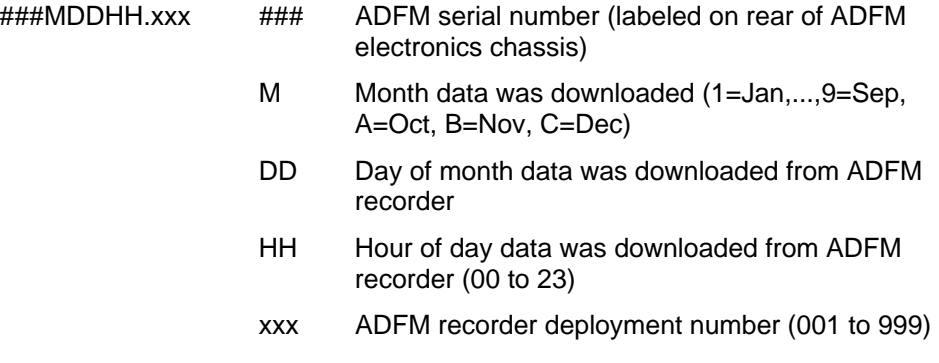

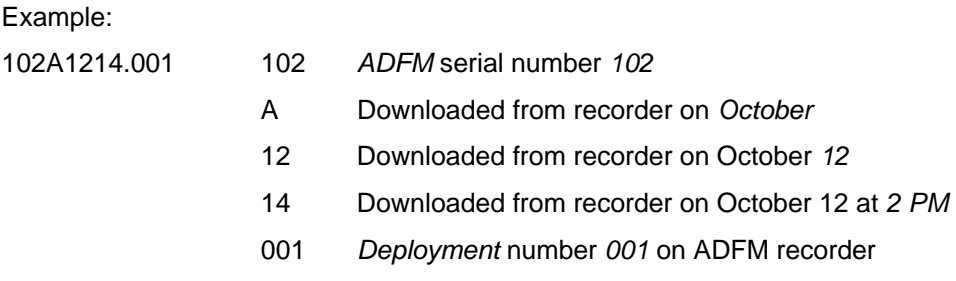

#### **ADFM Data Files ("rtYYMMDD.xxx") (data collected in real time):**

Binary data files containing data measured by the ADFM and collected by software on a computer as the measurement occured. The naming convention is as follows:

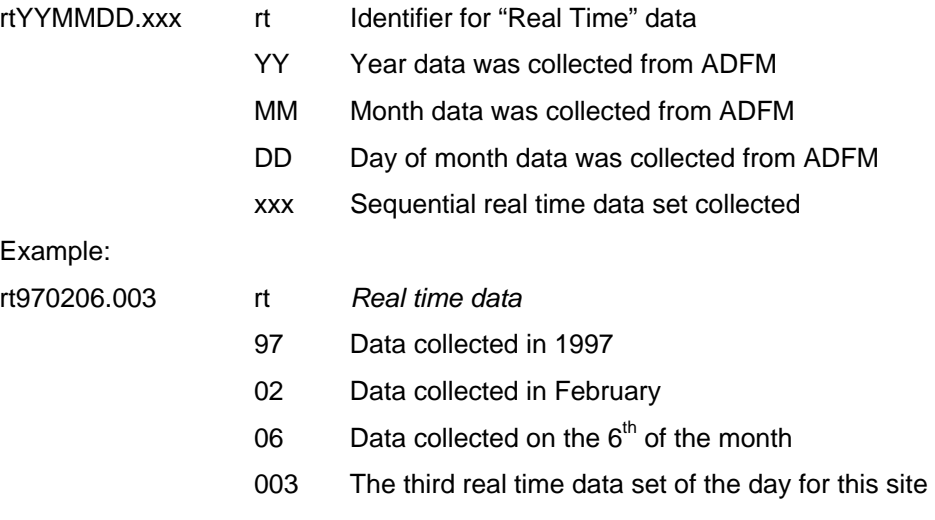

#### **CSV (Comma Separated Value) Data File (###MDDHH\_xxx.CSV")**

Data files containing ADFM data converted to Comma Separated ASCII values for Date/Time, Depth, Velocity, and flow rate.

## **3-4 Using BBTALK**

*BBTALK* is a dumb terminal emulator program. This IBM-compatible program can capture raw data files and help troubleshoot configuration problems. You can use *BBTALK* for serial or parallel communications in either an ASCII or BINARY mode. A binary-to-hexadecimal conversion feature lets you view and record the binary output data in a hexadecimal format. A LOG feature lets you record data to a disk file.

#### **3-4.1 Running BBTALK**

Access the drive/directory containing the *BBTALK* program. Type **BBTALK** at the DOS prompt. The program will load, and a blank communications screen will appear with the following menu at the bottom of the screen.

```
F1-? F2-Script F3-Log F4-ASCII F5- COM1: 9600, N, 8, 1 F6-Save END-BRK AltX-Exit
Figure 3-1. BBTALK Menu
```
#### **3-4.2 BBTALK Help**

*BBTALK* has a built-in help screen.

- Press **F1** at any time to display *BBTALK's* help menu.
- Press any key when done.

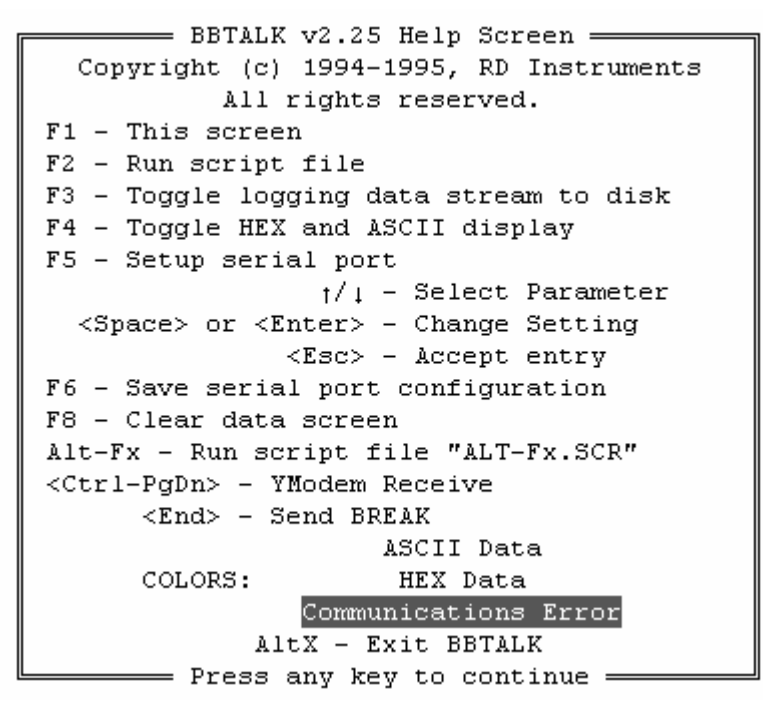

**Figure 3-2. BBTALK Help Screen** 

#### **3-4.3 Wakeup the ADFM**

Wakeup is the process of establishing communication with the ADFM. Immediately after you apply power to the ADFM, it enters the STANDBY mode. Sending a BREAK signal from a terminal/program awakens the ADFM. When the ADFM receives a BREAK signal, it responds with the wake-up message. The ADFM is now ready to accept commands at the ">" prompt from either a terminal or computer program. Press **End** to send the wakeup command (BREAK) to the ADFM.

The ADFM wake-up (copyright) message should appear.

```
Broadband ADFM Version x.xx 
RD Instruments (c) 1996-1998 
All rights reserved. 
>
```
If there is no response from the ADFM, check the communications setup in the SETUP MENU and the ADFM. Both setups must be the same.

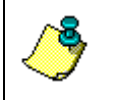

**NOTE.** If the Caps Lock, Num Lock, or Scroll Lock keys are activated, this may interfere with the ability to send a valid Break signal when pushing the END key.

#### **3-4.4 Communication Parameters**

This menu sets the communications protocol between the ADFM and the computer.

- a. Press **F5** to view the SETUP MENU.
- b. Use the **Up/Down** arrow keys to select the parameter to change.
- c. Use the **Enter** or **Space** keys to change the parameter.
- d. Press **Escape** to exit the SETUP MENU.
- e. To permanently save this setup to the BBTALK.PTR configuration file, press **F6**. The configuration file is saved to the directory where *BBTALK* resides.

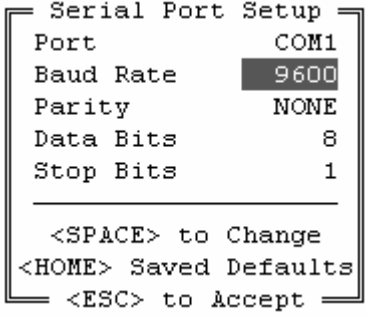

**Figure 3-3. BBTALK Communication Setup Menu** 

#### **3-4.5 BBTALK LOG Files**

The LOG feature lets you record data to a disk file. You name the file (DOS convention) by pressing the **F3** key. You can enable logging at any time. The help line shows the CAPTURE status. To use LOG, do the following steps.

- a. Press **F3** to enable the LOG function.
- b. Enter the DRIVE (if other than current drive) and FILENAME.EXT. For example, type C:\ADFM\SAMPLE.TXT.

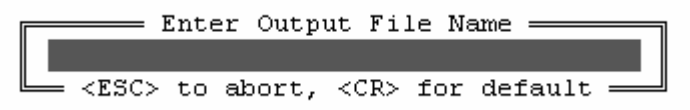

#### **Figure 3-4. BBTALK Log File**

- c. If the file already exists, the program asks you if you want to overwrite the existing file.
- d. All data sent to the screen will now be written to the file you specified. You can enable the CAPTURE feature at any time, even if the ADFM is already sending data.
- e. To disable CAPTURE, press **F3**, and then press **Enter** without entering a file name.

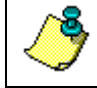

**NOTE.** When a high baud rate is being used, LOG may lose some data.
**Chapter** 

4

## **Maintenance**

## **4-1 Introduction**

This chapter describes basic maintenance requirements for the ADFM.

- How to replace or recharge the desiccant
- How to replace and recharge the system batteries
- How to change fuses
- How to change the mains supply voltage selection

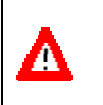

**CAUTION.** Never open the Electronics Housing inside a corrosive atmosphere. Severe damage to the PCBs can occur. Damage may not appear right away, but will shorten the lifespan of all internal components.

## **4-2 Desiccant**

Desiccant is used to dehumidify the electronics housing interior. The factory-supplied desiccant lasts a year. Remember that desiccant rapidly absorbs moisture from ambient room air.

Used desiccant bags may be dried at 250° for 14 hours. As a minimum, replace the desiccant bags (Table 4-16, item 08) whenever the electronics housing is opened, or you are preparing to deploy or store the ADFM for an extended time.

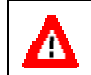

**CAUTION.** Do not open the desiccant bag. Contact with the silica gel can cause nose, throat, and skin irritation.

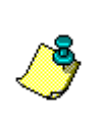

**NOTE.** Desiccant bags are shipped in an airtight aluminum bag to ensure maximum effectiveness. There is a moisture indicator inside the bag. If the moisture indicator is pink, do not use the desiccant bag until it has been dried. MGD recommends replacing the desiccant bag just before the deployment.

- a. In a non-corrosive atmosphere, remove the top of the unit.
- b. Unscrew the two screws securing the housing cover and open the cover.
- c. The desiccant bag holder is attached to the front panel with cable ties. Remove the ties and replace the desiccant.
- d. Use cable ties to attach the desiccant holder to the front panel.

## **4-3 Battery Replacement**

The Electronics Unit contains two types of batteries: the system (alkaline lantern or lead acid) batteries and the real-time clock back-up battery.

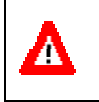

**CAUTION.** Before attempting to replace existing batteries, be sure that mains power source is disconnected. It is advised that only qualified personnel attempt this replacement procedure.

## **4-3.1 Replacing the Alkaline Lantern System Batteries**

The ADFM's internal batteries use four 6-volt alkaline lantern type batteries with a nominal capacity of 13 Ah each (see Table 4-16, item 03). The nominal voltage is 24V for all batteries connected in series, while the low voltage is 20V. They are also commonly available. MGD recommends purchasing spare Energizer™ alkaline lantern batteries.

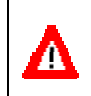

**CAUTION.** If the Electronics Unit is connected to a mains power, for your own personal safety we recommend that you disconnect mains first before opening the Electronics Unit housing.

- a. In a non-corrosive atmosphere, remove the top of the unit.
- b. Unscrew the two screws securing the housing cover and open the cover.
- c. Remove the battery cover by removing the four screws
- d. Replace all four batteries with new batteries.
- e. Replace the battery cover.
- f. Test the system (see Chapter 5).

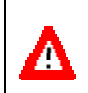

**CAUTION.** Do not short out battery leads when removing the batteries. High currents may flow during shorts, and fire or personal injury may result. THERE IS NO FUSE IN SERIES WITH THESE BATTERIES!

## **4-3.2 Replacing the Lead-Acid System Batteries**

The ADFM's internal batteries are two sealed lead-acid type batteries, with a nominal capacity of 7 Ah each (see Table 4-16, item 04). The nominal voltage is 24V for both batteries connected in series, while the low voltage is 20V. These batteries can be re-charged (see below). They are also commonly available. MGD recommends purchasing spare batteries. That way, when the time comes to change the internal batteries, fully charged batteries can be quickly installed and the drained batteries can be taken to be recharged.

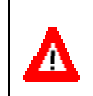

**CAUTION.** If the Electronics Unit is connected to a mains power, for your own personal safety we recommend that you disconnect mains first before opening the Electronics Unit housing.

- a. In a non-corrosive atmosphere, remove the top of the unit.
- b. Unscrew the two screws securing the housing cover and open the cover.
- c. Unscrew the bolts securing metal bar and remove bar.
- d. Disconnect the harness and reconnect new batteries.
- e. Replace the metal bar and bolts.
- f. Test the system (see Chapter 5).

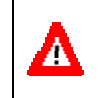

**CAUTION.** Do not short out battery leads when removing the batteries. High currents may flow during shorts, and fire or personal injury may result. THERE IS NO FUSE IN SERIES WITH THESE BATTERIES!

#### **4-3.3 Recharging The Lead-Acid System Batteries**

To recharge batteries, follow the instructions below.

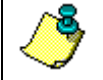

**NOTE.** Recommended charge is 1/20 of the rated capacity, which will maximize battery life and capacity.

The maximum charging current per manufacturer specification for these types of batteries is 3A at 20°C. For a 12-volt battery the charging voltage is 14.1 volts to 15.0 volts maximum. Please contact the specific battery manufacturer for more details if required. Longer battery life and higher capacity results if you charge batteries at a more moderate charging current rate. In general, a charging current of 1/20 of the rated capacity is recommended, which results in 0.6A for these batteries.

## **4-3.4 Replacing The Real Time Clock Backup Battery**

The real-time clock (RTC) is designed to keep time when the power source is turned off. The backup battery is a single 3 volt, 250 mAh Lithium coin cell, and is located near the bottom left corner of the ADFM motherboard in the electronics housing (see Table 4-16, item 05).

- a. In a non-corrosive atmosphere, remove the top of the unit. Open the front panel of the Electronic Housing.
- b. With a small blade non-conductive screwdriver, gently lift and slip out the coin cell.
- c. Replace with a new coin cell (Panasonic PR2330, or equivalent).
- d. Test the system (see Chapter 5).

## **4-4 Fuse Replacement**

The electronics chassis contains a mains supply fuse. The fuse is located on the front panel of the Electronics Housing.

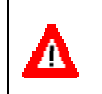

**CAUTION.** Only fuses with the required rated current, voltage, and specified type should be used. Do not repair fuses or short circuited fuseholders. To do so could cause a shock or fire hazard.

- a. Disconnect the mains power cord.
- b. In a non-corrosive atmosphere, remove the top of the unit.
- c. Use a blade screwdriver to open the fuse holder.
- d. Pull out the blown fuse, and replace the fuse. Use only the fuse specified for the selected mains supply voltage (see Table 4-16, item 10 or 11).
- e. Make sure that the fuse holder is closed before reconnecting the mains power cord.
- f. Test the system (see Chapter 5).

## **4-5 Changing Mains Supply Voltage**

If you need to change the mains supply voltage selection from 230V to 115V or vice-versa, follow the procedure below.

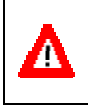

**CAUTION.** Disconnect the mains power cord before attempting to change the voltage selection. Make sure you install a fuse appropriate for the selected mains supply.

- a. Disconnect the mains power cord before attempting this procedure.
- b. In a non-corrosive atmosphere, remove the top of the unit.
- c. Locate plug P4 on the ADFM motherboard. Use the following table to determine the correct jumpers.

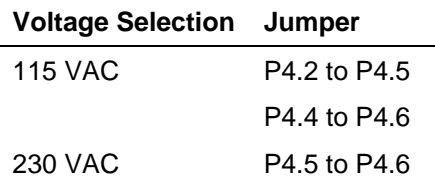

- d. Label the electronic housing with a label indicating the proper mains supply voltage.
- e. Install a fuse appropriate for the selected mains supply (see Table 4-16, item 10 or 11).
- f. Re-connect the mains power cord.
- g. Test the system (see Chapter 5).

## **4-6 Replacement Parts**

Table 4-16 is a listing of ADFM replacement parts, which include the Least Replaceable Assemblies (LRA), along with other parts such as fuses etc. When practical, you may use parts procured other than through MGD, if MGD is not listed as the manufacturer of these parts, and are considered by MGD to be generic. However, these parts must be direct equivalents to the parts listed. In particular, do not replace fuses with any other type than specified, although you may use a different manufacturer.

| <b>Item</b> | <b>Description</b>           | <b>Specification</b>                     | <b>Part Number</b> | Mfgr                       |
|-------------|------------------------------|------------------------------------------|--------------------|----------------------------|
| 01          | <b>ADFM Electronics Unit</b> | Assembly                                 |                    | <b>MGD</b>                 |
| 02          | <b>ADFM Motherboard</b>      | <b>PCB Assembly</b>                      |                    | <b>MGD</b>                 |
| 03          | Battery, Alkaline Latern     | 6 V, 13 Ah                               |                    | Energizer                  |
| 04          | Battery, Lead Acid           | 12 V, 12 Ah                              | 975-2000-00        | Yuasa, or Power-<br>Sonics |
| 05          | Battery, Lithium Coin Cell   | 3 V, 250 mA                              | PR2330             | Panasonic                  |
| 06          | Cable, Mains Power           |                                          |                    | n/a                        |
| 07          | Cable, RS-232 Data           | DB9-M to DB9-F                           | 971-6092-00        | n/a                        |
| 08          | Desiccant                    | bag                                      | X1220              | Mil-Pac                    |
| 09          | Display, LCD                 | 4 x 16 characters                        | L161400J000        | Seiko                      |
| 10          | Fuse, 115 VAC mains          | 250 mA, 250 V per<br><b>IEC127-2/III</b> | 19195-250MA        | Wickmann                   |
| 11          | Fuse, 230 VAC mains          | 125 mA, 250 V per<br><b>IEC127-2/III</b> | 19195-125MA        | Wickmann                   |
| 12          | Interface Board, Front Panel | <b>PCB Assembly</b>                      |                    | MGD                        |
| 13          | Interface Board, Transducer  | <b>PCB Assembly</b>                      |                    | MGD                        |
| 14          | Modem                        | <b>PCB Assembly</b>                      |                    | <b>MGD</b>                 |
| 15          | Recorder, PCMCIA             | 20 Mb                                    |                    | <b>MGD</b>                 |
| 16          | Transducer                   | Assembly                                 |                    | <b>MGD</b>                 |
| 17          | Transducer Cable             |                                          |                    | <b>MGD</b>                 |

**Table 4-1: List of ADFM Replacement Parts** 

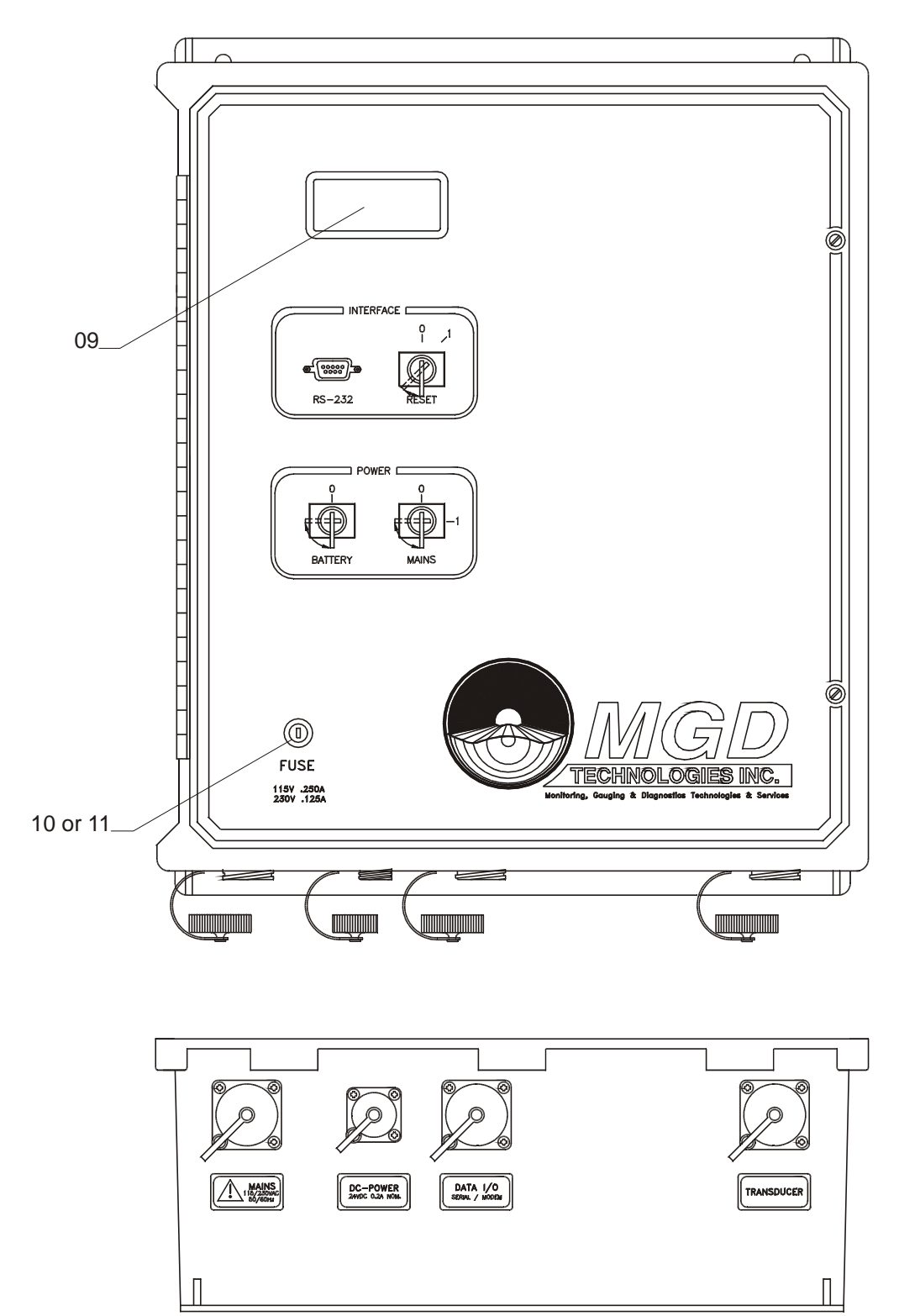

**Figure 4-1. ADFM Electronic Housing (Exterior View) – Replaceable Parts Identification** 

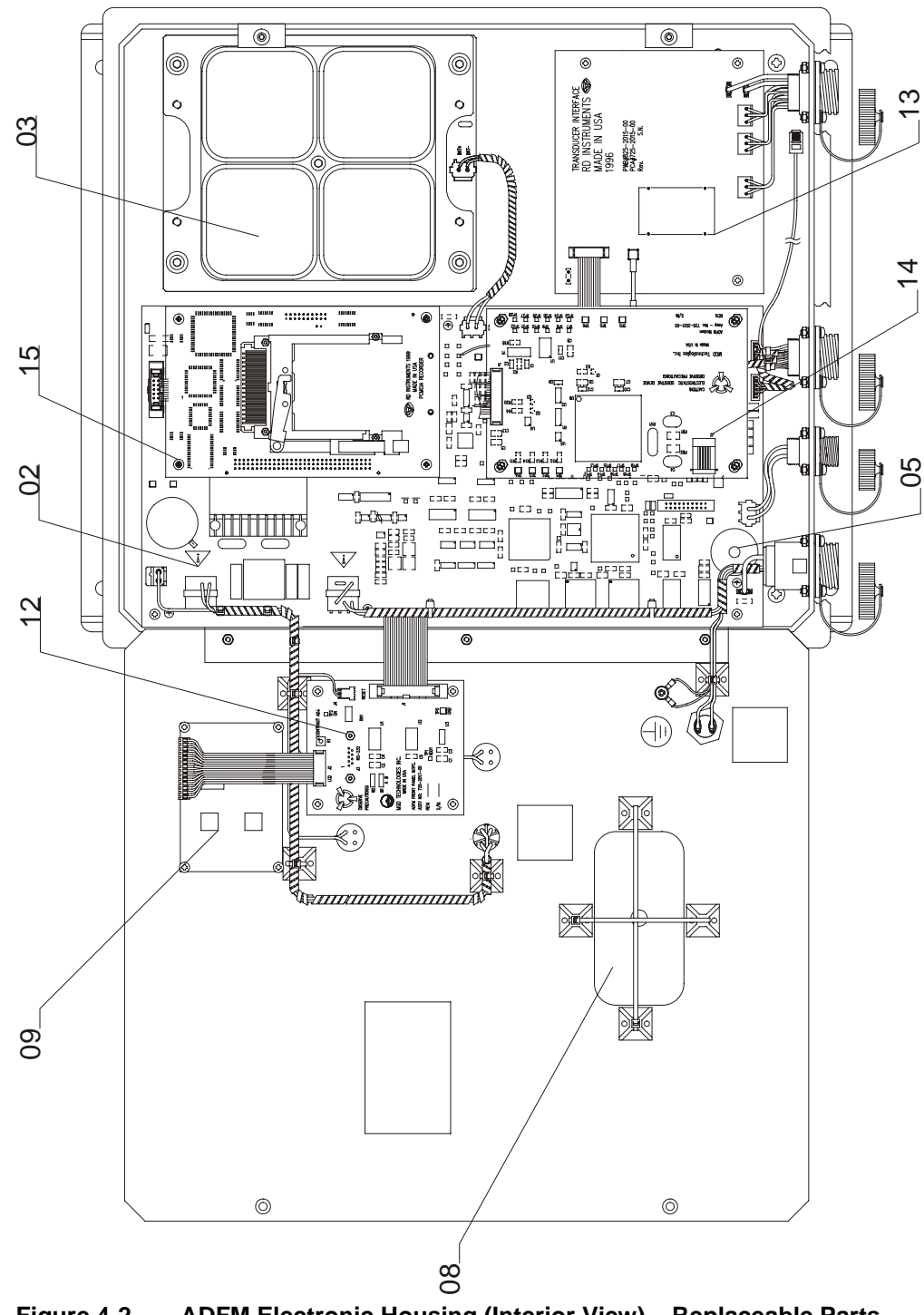

**Figure 4-2. ADFM Electronic Housing (Interior View) – Replaceable Parts Identification** 

**Chapter** 

5

## **ADFM Test Procedures**

## **5-1 Introduction**

This chapter explains how to test the ADFM using *BBTALK* and the *WinADFM* program. These tests thoroughly check the ADFM in a laboratory environment, but are no substitute for a practice deployment. You should test the ADFM:

- When you first receive the ADFM.
- Before each deployment or every six months.
- When you suspect instrument problems.
- After each deployment.

These test procedures assume all equipment is working. The tests can help you isolate problems to a major functional area of the ADFM. For troubleshooting information, see Chapter 6.

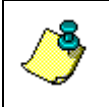

**NOTE.** The built-in tests require you to immerse the transducer faces in water. If you do not, some of the tests may fail. Running the tests in air will not harm the ADFM.

## **5-2 Test Setup**

Use the following steps to connect the ADFM system and to place the ADFM in a known state.

- a. Connect a laptop computer to the RS-232 communication port.
- b. Connect and apply power to the system as described in Chapter 2.
- c. Place the ADFM transducer in approximately one foot of water.

## **5-3 Built-In Diagnostic Tests**

The following describes how to execute an automatic self-test. In general, if the automatic self-test is successful, no further testing is required. However, if the automatic self-test is not successful, further fault isolation, utilizing individual Built-In Tests is necessary.

#### **5-3.1 Automatic Built-In Test Test**

The automatic Built-In Test (BIT) runs whenever the power is applied to the electronic housing or the reset button is cycled.

- a. Switch power to the ADFM off.
- b. Switch the power on again; however, make sure that at least one minute has passed since power was switched off. The computer screen will display [COLD Wakeup], and the ADFM's LCD display will show the "wake up message":

```
RD Instruments 
------------------- 
Acoustic Doppler 
Flow Meter
```
c. The ADFM's LCD display will begin displaying the results of BIT as these tests are executed. The BIT tests will take approximately one or two minutes to perform after which the computer screen will display the wake up message:

```
Broadband ADFM Version 6.xx 
RD Instruments © 1991-94 
All rights reserved.
```
- d. To repeat the BIT tests you may turn and release the Reset key switch, located at the front panel of the Electronics Unit.
- e. To wake up the ADFM without performing the BIT, send a BREAK from *BBTALK*, by pressing the <END> key. The above wake up message will appear on the computer screen in approximately one second; the LCD will not display this message.

## **5-4 Using BBTALK to Test the ADFM**

*BBTALK* allows you to send direct commands to the ADFM. You may use the following commands to further test the system.

## **5-4.1 Diagnostic Tests**

The diagnostic test checks the major ADFM modules and signal paths. We recommend you run this test before a deployment. If any test fails, call MGD for further troubleshooting information.

- a. Start *BBTALK*. Press the **End** key to wake the ADFM.
- b. Type **CP** to clear the fault log.
- c. Type **PC**. A message similar to the following should appear.

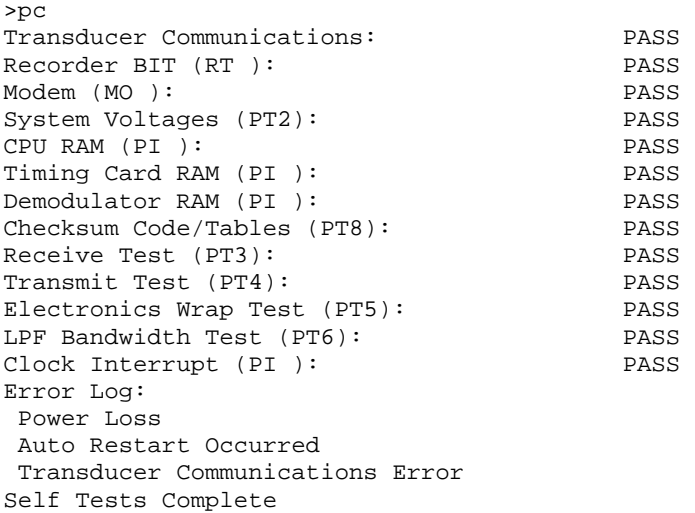

Many users tell us their ADFM reports a FAIL condition during the selftests that check the ADFM's "electronics wrap test." In most cases, the cause of the failure is external interference. A "noisy" environment, such as in a lab usually causes this external interference. You can take a few simple steps to find out if the FAIL condition is being caused by external interference or by a problem with the ADFM.

The following procedure explains how to conduct the PC test to reduce the likelihood of a false failure.

- a. Turn off any nearby equipment (monitors, radios, etc.) that is not needed to conduct the test.
- b. The electronic housing case should be closed to help shield the circuit boards from external electronic "noise."
- c. The ADFM transducer head must be immersed in water. Ensure there are no air bubbles on the transducer faces.
- d. If the transducer is immersed in a bucket of water that is resting on the floor, noise can be coupled into the ADFM. As such, you should shield the bucket from the floor by inserting a piece of hard foam between the bucket and the floor.
- e. If possible, you may also want to move the ADFM to a different room, or at least to a different part of the lab to see if the fail condition goes away.
- f. If after following the above procedure, your ADFM still fails the receive tests, contact MGD for assistance.

#### **5-4.2 Receive Path Test**

This test runs a through test on the ADFM's receive path electronic circuits.

- a. Start *BBTALK*. Press the **End** key to wake the ADFM.
- b. Type **CP** to clear the fault log.
- c. Type **PT3**. A message similar to the following should appear.

>pt3

Correlation Magnitude:

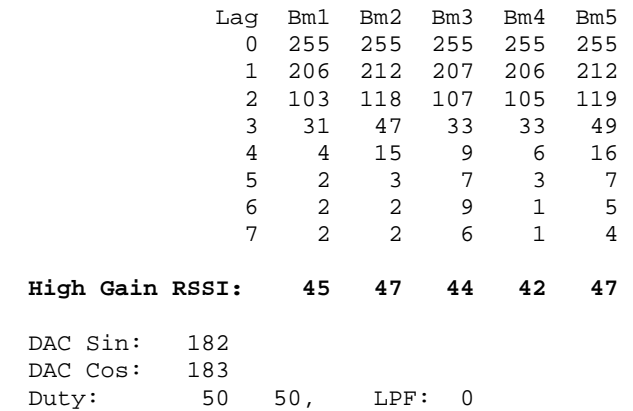

Receive Test Results = \$00000000 ... PASS

- d. Observe the High Gain RSSI values. They should be between 40 to 57 counts with the transducer connected.
- e. Disconnect the transducer from the electronic housing by disconnecting the transducer cable.
- f. Type **PT3**. A message similar to the following should appear.

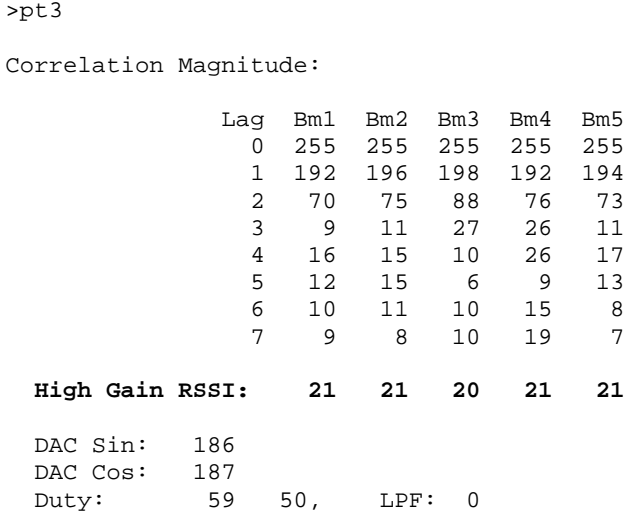

Receive Test Results = \$00000000 ... PASS

- g. Observe the High Gain RSSI values. They should be between 20 to 25 counts with the transducer disconnected.
- h. Leave the transducer cable disconnected if you want to run the next test.

#### **5-4.3 Transmit Test**

This test runs a through test on the ADFM's transmit path electronic circuits.

- a. Start *BBTALK*. Press the **End** key to wake the ADFM.
- b. Type **CP** to clear the fault log.
- c. Type **PT4**. A message similar to the following should appear.

>pt4

```
----------- BEAM 1 ----------- 
IXMT = 3.1 Ml Amps peak 
VXMT = 4.1 Volts
 peak 
RXMT = 1335.6 Ohms 
Transmit Test Results = $40 ... PASS 
----------- BEAM 2 ----------- 
IXMT = 3.1 Ml Amps peak 
VXMT =
RXMT = 1335.6 Ohms 
            4.1 Volts peak
Transmit Test Results = $40 ... PASS 
----------- BEAM 3 ----------- 
IXMT = 3.1 Ml Amps peak
VXMT = 4.1 Volts
RXMT = 1335.6 Ohms 
             4.1 Volts peak
Transmit Test Results = $40 ... PASS 
----------- BEAM 4 ----------- 
IXMT = 3.1 Ml Amps peak 
VXMT = 4.1 Volts peak
```

```
RXMT = 1335.6 Ohms 
Transmit Test Results = $40 ... PASS
```
- d. Observe the RXMT values. They should be above 1300 ohms with the transducer disconnected.
- e. Re-connect the transducer to the electronic housing by connecting the transducer cable.
- f. Type **PT4**. A message similar to the following should appear.

>pt4

```
----------- BEAM 1 ----------- 
IXMT = 30.9 Ml Amps peak<br>VXMT = 3.4 Volts peak
VXMT = 3.4 Volts peak 
RXMT = 109.7 Ohms 
Transmit Test Results = $0 ... PASS 
----------- BEAM 2 ----------- 
IXMT = 30.6 Ml Amps peak 
VXMT = 3.4 Volts peak 
RXMT = 111.3 Ohms 
Transmit Test Results = $0 ... PASS 
----------- BEAM 3 ----------- 
IXMT = 30.9 Ml Amps peak 
VXMT = 3.4 Volts peak 
RXMT = 109.7 Ohms 
Transmit Test Results = $0 ... PASS 
----------- BEAM 4 ----------- 
IXMT = 30.9 Ml Amps peak 
VXMT = 3.4 Volts peak 
RXMT = 109.7 Ohms 
Transmit Test Results = $0 ... PASS 
>
```
g. Observe the RXMT values. They should be approximately 109 ohms with the transducer connected.

#### **5-4.4 Sensor Test**

This test checks the internal ADFM sensors (temperature and depth).

- a. Start *BBTALK*. Press the **End** key to wake the ADFM.
- b. Type **CP** to clear the fault log.
- c. Type **PA1**) This command lets you view sensor data and scale factor calculations while the ADFM is operating.

>pa1

Press any key to quit sensor display ...

Transducer Temp Depth(mm) 21.47øC 0<br>21.47øC 0  $21.47\sigma C$ 

d. Verify these readings are present and correct.

#### **5-4.5 Modem Test**

This test checks the modem operation.

- a. Start *BBTALK*. Press the **End** key to wake the ADFM.
- b. Type **CP** to clear the fault log.
- c. Type **MP1** to turn the modem power on.
- d. Type **MO**.
- e. Verify these readings are present and correct.

```
>mp1 
>mo 
Modem is OK 
Modem state/connect status = COMMAND/NOT CONNECTED 
Primary Port = RS-232
```
- f. Type **MP0** to turn the modem power off.
- g. Type **MO**.
- h. Verify these readings are present and correct.

```
>mp0 
>mo 
Modem is NOT OK 
Modem state/connect status = OFF/NOT CONNECTED 
Primary Port = RS-232 
>
```
#### **5-4.6 Recorder Test**

This tests the recorder — it does not destroy any data.

- a. Start *BBTALK*. Press the **End** key to wake the ADFM.
- b. Type **CP** to clear the fault log.
- c. Type **RT**.
- d. Verify these readings are present and correct for your system.

```
>rt
```

```
Recorder Message... 0 1 14 0 0 
RAM --------------PASS 
Cards Found ------ 1 
Memory Found ----- 20 MB 
Write/Read -------PASS 
Block Copy -------PASS 
Recorder NOT Erased 
Recorder BIT...PASS 
\ddot{\phantom{1}}
```
## **5-5 Using WinADFM to Test the ADFM**

WinADFM can be used to test the ADFM. Figure 5-18 shows the Operate dialog window. The ADFM can be tested for proper communication, bench test the system to ensure the system electronics are operating properly, and field-test the system after it has been installed.

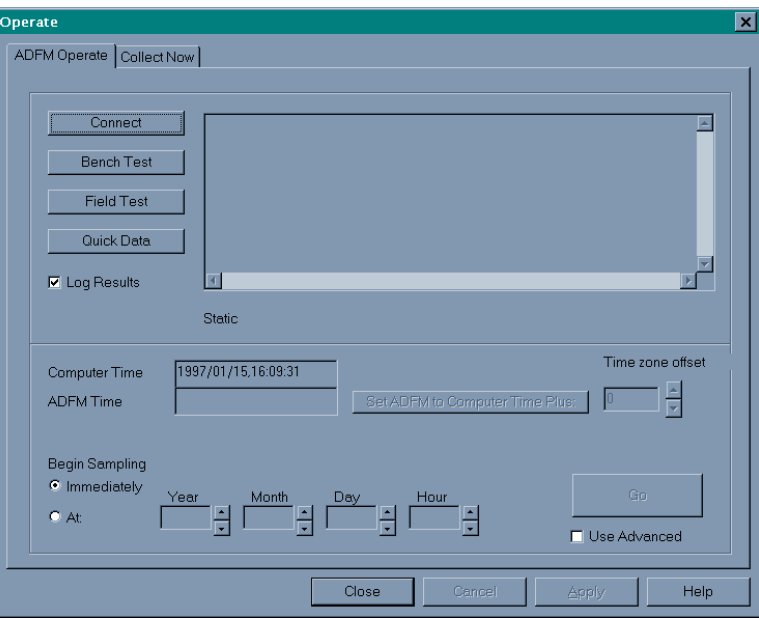

**Figure 5-1. WinADFM Operate Dialog Window** 

The tests are listed in the top half of the window next to the output display. Results of each test are displayed in the terminal screen to the right of the buttons. Test results are recorded in the station's Log File. If checked, the log file keeps a record of all communication between the computer and the ADFM once communications have been established.

#### **5-5.1 Connect**

This test establishes communications and determines if the ADFM wake-up message contains any errors. Determines if the system is "ready". This test is for either serial (RS-232) or modem communications between the ADFM and a laptop. The system will return an error declaration (Communication Error) if communications are not obtained.

#### **5-5.2 Bench Test**

This test determines if all the required ADFM systems are present and functioning. The bench test does the following.

• Establishes communications and determines if the ADFM wakeup message contains any errors. Determines if the system is "ready".

- Lists the ADFM's serial number and the transducer and electronics firmware versions.
- Determines if an internal recorder is present. Performs a "Recorder Test" and returns an "OK" or an error declaration.
- Determines if a modem is present. Performs a "Modem Test" and returns an "OK" or an error declaration.
- Performs a "Systems Test" and returns an "OK" or an error declaration.
- Performs a Look-up Table "Checksum Test" and returns an "OK" or an error declaration.
- Determines the value of three operating voltages in the ADFM.
	- Battery Voltage,
	- VDD1 Voltage (logic),
	- Transducer Voltage.

#### **5-5.3 Field Test**

This test performs internal ADFM system checks that should be performed after installation. This test does the following.

- Establishes communications and determines if the ADFM wakeup message contains any errors. ADFM is "ready".
- Determines if the receive path is operating properly and returns a Pass or Fail with an error. This test will fail if the transducer is not connected to the electronics case.
- Determines if the transmit path is operating properly and returns a Pass or Fail with an error.
- Determines if the electronics signal-processing path is operating properly and returns a Pass or Fail with an error. This test will fail if the transducer is not underwater.

## **NOTES**

**Chapter** 

6

## **ADFM Troubleshooting**

## **6-1 Introduction**

This chapter describes how to isolate faults. The provided information below assumes that faults are isolated with a large degree of certainty to a least replaceable assembly (LRA) level only. Considering the complexity of the ADFM it is MGD Technologies Inc.'s intention to provide as much information as it seems practical for field repair. Fault isolation to the component level is beyond the scope of these instructions.

The time to repair the system in the field will be minimized if an entire replacement unit is available, that is a transducer, an Electronics Unit, and a transducer cable. For efficient field service, MGD Technologies Inc. strongly advises the availability of at least the listed LRAs, but an entire replacement system is recommended (a LRA is either a printed circuit board assembly or a entire module). LRA's are listed for completeness in Chapter 4, including the ordering numbers and other replacement parts and their ordering numbers.

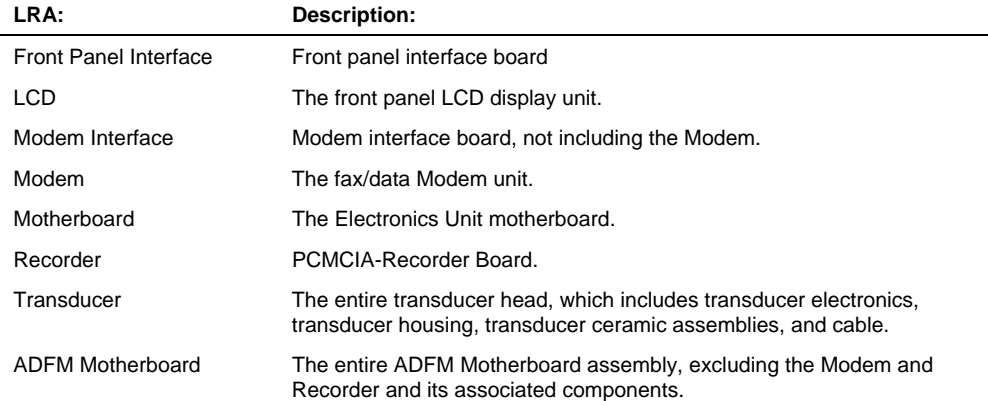

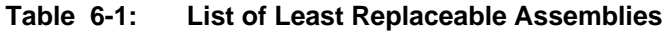

## **6-2 Equipment Required**

Special test equipment is not needed for troubleshooting (fault isolation). A list of equipment required for the performance tests is listed below. Any equipment satisfying the critical specification listed may be used.

**Table 6-2: Required Test Equipment** 

| <b>Required Test</b><br><b>Equipment</b> | <b>Critical Specification</b>                                                                                           |  |
|------------------------------------------|----------------------------------------------------------------------------------------------------|--|
| Digital Multi-Meter                      | $3\frac{1}{2}$ digit                                                                                                    |  |
|                                          | DC-Voltage Range: 200.0 mV, 2.000V, 20.00 V, 200.0V                                                                     |  |
|                                          | DC-Voltage Resolution: 100 uV, 1 mV, 10 mV, 100 mV, 1 V respective                                                      |  |
|                                          | DC-Voltage Accuracy: $\pm$ 1%                                                                                           |  |
|                                          | AC-Voltage Range: 200 V, 450 V<br>AC-Voltage Resolution: 10 mV @ 20 V range<br>AC-Voltage Resolution: 1 V @ 450 V range |  |
|                                          |                                                                                                    |  |
|                                          |                                                                                                    |  |
|                                          | AC-Voltage Accuracy: $\pm$ 2%                                                                                           |  |
|                                          | Resistance Range: 200, 2 k, 20 k, 200 k, 20 Mohm                                                                        |  |
|                                          | Res.-Resolution: 0.1, 1.0, 10, 100, 1k, 10k respective                                                                  |  |
|                                          | Res.-Accuracy: $\pm 2\%$ @ 200 Ohm to 200 kOhm                                                                          |  |
|                                          | Res.-Accuracy: $\pm$ 5% @ 20 Mohm                                                                                       |  |

## **6-3 Power On Fault Isolation**

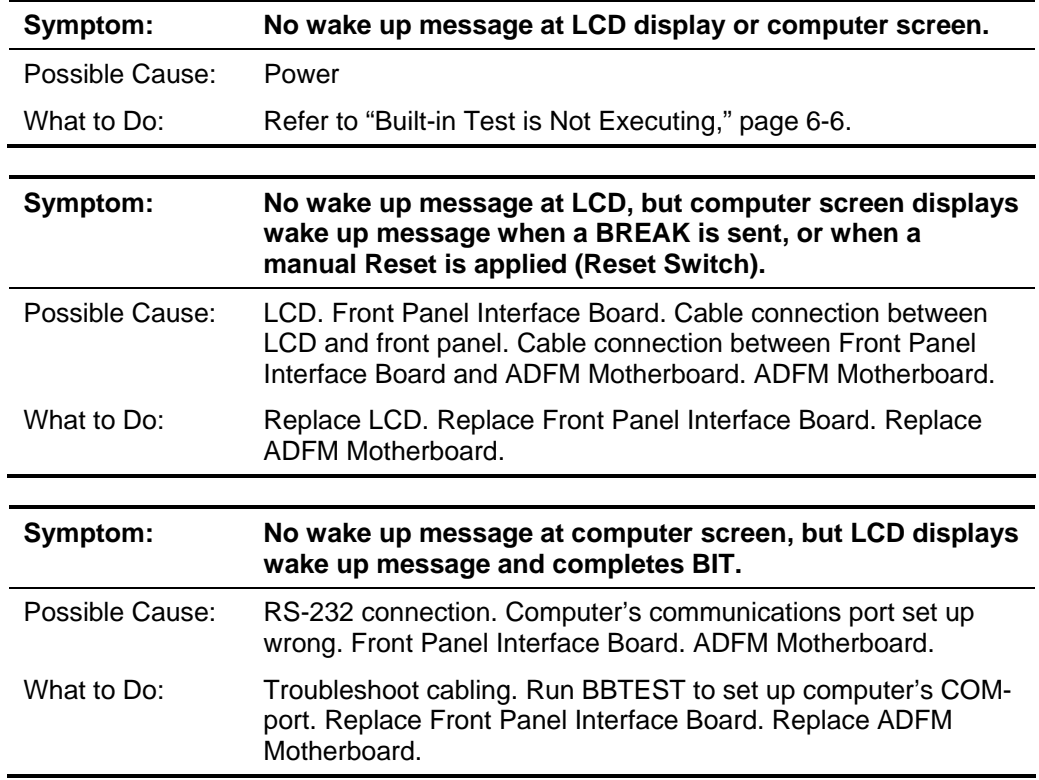

## **6-4 Fault Isolation**

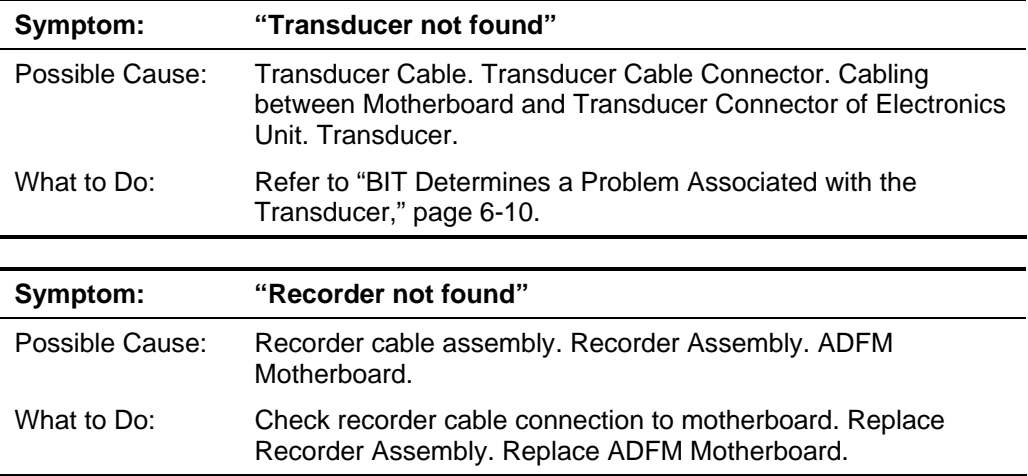

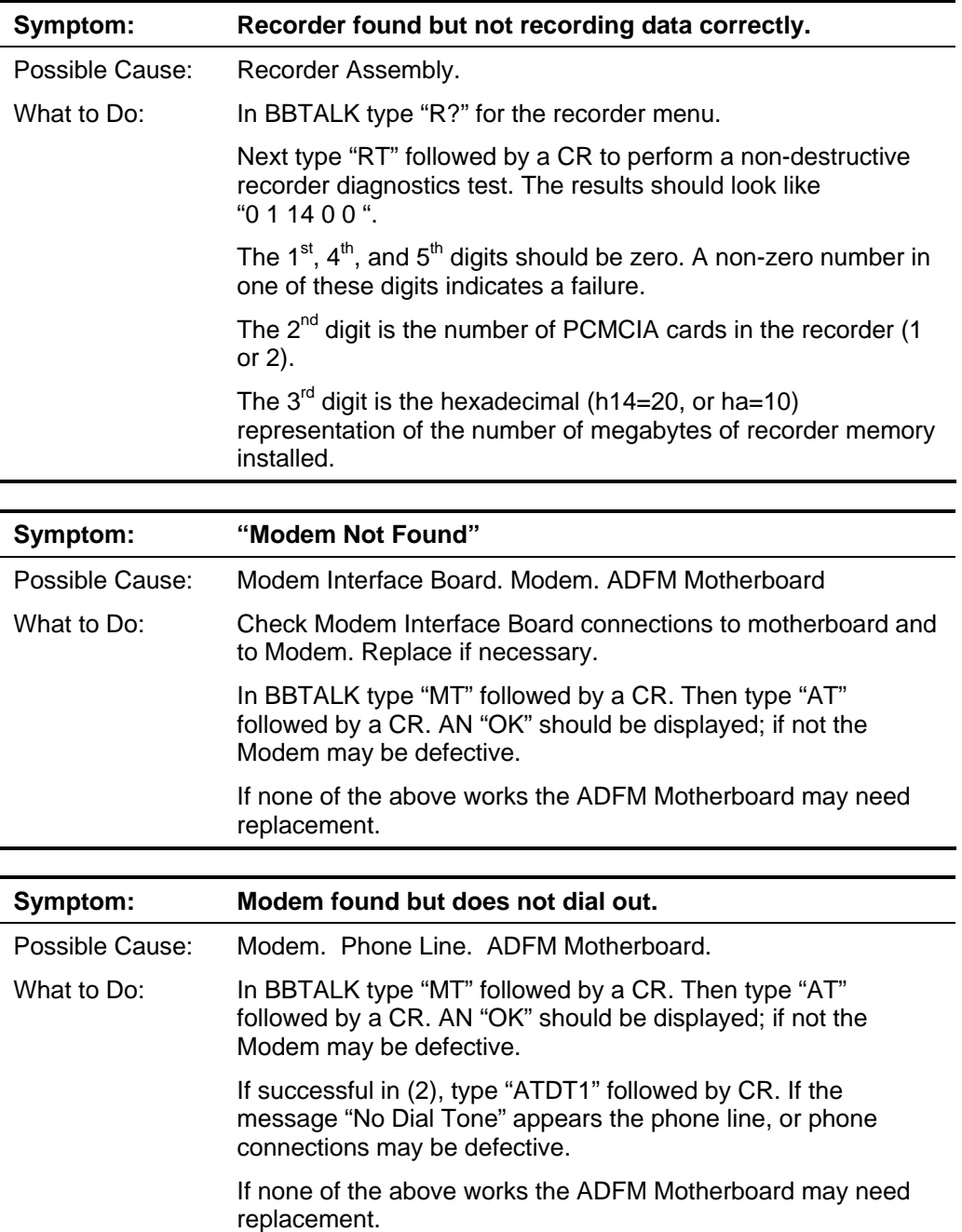

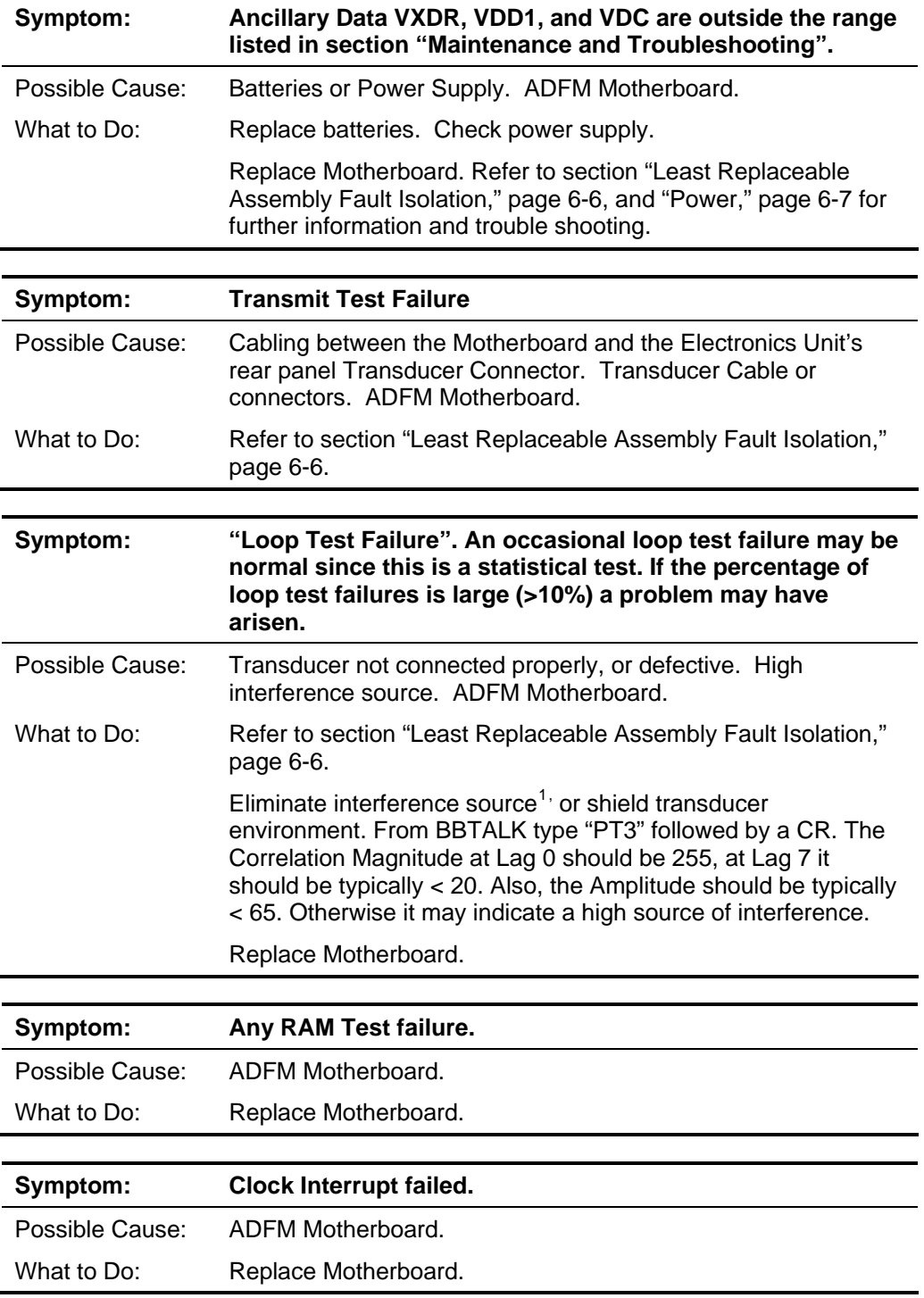

-

<span id="page-58-0"></span><sup>&</sup>lt;sup>1</sup> It is recommended to record the values for Correlation Magnitude, Amplitude, and the results of the transmit test for later reference.

## <span id="page-59-1"></span>**6-5 Least Replaceable Assembly Fault Isolation**

The following procedure is intended to assist fault isolation in cases where:

- The Built-in-Test (BIT) can not be executed (no ADFM Wake-Up) for example) or
- The BIT determines an ADFM Transducer problem

It is not necessary to follow this procedure for routine maintenance. However, the Built-In Tests may be executed on a routine basis.

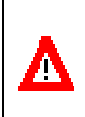

**CAUTION.** The following servicing instructions are for use by servicetrained personnel only. To avoid dangerous electric shock, do not perform any service unless qualified to do so. Please read section "GENERAL WARNINGS AND CAUTIONS" for more important information.

For the following procedure the top cover of the ADFM Electronics Unit must be removed from the chassis. This exposes the Electronics Unit's circuitry. Especially if mains power is used to power the ADFM, dangerous voltages which may cause personal injury due electrical shock are present at various location on the board, in particular where marked with a lightning bolt located inside a triangle.

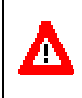

**CAUTION.** The ADFM contains Electro Static Sensitive Devices. You must take accepted ESD prevention measures BEFORE OPENING THE ADFM ELECTRONICS UNIT.

The circuitry contains electro-static sensitive devices throughout the ADFM Electronics Unit. To prevent electro-static discharge (ESD) to these components, you must ground the Electronics Unit as well as your self. Use an ESD wrist strap (or other accepted means) to ground your self. Please keep in mind that even if an ESD has occurred the ADFM may still work, but its reliability may be seriously impaired.

#### <span id="page-59-0"></span>**6-5.1 Built-in Test is Not Executing**

If the built-in test (BIT) can not be executed, most likely it is caused by one of the following:

- Faulty Communication
- No Power or a faulty ADFM power supply

#### *Communication*

If the built-in test can not be executed because of a communication problem between the host computer and the ADFM, or at any other time communication can not be established, the following procedure may help you to isolate the problem.

- a. Verify that the internal or external power sources are properly connected to the ADFM, and sufficient to supply it.
- b. Verify that the computer's serial port is functioning normally. With Windows 95, go to **Start**, **Settings**, **Control Panel**. Double click **System**, go to the **Device Manager** tab and select **Ports** to determine if the computer's serial port is properly operating. Verify line continuity on the RS-232 Serial Communications Cable.
- c. Using *BBTALK*, located in the C:\WinADFM root directory, send a break to the ADFM using the <end> key. Make sure that the computer port is set up correctly for port setting, baud rate, parity, number of data-bits and number of stop-bits by pressing the F5 key while in *BBTALK*. The correct parameters are the COM port you are using (typically COM1), 9600, none, 8, 1. Sending a break will establish serial communications between the ADFM and the computer. The wake-up message, and a series of built-in test results should be displayed at the Electronics Unit's LCD (please refer to the self-test description in Chapter 5).
- d. If remote communications can still not be established, assert a manual reset at the ADFM Electronics Unit by turning the keyed switch labeled "RESET" to the "1" position; release the switch. This should start the built-in test. The wake-up message, and a series of built-in test results should be displayed at the Electronics Unit's LCD (please refer to the self-test description in Chapter 5).

If the above procedure is not successful, one possible answer is that the Electronics Unit's motherboard is faulty, and may have to be exchanged. If all tests are successful (i.e., the computer screen produces normal, legible results), however, at no time does the LCD display showed any information, or the display was scrambled, the ADFM's LCD display or the front panel interface may be faulty, and may require replacement. It may, however, be the ADFM power supply that is at fault.

#### <span id="page-60-0"></span>**6-5.2 Power**

If the built-in test can not be executed locally or remotely, nor any other type of communication is possible with the ADFM, follow the procedure below to assist you to isolate the problem.

a. If you tried to use internal batteries to power the ADFM you may alternatively try mains power or DC power if possible. If you are successful, a faulty battery switch, or its wiring most likely causes the problem. Check also the internal batteries' wiring harness for good connection at the battery terminals, and the motherboard battery connector.

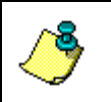

**NOTE.** MGD Technologies Inc. recommends replacing the ADFM Electronics Unit unless the problem is obvious and can be safely repaired in the field.

- b. If mains power is used for supplying the ADFM with power, check if your mains outlet has the proper voltage.
	- 1. Check if the Mains Power Switch at the front panel is in the Onposition ("1"-position). You have to use the supplied key to rotate the switch.
	- 2. Check the mains fuse. The mains fuse is located on the front panel of the ADFM electronic chassis. Remove the mains power cord, and gently prey open the fuse drawer, and check the fuse.

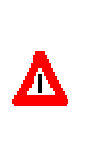

**CAUTION.** Replace the fuse only with the specified fuse type, and fuse rating. Do not short circuit the fuse or fuse holder, as this presents a fire hazard. PLEASE READ THE WARNINGS AND CAUTIONS AT THE BEGINNING OF THIS MANUAL, AND THE BEGINNING OF THIS SECTION.

c. If an external DC-supply is used to supply the ADFM check if your external supply is functioning, and is able to supply the proper voltage to the ADFM. Proper DC voltage is 12 to 26 VDC. Check if the Battery Switch at the front panel is in the On-position ("1"-position). You have to use the supplied key to rotate the switch.

If the above procedure is not successful in establishing communications with the ADFM, most likely the problem lies within the ADFM's Electronics Unit. You may have to remove the Electronics Unit's top cover for further fault isolation.

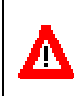

**CAUTION.** You must obey all warnings and cautions regarding power and ESD. Please read these warnings at the beginning of this manual, and the beginning of this section.

Regardless of which type of power you are using you can measure the ADFM's Electronics Unit's internal voltages at the test points (TP) listed in Table 6-39. If you are facing the front panel, all listed test points are located at the lower left corner of the ADFM motherboard. Also the test/reset switch labeled "S1" is located at these test points.

d. Once you applied power to the system and switched the appropriate power switch into the On-position ("1"-position), you should be able to measure the unregulated (raw) supply voltage VPWR+ at test point TP7. If you are able to measure VPWR+, the power supply connection is OK. You should be able to measure this voltage regardless which type of power you are using, or regardless of any combination of power you are using.

- e. You also should be able to measure VDD2 and VDD3 at test point TP2 and TP3 respective.
- f. Depress, and release switch S1, and measure the remaining listed voltages.

| <b>Test Point:</b> | Label:           | <b>Description:</b>               | Voltage:                                       |
|--------------------|------------------|-----------------------------------|------------------------------------------------|
| TP <sub>0</sub>    | <b>GND</b>       | Electrical Ground                 | 0 V                                            |
| TP <sub>1</sub>    | VDD1             | Main supply of electronics        | $5.0 \pm 0.15$ VDC                             |
| TP <sub>2</sub>    | VDD <sub>2</sub> | Nonvolatile electronics<br>supply | $5.0 + 0.15$ VDC                               |
| TP3                | VDD3             | Auxiliary supply                  | $16.0 + 1.50$ VDC                              |
| TP4                | VCC              | Receiver supply                   | $5.0 \pm 0.15$ VDC                             |
| TP <sub>5</sub>    | VR1              | Reference voltage                 | $2.50 \pm 0.015$ VDC                           |
| TP <sub>6</sub>    | <b>VXMT</b>      | Transmitter/Transducer<br>supply  | $5.0 + 0.15$ VDC                               |
| TP7                | VPWR+            | Raw power supply                  | $28 \pm 3.0$ VDC @ Mains<br>Vbatt - 2 VDC @ DC |

**Table 6-3: List of Test Points** 

If the above test is not successful you may have to replace the Electronics Unit, or the Electronics Unit's motherboard.

g. If the above voltages can be measured following the procedure above, and communication can still not be established successfully, the problem may still be a faulty communication line, or a faulty Electronics Unit motherboard.

#### <span id="page-63-0"></span>**6-5.3 BIT Determines a Problem Associated with the Transducer**

The built-in test (BIT) is not able to isolate in all instances the problem exactly. If, with help of BIT you isolated the fault to be within the transducer or the Transmit Test failed, the problem may be associated with the following items.

- Any connection between the ADFM motherboard and the transducer cable
- A faulty transducer

To check any connection between the transducer and the ADFM Electronics motherboard, other than the transducer cable, the Electronics Unit's top cover has to be removed.

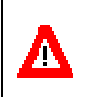

**CAUTION.** You must obey all warnings and cautions regarding power and ESD. Please read these warnings at the beginning of this manual, and the beginning of this section.

To check these connections, inspect for proper seating of all connections on the ADFM Electronics Unit's motherboard located in the ADFM Electronics Unit's Chassis. Do not alter the connections made on the motherboard for a reason other than to re-establish a faulty connection.

# Appendix A

## **ADFM System Overview**

## **A-1 Introduction**

The ADFM consists of two units: the Electronics Unit and the transducer. Both Units are described below to a detail necessary for an understanding of their function, and as an aid for troubleshooting.

## **A-2 Electronics Unit Circuit Description**

The following description refers to Figure A-17. The legends used are spelled out more precisely in Table A-18.

## **A-2.1 Power Supply System**

The power supply supplies the ADFM Electronics Unit and the ADFM transducer with power. It is designed to minimize energy consumption, by employing low power circuits, and power strobing of functional circuit modules. In addition, a highly efficient switching regulator generates the ADFM's five-volt main power supply.

The necessary supply voltages are derived from mains, an external DCsupply, or an internal 24-volt supply. Any combination of supplies is also possible. The highest DC-voltage in the system will determine which power source will supply the ADFM. The mains supply will generate approximately 28 VDC. Therefore, if an internal battery is installed (24 VDC) and mains is connected, the ADFM will be supplied by the mains voltage, when the mains power switch is in the "On" position.

Mains enters the system through the power entry module (MAINS PWR ENTRY), which provides the voltage selector switch, the mains fuse, and electro-magnetic interference (EMI) filtering. The mains power switch located at the front panel allows On/Off control of the mains power. A power transformer changes the mains voltage level at the primary winding, which can be configured to accept either 115 or 230 volts ac, to about 20 VAC at

the secondary winding. The voltage is rectified, and filtered at the power filter (PWR FILTER). External DC-supply voltage and internal batteries are connected through diodes. A battery power switch located at the front panel is common to both DC supplies. The DC supplies and the rectified mains supply are connected together at the power filter.

This unregulated DC supply voltage is connected to the auxiliary regulator (AUX. REG.), which pre-regulates the supply to about 16 volts (VDD3); it also produces a regulated 5 volts supply (VDD2). These voltages are present as long as mains, or the internal/external DC-sources are connected. The main power control (MAIN PWR CONTROL) enables the DC/DC switching regulator (DC/DC-CONV.) under CPU control. It enables the main 5-volt power (VDD1) to the Electronics Unit; VDD1 supplies the CPU, the timing generator circuitry, bus interface logic, part of the offboard I/O, the recorder, and the front panel interface. VDD2 supplies volatile memory (RAM), volatile configurable logic circuits, and the real time clock (RTC) with standby power. In addition, the RTC is also backuppowered by a 250 mAh Lithium coin cell, which maintains its calendar and alarm settings if all power is off.

To save power also when the Electronics Unit is "awake", that is if VDD1 is switched on, additional power management is provided. The CPU can enable power via the receiver power strobe switch (RCV PWR STROBE) to the receiver portion of the ADFM, which includes the receiver amplifier (RCV-AMP), the mixers, the low pass filters (LPF) the limiting amplifiers (LIMITER), and the data acquisition circuitry (FIFO, CORRELATOR) as its main components. Also the 2.50-volt reference voltage VR1 is controlled by the same switch. The CPU controls also the transducer power strobe switch (XDCR PWR STROBE), which enables a 7.9-volt regulator. After additional filtering and power supply decoupling, it supplies the transducer and transmit amplifier (XMT-AMP) with power.

To increase reliability and reduce power consumption, all power strobes and controls are solid state devices.

#### **A-2.2 Receiver**

The transducer output signal (RCV-SIG) is routed to the receive coupling transformer (RCV-XFMR) that provides isolation and impedance matching. The signal is further amplified and bandwidth limited by a high gain selective log-amplifier (RCV-AMP) circuitry. The amplified receive signal is fed to a frequency mixer, where the signal is mixed multiplicatively with the local oscillator (LO) frequency. The desired base band signal, which is the difference frequency of the receive signal and the local oscillator frequency, is obtained by passing the mixer output signal through a low pass filter. The base band signal contains now the entire Doppler spectrum without the carrier signal.

The mixer is a quatrature mixer, where an in-phase (I), and a quatrature signal (Q) is obtained. Both signals are needed for the correlator, which performs the basic digital signal processing. The I and Q-signals are buffered with a first-in/first-out buffer (FIFO). The signal's echo strength, also named relative signal strength (RSSI) is also low pass filtered and digitized.

The receiver power supply is under CPU control, and is powered by VCC. Bi-directional digital bus transceivers provide the system bus interface where the pre-processed data from the receiver are available for post processing by the CPU.

#### **A-2.3 Timing Generator**

The timing generator (TIMING-GEN) generates all signals needed for the transmitter and receiver, such as the transmit signals, transmit enable, and the local oscillator quatrature signal for the mixer.

The transmitter amplifier (XMT-AMP) is considered part of the timing generator. It is a power driver, which buffers the logic level signal generated by the timing generator, and drives the transmitter output transformer (XMT-XFMR). The transmit transformer provides isolation between the Electronics Unit of the ADFM and the transducer; it connects to the transducer transmit input via a IS-barrier (optional). The transmit current is monitored by a current transformer (CURR-XFMR). Its' output signal is scaled and digitized, and is part of the ADFM's build in self test (BIT).

The timing generator interfaces to the system bus through bi-directional digital bus transceivers. All timing generator setups are fully programmable, and are downloaded by the CPU to the timing generator's own RAM. The CPU is able to read back the timing setup data, the digitized current sense data, as well as for monitoring purposes the unregulated DC input voltage (VDC), the transmit voltage (VXMT), and the main 5 volt supply (VDD1).

## **A-2.4 Central Processing Unit**

The central processing unit (CPU) is not shown in detail in the block diagram. The major CPU components are the micro processor unit (MPU), random access memory (RAM) for data storage, read only memory (ROM) for program storage, a real time clock (RTC) to keep time and date, a address decoder, and a CPU supervisor.

The MPU is a power efficient 68000-based HCMOS processor. It provides all housekeeping functions for the ADFM, as well as post processing of the Doppler data, data formatting for data-I/O, and the user command input interface.

The ROM is configurable in size (128 to 512 k-words), uses Flash or EPROM, and is typically factory set to 512 k-words Flash. The RAM is supplied by VDD2, which provides non-volatility, as long as either a DC power, or mains is supplying the ADFM, that is the RAM contents is maintained during the sleep mode (power down mode). RAM contents are lost if none of these sources are present.

The RTC keeps time and date, including leap year. When the RTC's programmed alarm compares with the current time and date, its alarm function generates an interrupt, which in turn wakes the CPU up from an asleep mode (power down mode). It also keeps time for time between ensembles and time between pings for example. The RTC's memory is backed up by a 250-mAh Lithium coin cell for up to 3 years, even if external and internal power sources are not present. However, it is recommended to change the backup battery at least every 2 years.

The address decoder provides all enables and controls for all CPU functions, bus interface enable, timing generator enable and control, receiver enable and control, off-board enable and control (serial interfaces such as RS-422, RS-232), and power supply controls. Interrupt priority encoding and bus-ready control (wait state generator) are also functions of the decoder.

The CPU supervisor monitors power, and generates an un-maskable interrupt for the MPU to signal a power fail. The CPU is able to shut down in a controlled manner. If the supply voltage should fall any further, the supervisor generates a system reset. Further more, it protects RAM and RTC from an erroneous writes during power down or power fail events. When the system is in sleep mode a RTC interrupt sets a supervisor register, which in turn switches the main 5 volt power on (VDD1). The MPU is able to interrogate the source of the interrupt, and will proceed according its instructions.

The CPU interfaces to the system bus through bi-directional digital bus transceivers. Since all of the functional modules are isolated by these transceivers (as described above), fault isolation of this complex system is possible; it would be very difficult, if not impossible in an un-isolated bused system.

## **A-2.5 User Interface**

Several user interfaces are integrated into the ADFM. In particular these are a RS-232 serial data interface, a 9600 baud data Modem, and a LCD display. A solid state recorder is also built into the ADFM. The Modem and serial interface allows the operation of the ADFM without restrictions. However, the host terminal or host computer must be able to send a Break

signal width a minimum duration of 400 ms. The Modem must be able to send a Break signal with a minimum duration of 300 ms.

The RS-232 serial data interface is located at the front panel of the ADFM. It is intended for local operation of the ADFM. This single ended interface allows maximum baud rate of 19.2 k-Baud over a distance of 15 meters. Longer distances may be possible at lower data rates. Handshake lines are not available.

The front panel LCD displays the ADFM operating status. Self-test results are indicated as well.

## **A-3 Transducer Electronics Circuit Description**

The following description refers to Figure A-29. The legends used are spelled out more precisely in Table A-210.

#### **A-3.1 Multiplexer**

Prior to a ping, the transducer micro controller (XDCR-CTL) selects a beam via a solid state transmit and receive multiplexer, which is part of the transmit/receive switch (T/R-Switch), and the pre-amplifier (PA) respective. The specific beam number the XDCR-CTL selects is set up by the ADFM's Electronics Unit via a half duplex serial communication port (SDIN, and SDOUT) between the Electronics Unit and the transducer controller.

#### **A-3.2 Transmit Path**

The transmit signal, generated by the ADFM's Timing Generator, arrives at the transducer electronics terminals labeled XMT. It passes through the transmit coupling transformer (XMT), which provides isolation and impedance matching. The signal then is mutilplexed to one of five beams via the prior selected T/R-Switch, which also isolates and protects the preamplifier (PA) during transmit. At the end of transmit the transmit multiplexer is deselected, but the appropriate PA remains selected.

## **A-3.3 Receive Path**

The echo from the water is received through the same selected transducer, band-pass filtered, and amplified by the prior selected pre-amplifier (please notice, only one pre-amplifier is selected at any given time). The PA's output signal is buffered by a buffer amplifier (BUFF) that is common to all five channels. The buffer amplifier provides decoupling and impedance matching. The signal eventually is converted to a differential signal by a wide-band signal transformer, and is available at the transducer terminals, labeled RCV-SIG. After the signal is received, the transducer controller deselects the pre-amplifier.

#### **A-3.4 Temperature Interface**

The transducer's ambient temperature is sensed by an accurately linearized termistor (T\_SENSE). The termistor's temperature dependent output voltage is connected to an amplifier (S\_AMP), where it is scaled, and buffered. The transducer then digitizes the scaled buffered output voltage. The result is available for the ADFM's Electronics Unit via the serial interface port. Since the temperature signal (TEMP) is ratiometric to the temperature sensor's supply voltage, the transducer controller also digitizes the sensor's supply voltage.

#### **A-3.5 Transducer Power Supply**

The transducer power supply terminals are labeled VXDR. The supply voltage is lowpass filtered and regulated by a low-dropout linear voltage regulator (PWR-REG). The 5.0-volt output VAA1 of the regulator is the primary supply for all transducer modules. A 2.50-volt reference voltage VREF provides all bias voltages needed for the pre-amplifier and the buffer stage. For build-in self-test purposes, it is also provided to the transducer controller's A/D-converter. To save energy, the temperature sense circuitry and its scaling amplifier are power strobed, that is, power is only provided when a temperature measurement is needed. A solid state switch (T-EN) connects VAA1 to the power supply of the temperature circuitry under the controller's command.

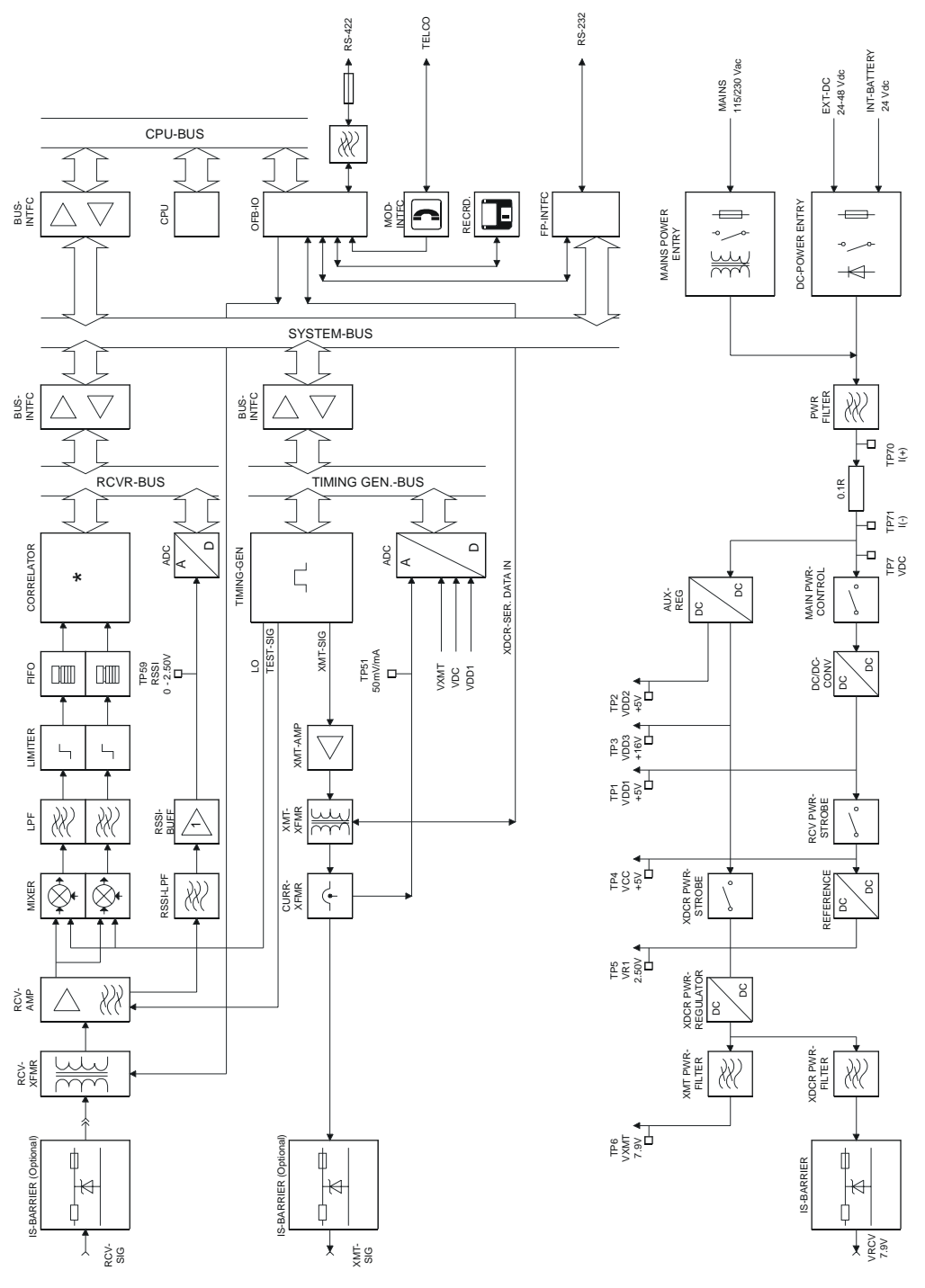

*ADFM System Overview* 

**Figure A-1. Electronics Unit Block Diagram** 

| <b>Block Diagram Legend</b> | <b>Description</b>                                                  |
|-----------------------------|---------------------------------------------------------------------|
| ADC                         | Analog to Digital converter                                         |
| AUX. REG.                   | Auxiliary regulator                                                 |
| <b>BUS-INTFC</b>            | Bus interface circuit                                               |
| <b>CORRELATOR</b>           | Correlator, digital signal processor                                |
| <b>CPU</b>                  | Central processing unit                                             |
| CURR-XFMR                   | Current sense transformer                                           |
| DC PWR ENTRY                | DC power entry circuit                                              |
| DC/DC-CONV.                 | DC/DC switching regulator                                           |
| <b>FIFO</b>                 | First In - First Out Register                                       |
| FP.-INTFC                   | Front panel Interface                                               |
| LIMITER                     | Amplitude Limiter                                                   |
| LO                          | Local oscillator frequency signal                                   |
| <b>LPF</b>                  | Lowpass filter                                                      |
| <b>MAIN PWR CONTROL</b>     | Main power control of system                                        |
| <b>MAINS PWR ENTRY</b>      | Mains power entry circuit                                           |
| Mixer                       | Frequency mixer                                                     |
| MOD.-INTFC                  | Modem interface and Modem                                           |
| OFB-I/O                     | Off board input/output device                                       |
| <b>PWR FILTER</b>           | Filter for mains and DC-power supply                                |
| <b>RCV PWR STROBE</b>       | Power control of on-board receiver functions                        |
| RCV-AMP                     | Receiver amplifier                                                  |
| RCV-XFMR                    | Receive channel input coupling transformer                          |
| RECORDER                    | Solid state recorder for data storage                               |
| <b>REFERENCE</b>            | Reference voltage                                                   |
| RSSI                        | Relative signal strength indicator                                  |
| <b>TEST-SIG</b>             | Test signal                                                         |
| TIMING-GEN                  | Timing generator                                                    |
| TP(xx)                      | Test points                                                         |
| XDCR PWR FILTER             | Transducer power supply filtering                                   |
| <b>XDCR PWR REGULATOR</b>   | Transmitter and transducer supply voltage regulator                 |
| XDCR PWR STROBE             | Power control of transmitter power and transducer supply<br>voltage |
| <b>XDCR-SER, DATA IN</b>    | Serial data signal from electronics to transducer                   |
| XDCR-SER. DATA OUT          | Serial data signal from transducer to electronics                   |
| <b>XMT PWR FILTER</b>       | Transducer power filter                                             |
| XMT-AMP                     | Transmitter amplifier                                               |
| XMT-SIG                     | Transmit signal waveform                                            |
| XMT-XFMR                    | Transmitter output transformer                                      |

**Table A-1: Electronics Unit Block Diagram Legend**
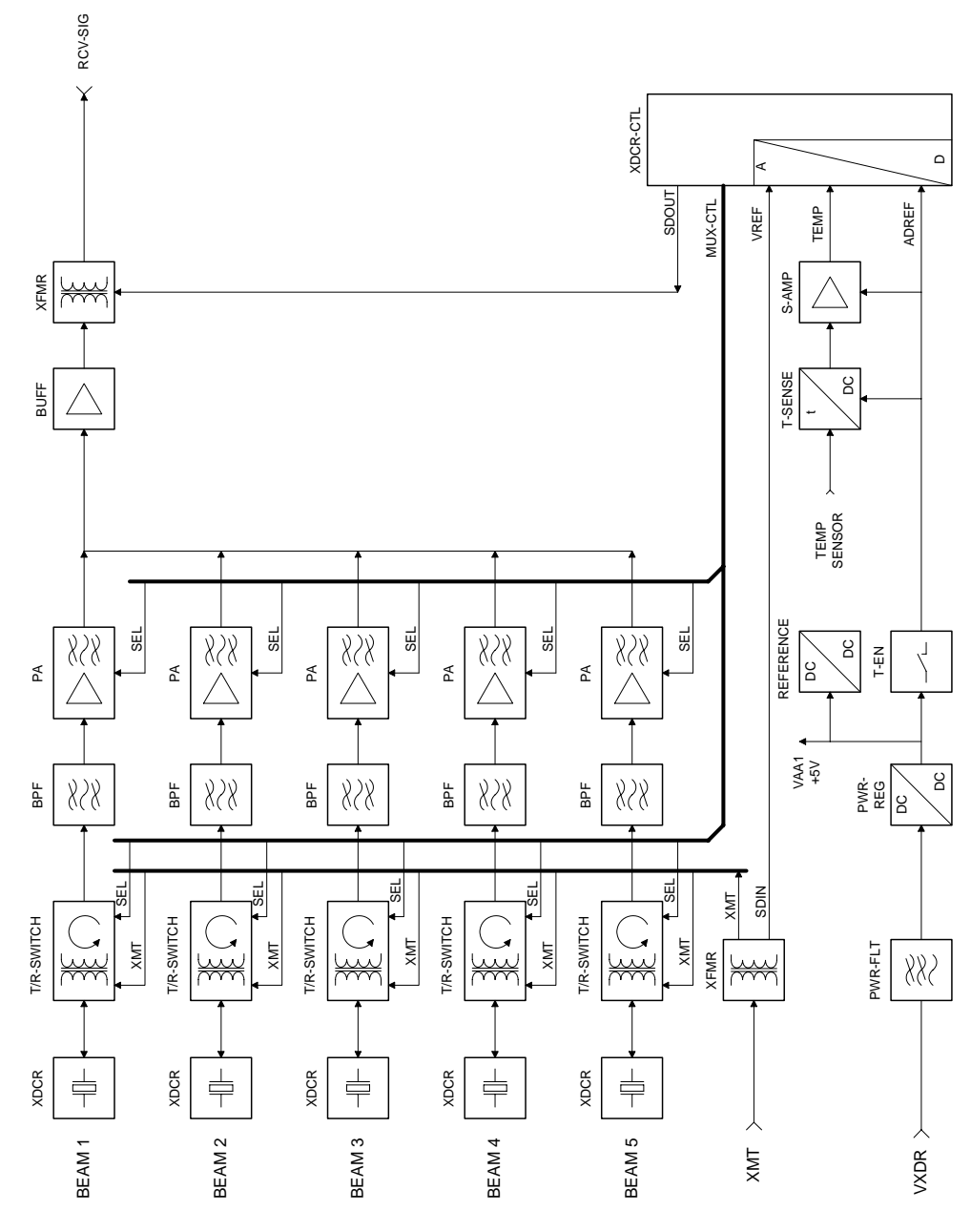

**Figure A-2. Transducer Block Diagram** 

| <b>Block Diagram Legend</b> | <b>Description:</b>                                   |
|-----------------------------|-------------------------------------------------------|
| <b>XDCR</b>                 | Transducer element, or beam                           |
| T/R-SWITCH                  | <b>Transmit/Receive Switch</b>                        |
| <b>BPF</b>                  | <b>Bandpass filter</b>                                |
| <b>PA</b>                   | Pre-Amplifier                                         |
| <b>BUFF</b>                 | <b>Buffer amplifier</b>                               |
| <b>XFMR</b>                 | Transformer                                           |
| <b>XDCR-CTL</b>             | Transducer controller                                 |
| PWR-FLT                     | Transducer power supply input filter                  |
| <b>PWR-REG</b>              | Transducer power supply regulator                     |
| <b>REFERENCE</b>            | Reference                                             |
| T-EN                        | Temperature interface power strobe                    |
| <b>T-SENSE</b>              | Temperature sensor                                    |
| S-AMP                       | Temperature scaling amplifier                         |
| <b>MUX-CTL</b>              | Multiplexer control                                   |
| <b>XMT</b>                  | <b>Transmit signal</b>                                |
| <b>SDIN</b>                 | Transducer serial data input from Electronics Unit    |
| <b>SDOUT</b>                | Transducer serial data output to the Electronics Unit |
| <b>VXDR</b>                 | Transducer supply input voltage                       |
| <b>RCV-SIG</b>              | Transducer output signal                              |
| <b>TEMP</b>                 | Scaled temperature sensor signal                      |
| VAA1                        | Regulated transducer supply voltage                   |
| <b>ADREF</b>                | Analog/Digital converter reference                    |

**Table A-2: Transducer Block Diagram Legend** 

# Appendix B

# **Specifications**

### **B-1 Physical Specifications**

The ADFM consists of a transducer assembly placed in the flow connected to a controlling set of electronics by a waterproof cable. The transducer assembly is designed to be intrinsically safe (IS) compliant. An optional IS zener diode barrier may be mounted in an electronics assembly for interface to the transducer. The electronics can record data in a stand-alone mode, output data real-time via modem or serial communications, or do both. External AC, DC, or internal alkaline batteries power the system.

The ADFM Velocity Profiler™ transducer assembly (shown in Figure B-12) contains four individual velocity transducers that use piezoelectric ceramics for emitting and receiving acoustic signals. These four transducers measure velocity throughout the depth of flow. A fifth transducer is mounted in the center, pointed vertically, to measure the depth of flow. The transducer assembly casing is manufactured of plastic to provide years of corrosion free service.

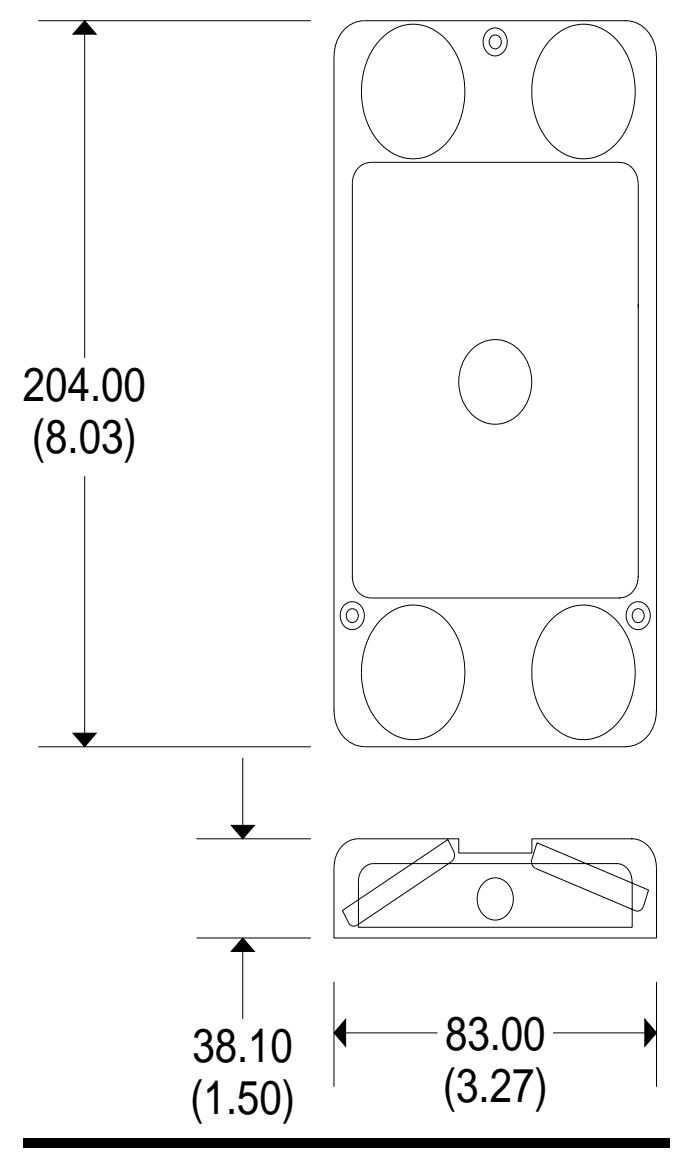

**Figure B-1. ADFM Transducer Dimensions** 

The field housing contains the signal processing system (Figure B-23). The housing contains all signal processing boards, the battery supply, and available options – a modem for telemetry, solid state memory for stand alone operation, and IS zener diode barriers. An RS-422 and 232 serial interface is standard, as is a 4 line by 16 character LCD for quick determination of the system's status. The field housing is compliant with IP 67 (equivalent to NEMA 6P) and is suitable for mounting in a manhole.

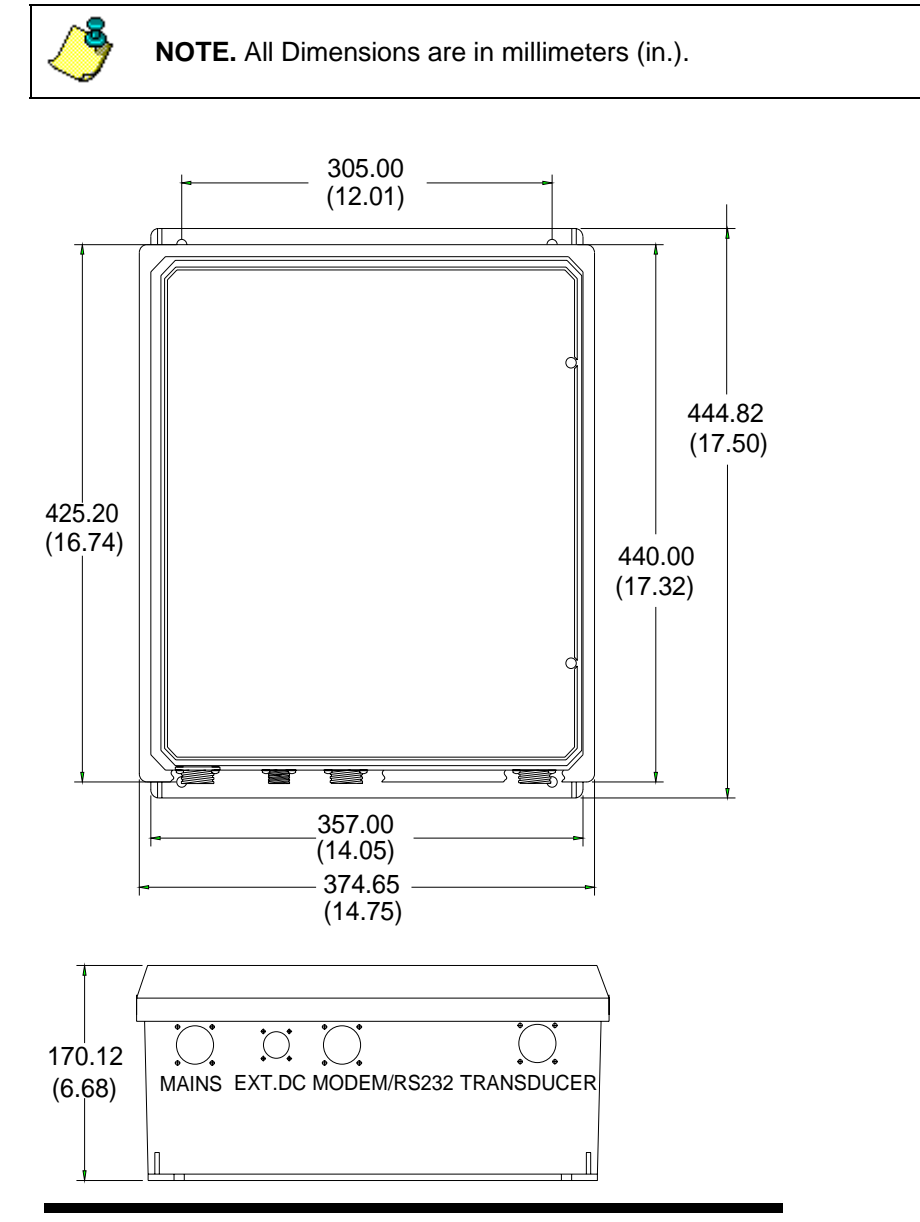

**Figure B-2. ADFM Field Housing Dimensions** 

## **B-2 Performance Specifications**

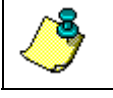

**NOTE.** All specifications shown are in Imperial units.

#### **B-2.1 Measurement Precision**

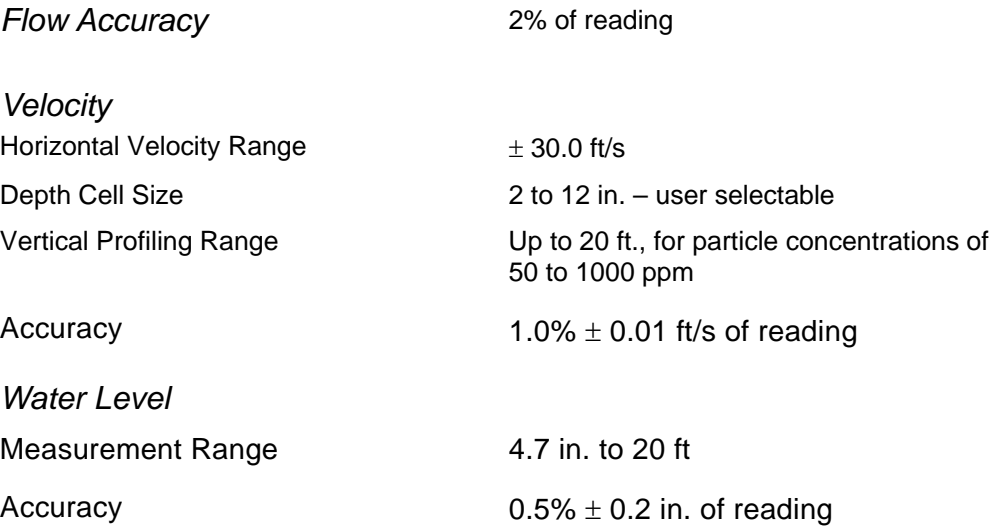

#### **B-2.2 Packaging and Environmental**

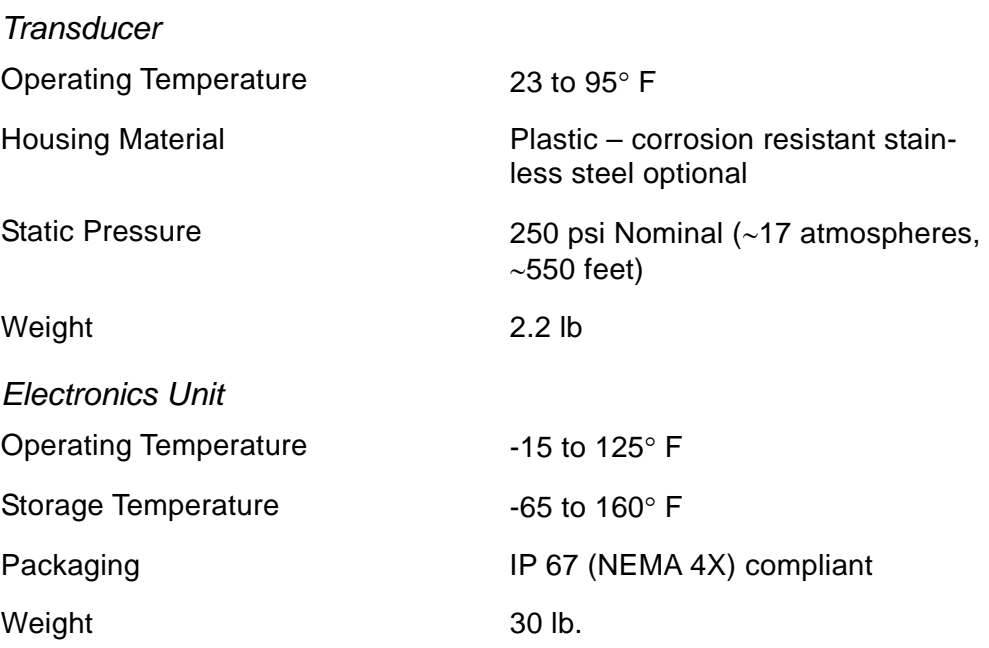

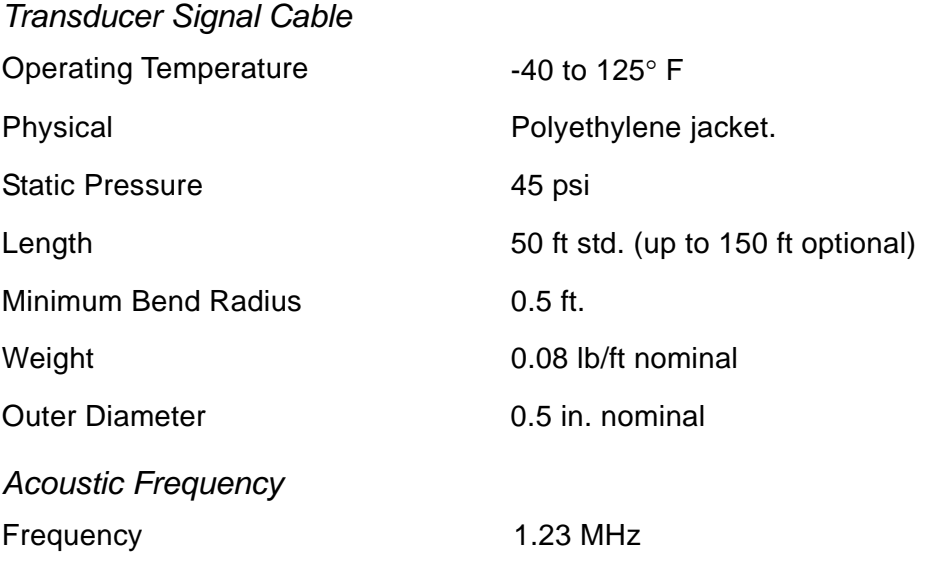

#### **B-2.3 Data Management**

#### *ADFM Velocity Profiler*™ *Data Output*

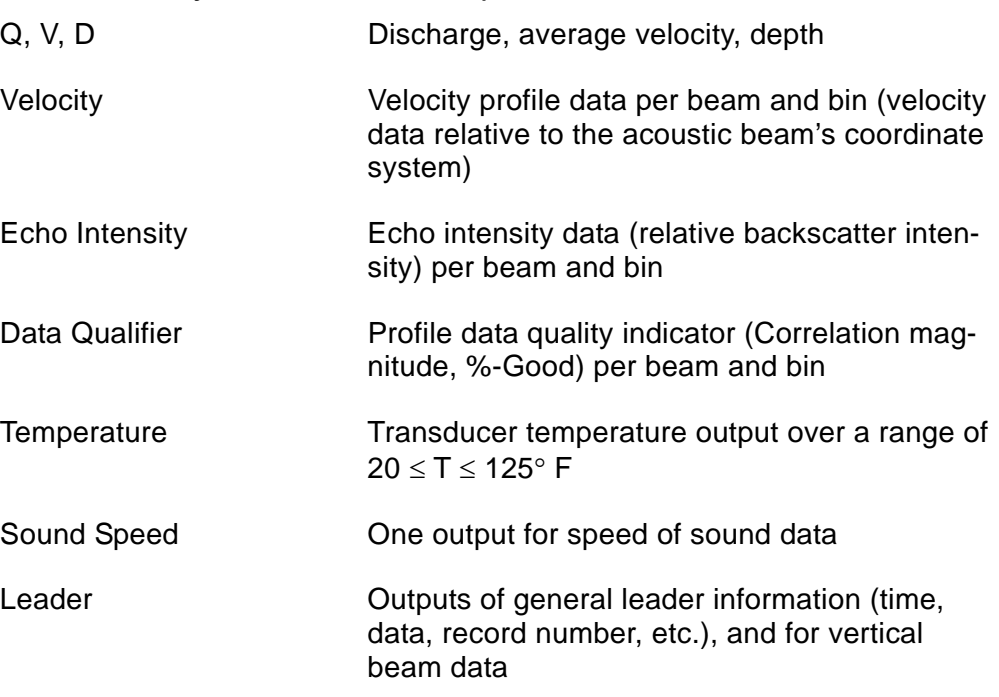

*ADFM Velocity Profiler*™ *Software* WinADFM software for Windows '95

**B-2.4** 

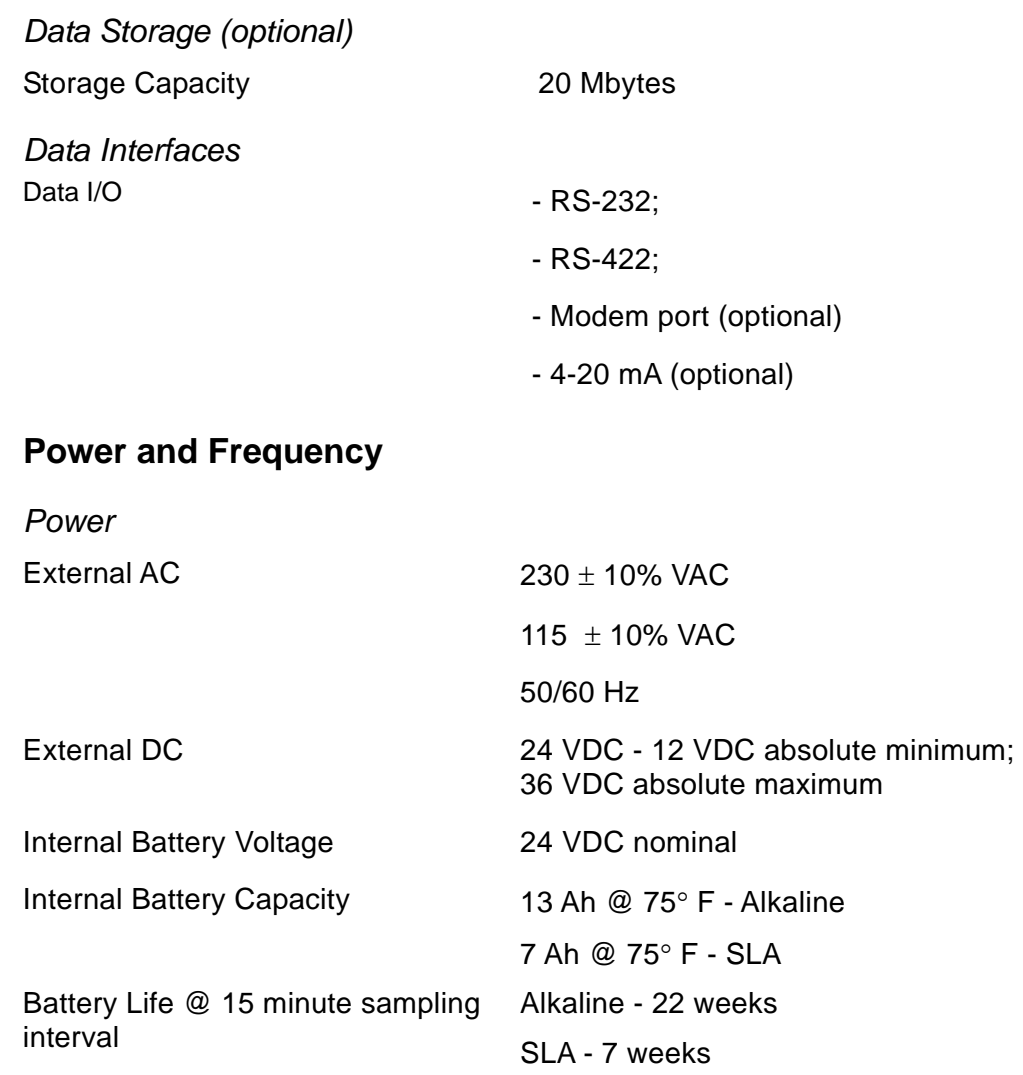

Appendix

C

# **ADFM Commands**

## **C-1 Introduction**

This Appendix defines the commands used by the ADFM. These commands let you set up and control the ADFM without using an external software program such as our *WinADFM* program. However, we recommend you use *WinADFM* to control the ADFM because entering commands directly from a terminal can be difficult. Most ADFM settings use factory-set values (see Table C-13). If you change these values without thought, you could ruin your deployment. *Be sure you know what affect each command has before using it*. Call MGD if you do not understand the function of any command.

In special cases these commands can be added to the **Advanced** window in WinADFM. The ADFM will use these commands as part of the configuration file if the **Use Advanced** check-box is enabled in the ADFM **Operate** window. Again, only use commands if you know what affect the command will have on your deployment.

This appendix does not list all of the commands available for the ADFM. Only the commands that are required for a successful deployment are documented. If you need information on other commands, contact MGD.

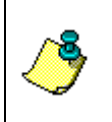

**NOTE.** This appendix applies to firmware version 6.37. When newer firmware versions are released, some commands may be modified or added. Read the README file on the upgrade disk or check MGD's web site for the latest changes.

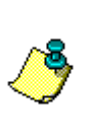

**NOTE.** The information in this Appendix is provided for reference purposes only. Using *WinADFM* to develop the configuration file will ensure that the ADFM is set up correctly. Users should consult with MGD if they believe they need to use a customized command set or override the settings generated by *WinADFM*.

#### **C-1.1 ADFM Data Communication and Command Format**

You can enter commands with either a dumb terminal or an IBMcompatible computer running a terminal emulator program such as RDI's *BBTALK.EXE*. The ADFM communicates with the terminal/computer through an RS-232 (or RS-422) serial interface. We initially set the ADFM at the factory to communicate at 9600 baud, no parity, and 1 stop bit.

Immediately after you apply power to the ADFM, it enters the STANDBY mode. Sending a BREAK signal from a terminal/program awakens the ADFM. The BREAK signal must last at least 400 ms. When the ADFM receives a BREAK signal, it responds with a wake-up message similar to the one shown below. The ADFM is now ready to accept commands at the ">" prompt from either a terminal or computer program.

Broadband ADFM Version 6.xx RD Instruments (c) 1991-94 All rights reserved>

#### **C-1.2 Command Input Processing**

Input commands set ADFM operating parameters, start data collection, run Built-In tests (BIT), and ask for output data. All commands (Table A-1) are ASCII character(s) and must end with a carriage return (CR). For example,

>WS030 <CR> [Your input is underlined.]

If the entered command is valid, the ADFM executes the command. If the command is one that does not provide output data, the ADFM sends a line feed <LF> and displays a new ">" prompt. Continuing the example,

>WS030 <CR> [Your original input] <LF>> [ADFM response to a valid, no-output command]

If you enter a valid command that produces output data, the ADFM executes the command, displays the output data, and then redisplays the ">" prompt. Some examples of commands that produce output data are ? (help menus) and CS (start pinging).

If the command is not valid, the ADFM responds with an error message similar to the following.

```
>WSA<CR> [Your input] 
>WSA ERR 002: NUMBER EXPECTED<CR><LF> \_ [ADFM response] 
>
```
After correctly entering all the commands for your application, you would send the CS-command (or <Tab>) to begin the data collection cycle.

#### **C-1.3 Data Output Processing**

After the ADFM completes a data collection cycle, it sends a block of data called a *data ensemble*. A data ensemble consists of the data collected and averaged during the ensemble interval (see TE-command). A data ensemble can contain header, leader, velocity, correlation magnitude, echo intensity, and vertical-beam data (selected by the WD-command).

ADFM output data can be in either hexadecimal-ASCII (HexAscii) or binary format (set by CF-command). The HexAscii mode is useful when you use a terminal to communicate with, and view data from, the ADFM. The binary mode is useful for high-speed communication with a computer/program, or when you want to record densely packed data. You would not use the binary mode to view data on a terminal because the terminal could interpret some binary data as control codes.

When data collection begins, the ADFM uses the settings last-entered (user settings) or the factory-default settings.

The ADFM automatically stores the last set of commands used in nonvolatile RAM. The ADFM will continue to be configured from batterybacked RAM until it receives a CR-command or until the RAM loses its backup power. If the ADFM receives a CR0, it will load into batterybacked RAM the command set you last stored in EEPROM (semipermanent user settings) through the CK-command. If the ADFM receives a CR1, it will load into battery-backed RAM the factory default command set stored in ROM (permanent or factory settings).

Table C-13 gives a summary of the ADFM input commands, their format, a brief description of the parameters they control, and lists the factory default.

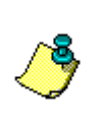

**NOTE.** This table applies to firmware version 6.37. When newer firmware versions are released, some commands may be modified or added. Read the README file on the upgrade disk or check MGD's web site for the latest changes.

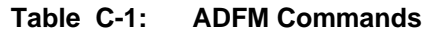

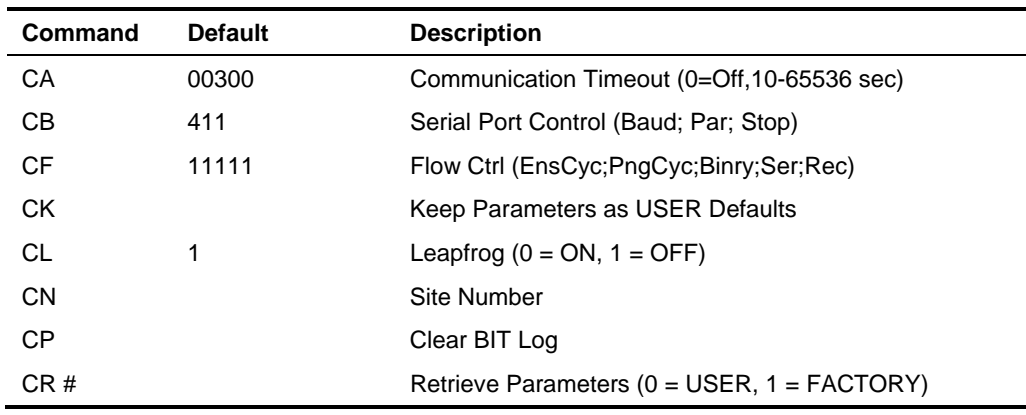

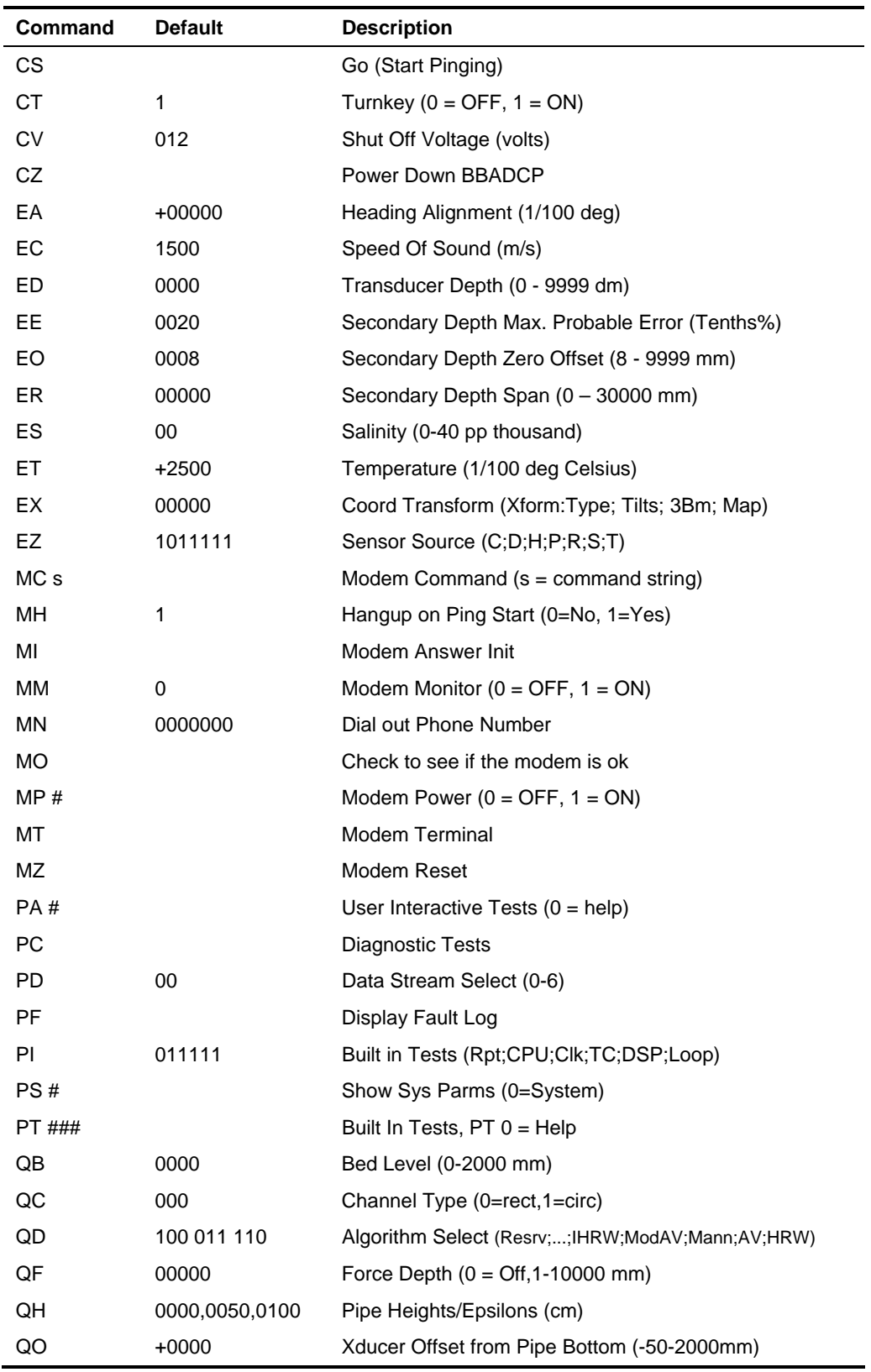

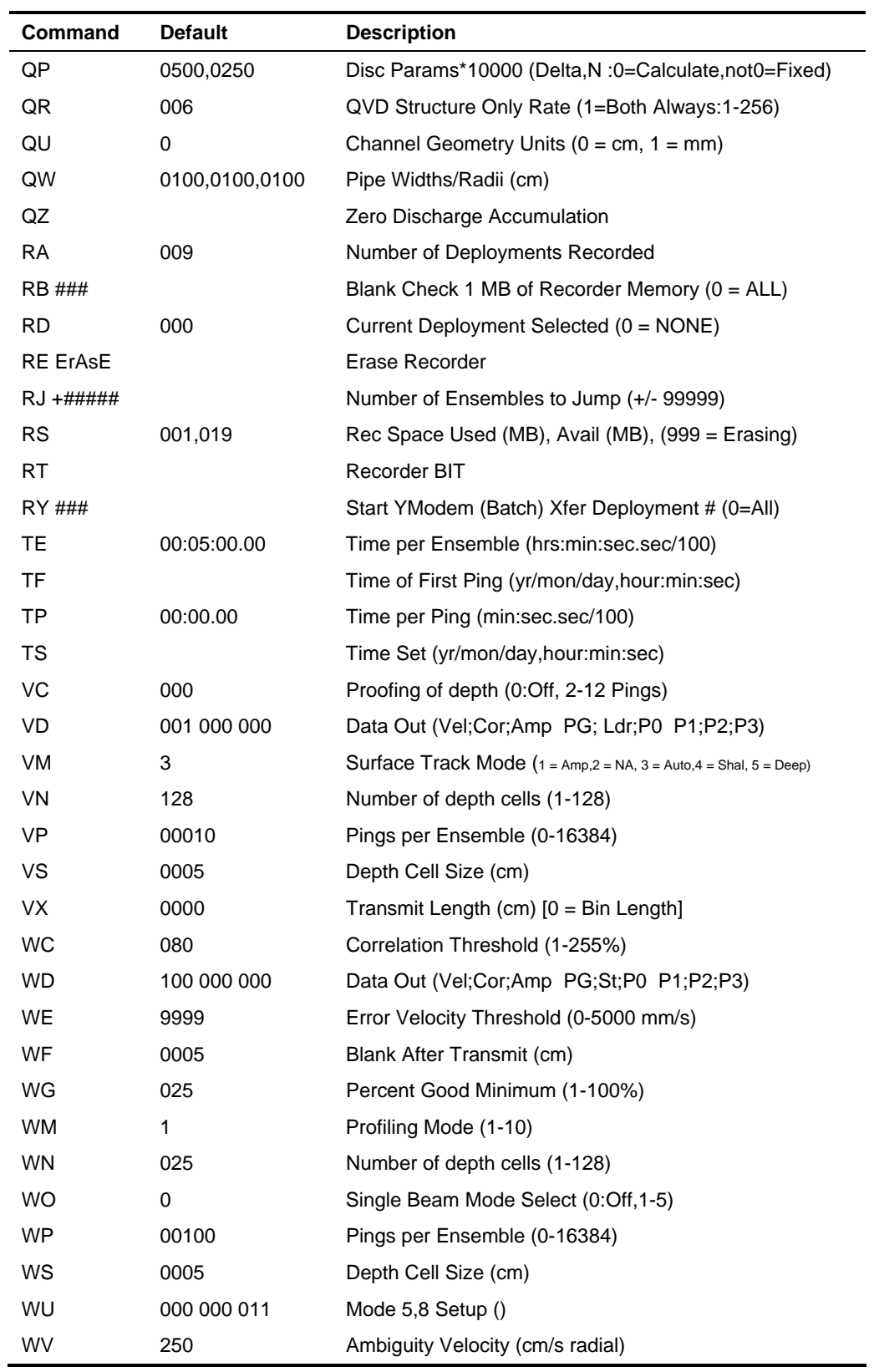

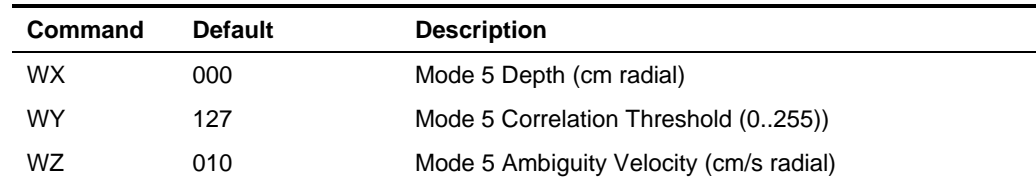

# **C-2 Command Descriptions**

This section lists all ADFM commands. Each listing includes the command's purpose, format, range, and description. When appropriate, we include amplifying notes and examples. Most commands have a two-letter identifier. The first letter identifies the command group (see Table C-26). The second letter identifies the command function. If a numeric value follows the identifiers, the ADFM uses it to set a processing value (time, range, percentage, processing flags). All measurement values are in metric units (mm, cm, dm).

**Table C-2: ADFM Command Groups**

|   | <b>First Letter</b> Command Group     |
|---|---------------------------------------|
| C | CONTROL Commands                      |
| F | <b>ENVIRONMENTAL SENSORS Commands</b> |
| м | <b>MODEM Commands</b>                 |
| P | PERFORMANCE Commands                  |
| Q | <b>DISCHARGE Commands</b>             |
| R | RECORDER Commands                     |
| т | <b>TIMING Commands</b>                |
| V | <b>VERTICAL BEAM Commands</b>         |
| W | <b>WATER PROFILING Commands</b>       |

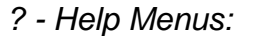

Purpose: Lists the major help groups.

Format: *x*? (see description)

Description: Entering ? by itself displays all command groups. To display help for one command group, enter  $\chi$ ?, where  $x$  is the command group you wish to view. When the ADFM displays the help for a command group, it also shows the format and current setting of those commands. To see the help or setting for one command, enter the command followed by a question mark. For example, to view the WS-command setting enter WS?.

#### *Break:*

Purpose: Interrupts ADFM without erasing current settings.

Format: <BREAK>

Description: A BREAK signal interrupts ADFM processing. It is leadingedge triggered and must last at least 100 ms. A BREAK initializes the system, sends a wake-up (copyright) message, and places the ADFM in the DATA I/O mode. The BREAK command does not erase any settings or data.

Example: <BREAK>

BROADBAND ADFM VERSION 6.37 RD INSTRUMENTS (C) 1991-94 ALL RIGHTS RESERVED. >

#### **C-2.1 Control System Commands**

The ADFM uses the following commands to control certain system parameters:

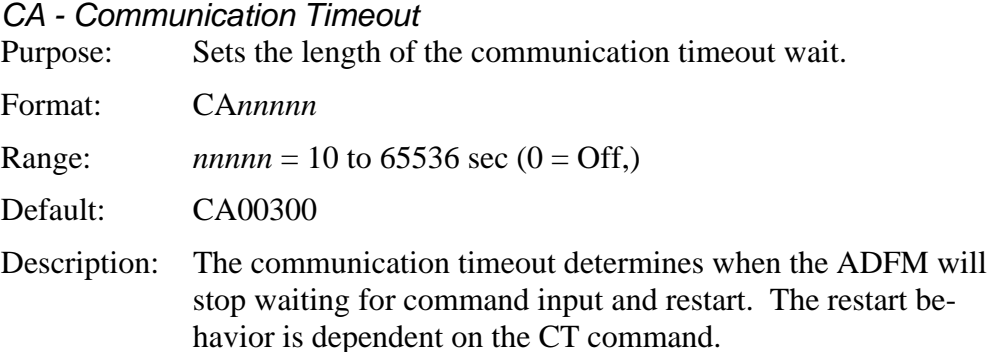

#### *CB - Serial Port Control (Baud Rate/Parity/Stop Bits)*

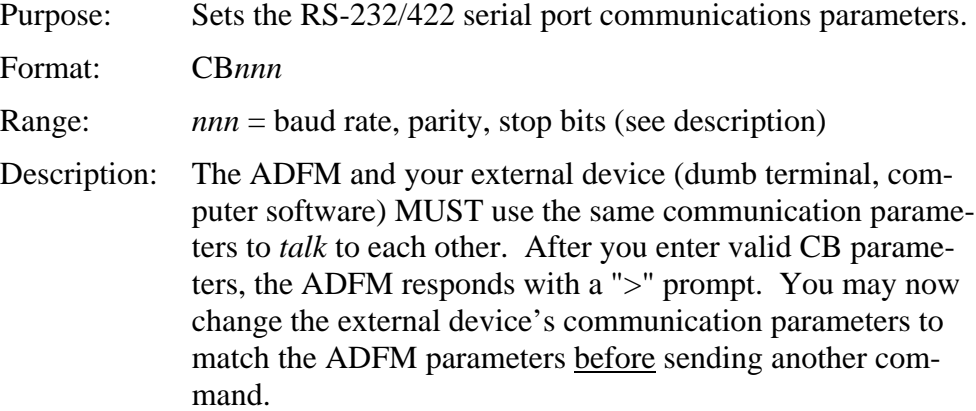

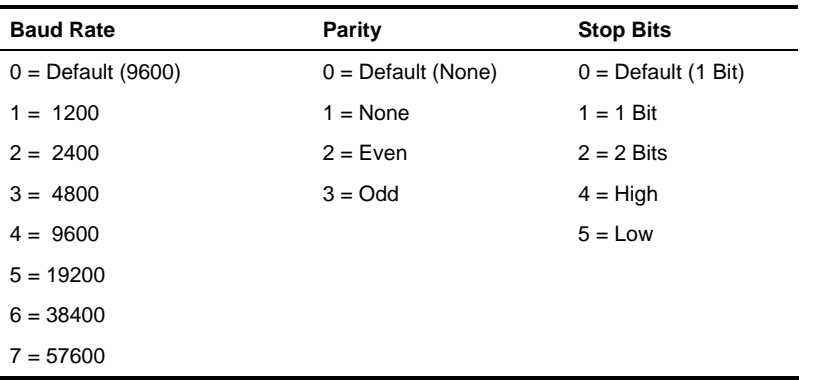

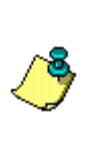

**NOTE.** If you send a break before changing the external device's communication parameters, the ADFM returns to the communication parameters stored in EEPROM (user settings). To save the new ADFM communication parameters, use the CK-command after changing the external device's communication parameters to match the new values.

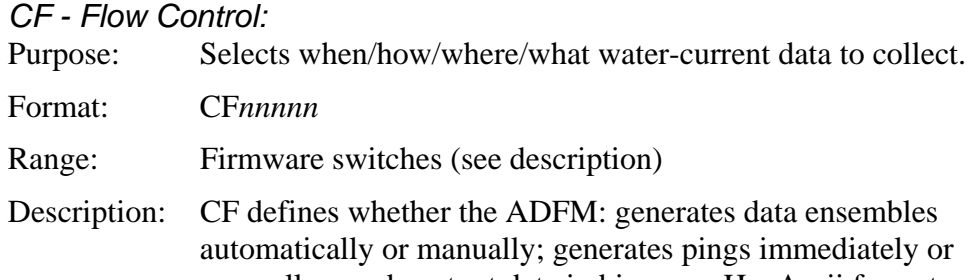

manually; sends output data in binary or HexAscii format; sends or does not send output data out the serial interface; sends or does not send output data to the recorder (if installed); retrieves or does not retrieve data from the recorder.

#### **Table C-3: CMD Description**

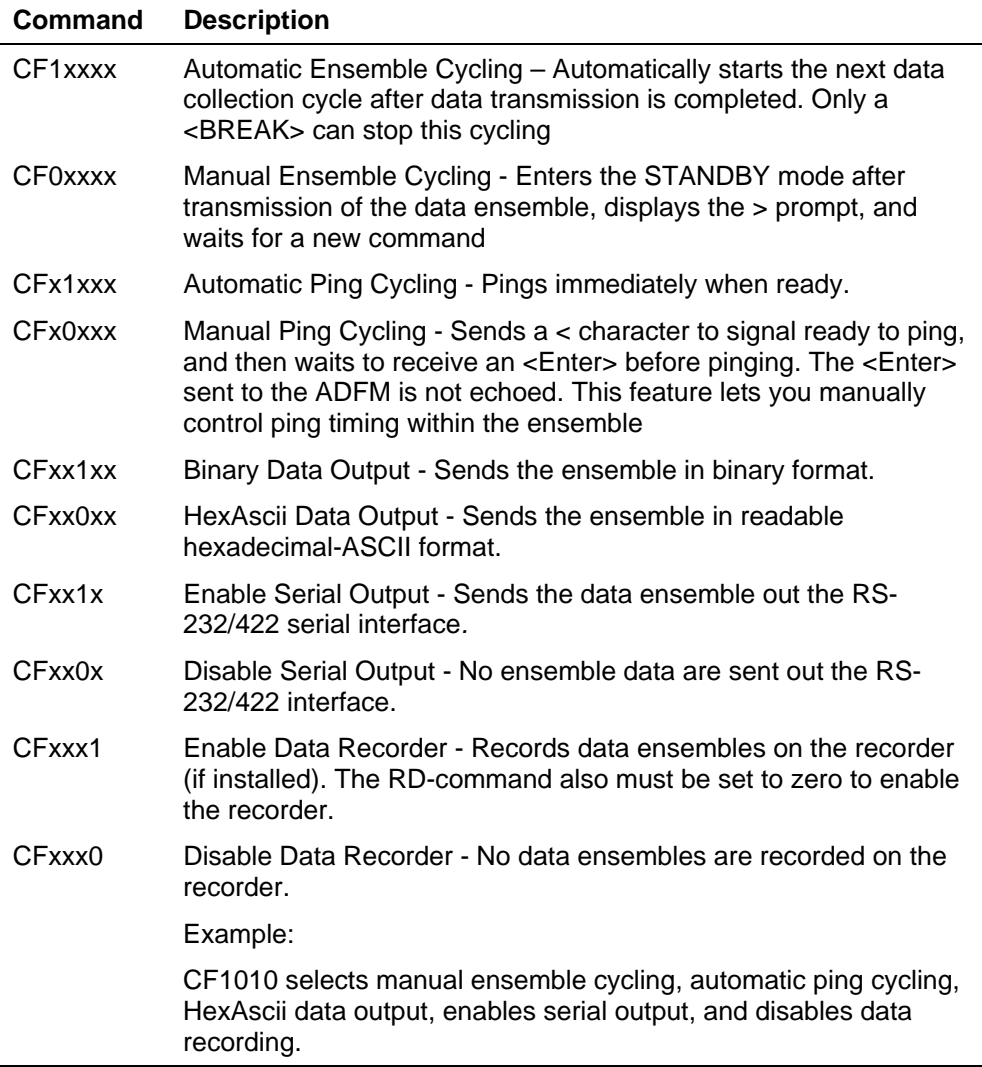

#### *CK - Keep Parameters*

Purpose: Stores current parameters to EEPROM.

Format: CK

Description: CK saves the current user command parameters to an EEPROM on the CPU board. The ADFM maintains data stored in the EEPROM (user settings) even if power is lost. It does not need a battery. You can recall parameters stored in EEPROM with the CR0-command

#### *CL – Leapfrog*

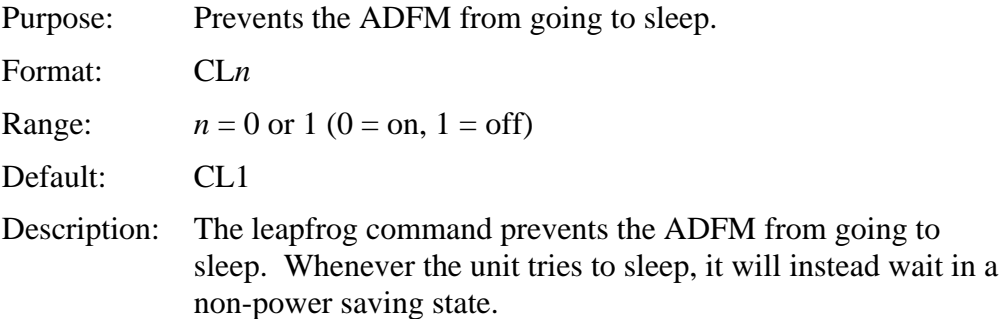

#### *CN - Site Number*

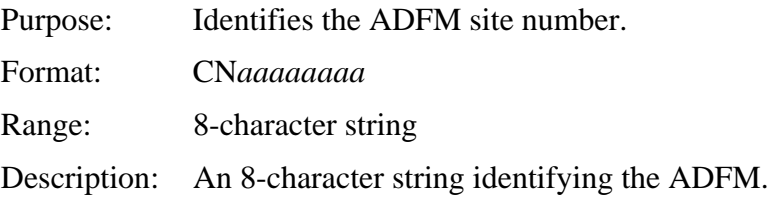

#### *CP - Clear BIT Log*

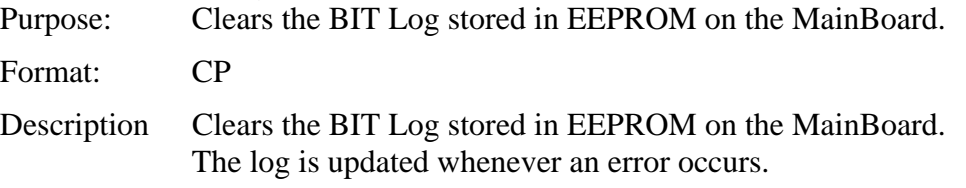

#### *CR - Retrieve Parameters*

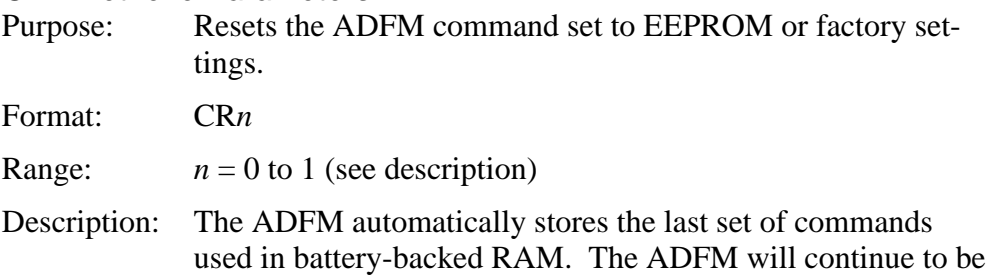

configured from battery-backed RAM unless it receives a CRcommand or until the RAM loses its backup power.

Example: CR0 = loads into non-volatile RAM the command set last stored in EEPROM (semi-permanent or user settings) using the CK-command.

> $CR1 =$ loads into non-volatile RAM the factory default command set stored in ROM (permanent or factory settings).

> CR keeps the present baud rate and does not change it to the value stored in EEPROM or ROM. This ensures the ADFM maintains communications with the terminal/computer.

#### *CS - Start Pinging (Go)*

- Purpose: Starts the data collection cycle or recorder playback (same as  $<$ Tab $>$
- Format: CS
- Description: Data Collection Use CS (or <Tab> key) to tell the ADFM to start pinging its transducers and collecting data as programmed by the other commands. If the TF-command is set (time of first ping), the ADFM waits until it reaches the TF time before beginning the data collection cycle. If you try to record data (CFxxxx1), and data already exist on the recorder, or the recorder is erasing, the ADFM will not start pinging and will return a RECORDER NOT READY message.

Recorder Playback - This command also plays back the data recorded to the recorder when the RD-command is a nonzero value. The CF-command settings determine ensemble cycling (manual or automatic) and output format (HexAscii or binary). After the ADFM plays back the last ensemble, it sends a NO MORE ENSEMBLES message.

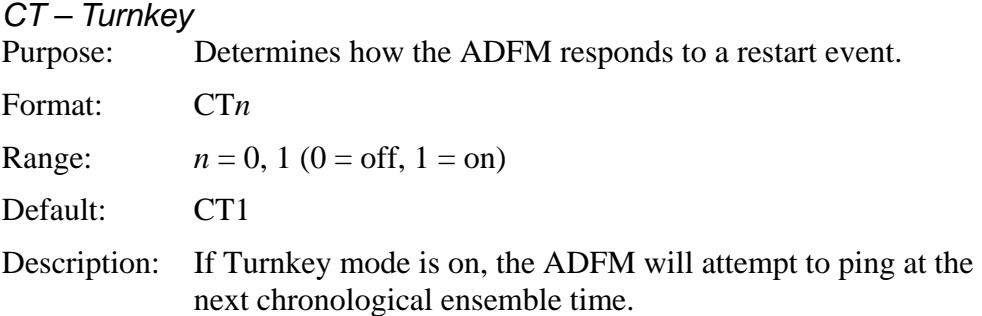

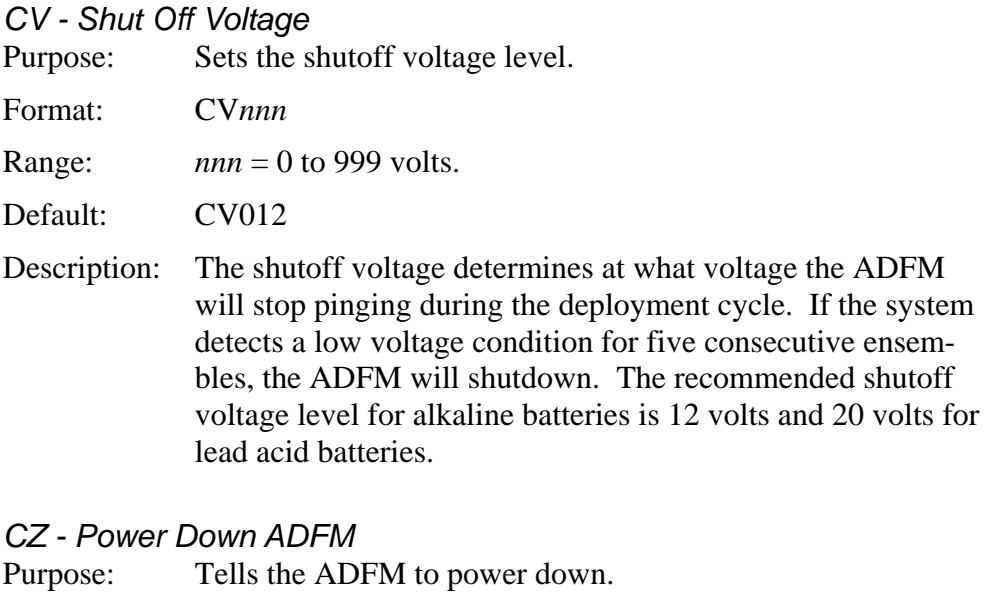

- Format: CZ
- Description: An ESC interrupts ADFM processing and returns it to the STANDBY mode. An ESC does not remove the settings stored in battery-backed RAM.

Example: >CZ

[POWERING DOWN]

#### **C-2.2 Environmental Sensor Commands**

The ADFM uses the following commands to control the environmental and positional information that affects internal data processing.

#### *EA Heading Alignment*

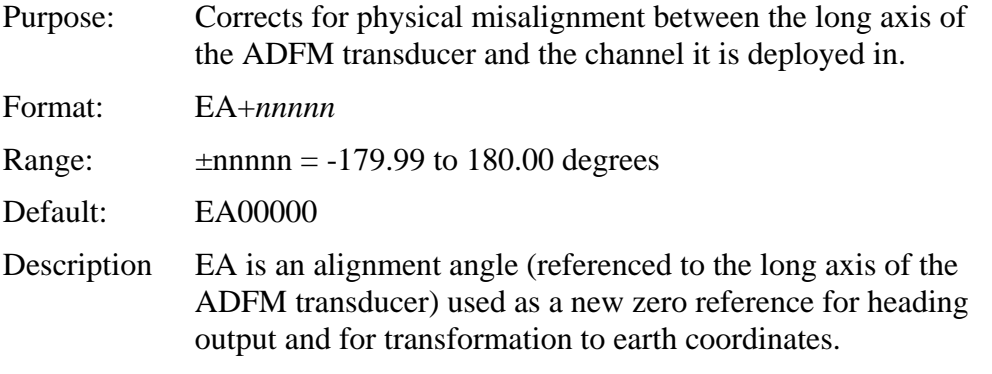

#### *EC - Speed Of Sound*

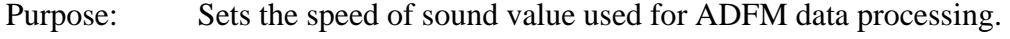

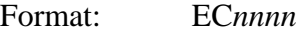

Range: *nnnn* = 1400-1600 meters per second

Description: EC sets the sound speed value used by the ADFM to scale velocity data, depth cell size, and range to the surface. The ADFM assumes the speed of sound reading is taken at the transducer head

#### *ED - Depth Of Transducer*

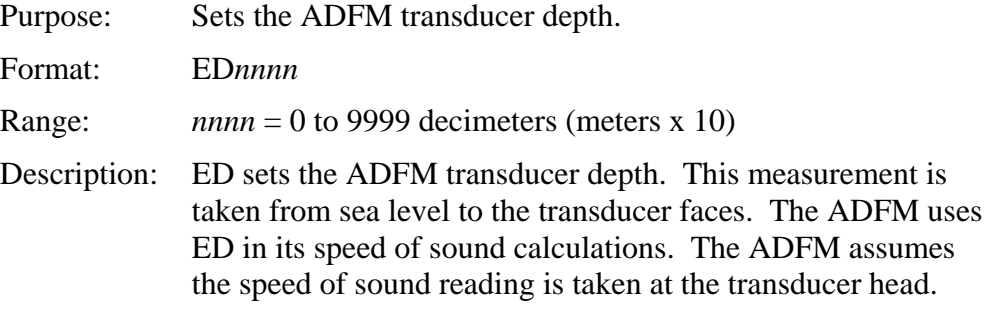

#### *EE - Secondary Depth Max. Probable Error*

Purpose: Sets the maximum probable error of the secondary depth sensor.

Format: EE*nnnn*

Range: *nnnn* = 0 to 1000 (o to 100%)

Default: EE0020 (2%)

Description: The EE command allows the user to set the maximum probable error (MPE) of the secondary depth sensor. If the depth as determined by the vertical beam is within the MPE of the secondary sensor, the vertical beam depth is used. Otherwise, the secondary depth sensor depth is used. The secondary depth sensor must be selected with EZ=x1xxxxx.

#### *EO - Secondary Depth Zero Offset*

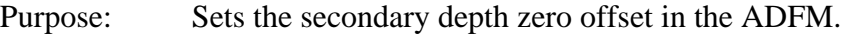

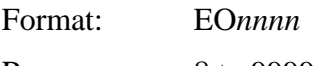

Range: 8 to 9999 mm

Default: EO0008

Description: The secondary depth zero offset determines the distance above the bottom of the channel at which the secondary depth sensor is placed. The default setting of 8 mm is half the diameter of the recommended secondary sensor.

#### *ER - Secondary Depth Span*

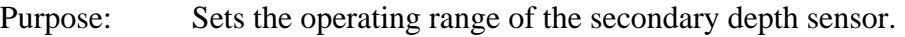

Format: ER*nnnnn*

Range: 0 to 30000 mm

- Default: ER00000
- Description: Sets the full-scale depth of the secondary depth sensor in millimeters. If this value is unchanged (i.e. left at zero), all depths will be zero + zero offset (EO-command).

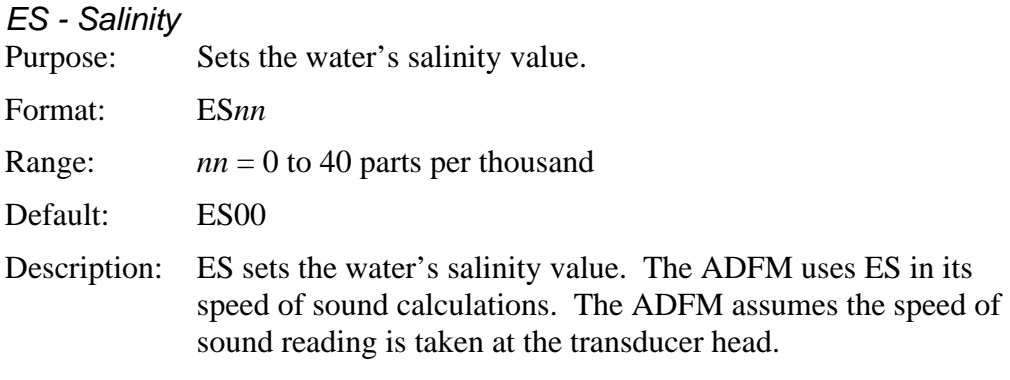

#### *ET - Temperature*

Purpose Sets the water's temperature value. Format ET±*nnnn* Range ±*nnnn* = -5.00 C to +40.00 C Default ET+2500 Description ET sets the temperature value of the water. The ADFM uses ET in its speed of sound calculations. The ADFM assumes the speed of sound reading is taken at the transducer head. Example Convert temperatures of  $+14$  C and  $-3.5$  C to ET-command values.  $ET = 14.00 \times 100 = 1400 = ET1400 (+ is understood)$ ET =  $-3.50 \times 100 = -350 = ET - 0350$ 

#### *EX - Coord Transform*

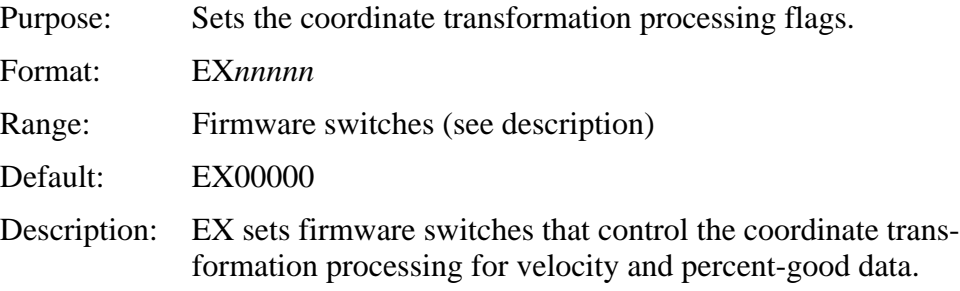

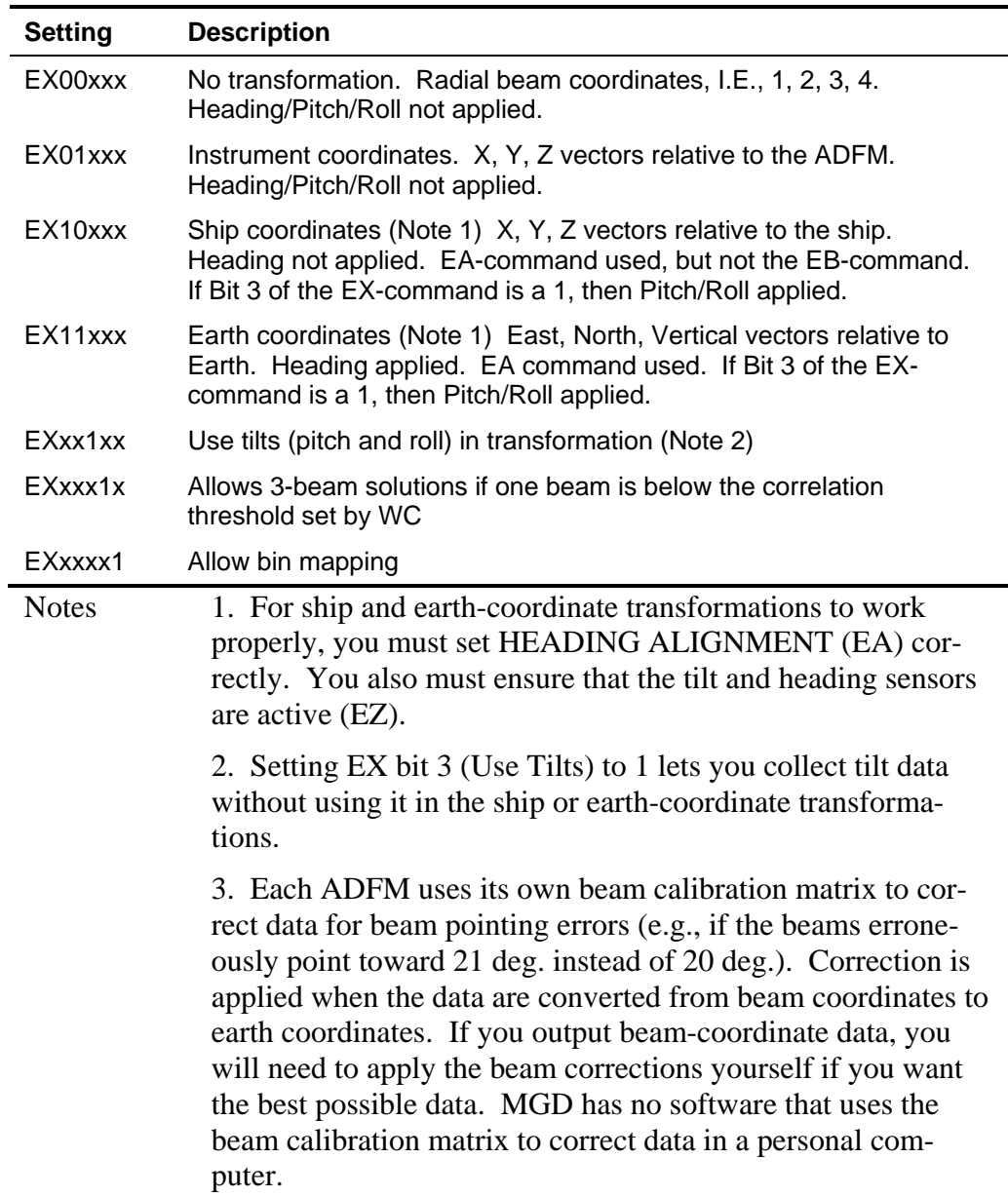

#### **Table C-4: Coordinate Transformation Processing Flags**

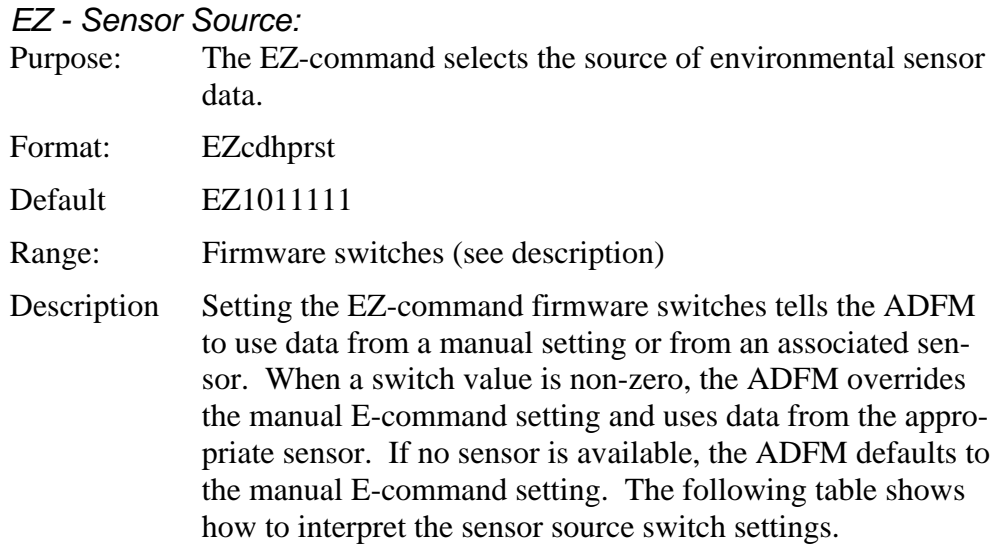

| Field | Value = $0$                                                          | Value = $1$                                    | Value $= 2$ |  |  |
|-------|----------------------------------------------------------------------|------------------------------------------------|-------------|--|--|
| C     | Manual EC                                                            | Calculate using<br>ED, ES, and ET              | N/A         |  |  |
| d     | Vertical beam only                                                   | Vertical beam<br>and secondary<br>depth sensor | N/A         |  |  |
| h     | Manual EH                                                            | Heading                                        | N/A         |  |  |
| р     | Manual EP                                                            | Pitch (Tilt 1)                                 | N/A         |  |  |
| r     | Manual ER                                                            | Roll (Tilt 2)                                  | N/A         |  |  |
| S     | Manual ES                                                            | N/A                                            | N/A         |  |  |
| t     | Manual ET                                                            | Transducer<br>Sampled                          | N/A         |  |  |
|       | means calculate speed of sound from readings<br>EZ1111101<br>Example |                                                |             |  |  |

**Table C-5: Sensor Source Switch Settings** 

Example EZ1111101 means calculate speed of sound from readings, use secondary depth sensor, transducer heading, internal tilt sensors, and transducer temperature.

#### **C-2.3 Modem Commands**

This section describes the menu commands that are available for controlling Modem operation in the ADFM.

#### *MC - Modem Command*

Purpose: Sends a command string to the remote modem.

Format: MC*s*

Range:  $s =$  command string

Description: The MC command is used by the host to send a command string to the remote Modem (i.e. the one in the ADFM unit). The ADFM puts its Modem in command mode, sends the command string, and then sets its Modem back to on-line mode. This command can be used to send any of the 'AT' commands recognized by the ADFM Modem. For example the sending 'MC AM0&W0' to the ADFM will cause the ADFM to send the string 'ATM0&W0' to its Modem. This string contains two Modem commands: The first, 'M0', sets the Modem to disable its internal speaker, and the second command, '&W0', causes the currently active internal Modem parameters to be saved in non-volatile memory (internal to the Modem), so that the speaker will remain disabled between power-ups. The 'AT' at the beginning of the command string stands for 'Attention', and is required by the Modem to precede any command, except for additional commands in the same command line.

#### *MH - Hangup on Ping Start*

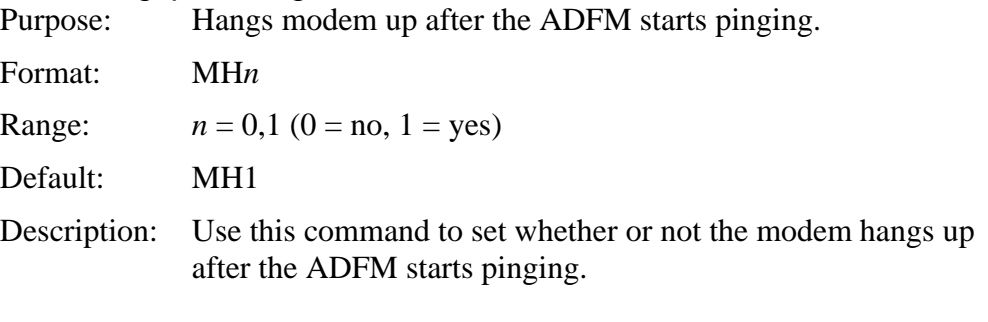

#### *MI - Modem Answer Init*

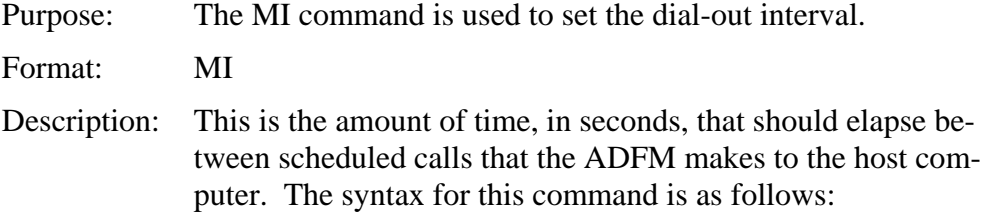

- MI? Displays the current dial-out interval setting.
- MI 3600 Sets the dial-out interval to 3600 seconds ( 1 hour ).
- Example: For example, if you want to set the ADFM to call the host once per day, send the following:

MI 86400

The dial-out interval takes effect only when the ADFM unit is actively pinging. At the end of each ensemble, the time of the next ping is compared to the time of the next call to the host. If the next ping comes first, the ADFM remains in ping mode, sets the alarm to wake it up at the next ping time, and goes back to sleep. If the time to call the host comes before the next ping, the ADFM suspends ping operation, sets the alarm to wake it up at the time to call the host, and goes back to sleep. During this time comparison at the end of an ensemble collection, if it is determined that the time to call the host has passed, the call will be made immediately. It is important to note that it is the ping cycle time that determines when and how often the ADFM will wake up to check to see if it is time to call the host. In order for this mechanism to work properly, the time between ensembles (TE) plus the time required for the ping must be less than the dial-out interval (MI).

The dial-out interval defaults to one day (86400 seconds) at cold power up (i.e. not wakeup from sleep mode). Once set to a new value, it does not need to be reset until another cold power up occurs.

#### *MM - Modem Monitor*

Purpose: This command enables and disables the Modem communications monitor. Format: MM*n* Range:  $n = 0,1$  (0 = off, 1 = on) Default: MM0 Description: If enabled (MM 1), all data traffic between the ADFM and its onboard Modem is echoed to the ADFM RS-232 port. If a PC is set up to log data from the RS-232 port, enabling the Modem monitor can help to resolve communication problems with the Modem. If the Modem monitor is disabled (MM 0), Modem traffic is not echoed to the RS-232. The Modem monitor is disabled by default at cold power up, and every time a BREAK is received, but will remain as set by this

command between wakeups.

#### *MN - Dial out Phone Number*

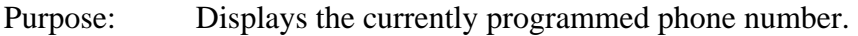

- Format: MN*nnnnnn*n
- Range: The phone number can be up to 15 digits in length.
- Default: MN0000000
- Description: Hyphens and spaces can be used if desired, but are not necessary and should be eliminated if the number has many digits. The phone number can be stored in non-volatile memory like other ADFM parameters by issuing the 'CK' command.

Setting the phone number to an empty string (i.e. 'MN' with no argument can disable the dial-out function. This will cause the dial-out logic to be bypassed.

- *MO Check to see if the Modem is OK*
- Purpose: Tests the modem.
- Format: MO
- Description: Entering 'MO' and the ADFM command prompt will cause the ADFM to send the attention (AT) command to the Modem. If the Modem is on and in command mode and functioning well, it will respond with an 'OK' message to the ADFM. The ADFM will then display a message indicating that the Modem is okay. If the Modem is on-line when this command is given (i.e. it is connected to the host), the ADFM will report that the Modem is ON-LINE. Otherwise the ADFM will report that the Modem is not okay, and may indicate a failure (e.g. Modem is turned off, data cable is disconnected, etc.).

#### *MP - Modem Power*

Purpose: Turns modem power on or off. Format: MP*n* Range:  $n = 0,1$  (0 = off, 1 = on) Default: MP1 Description: The MP command can be used to turn on (MP 1) or off (MP 0) the power to the Modem, and can only be used when communicating to the ADFM via one of the local interfaces (i.e. RS-232 or RS-422). This command can be useful for conserving battery power by turning off the Modem when communicating to the ADFM over one of the local interfaces (when performing testing, for example). This command is disabled if given remotely over the Modem interface since turning off the Modem would cause communications with the ADFM to be lost.

#### *MT - Modem Terminal*

Purpose: Allows for a direct connection to the modem.

Format: MT

Description: Entering 'MT' at the ADFM command prompt will cause the ADFM to go into a mode where it passes all input via the RS-232 to the Modem, and passes all input from the Modem to the RS-232. This gives the operator connected to the RS-232 interface a direct connection to the Modem, and is just like talking to a local Modem from a PC. The operator can give any valid 'AT' commands and see all responses from the Modem, including dialing out and communicating with a host. This command is normally only used for troubleshooting, and is disabled if given remotely over the Modem interface.

#### *MZ - Modem Reset*

Purpose: Resets the modem.

Format: MZ

Description: This command will cause the ADFM to reset the Modem to its factory default settings. See the Modem instruction manual for more details.

#### **C-2.4 Performance and Test Commands**

The ADFM uses the following commands for testing.

#### *PA - User Interactive Tests*

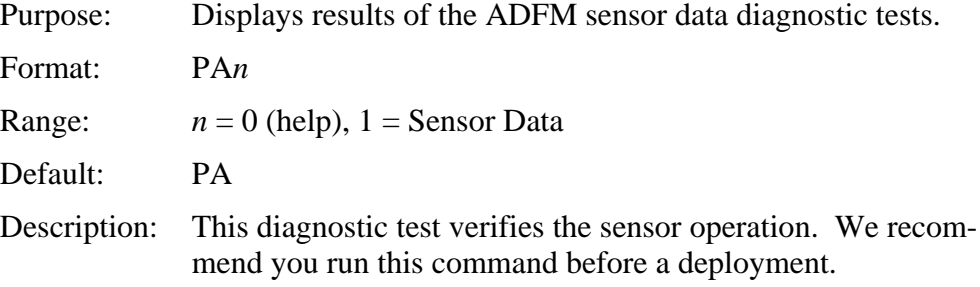

#### Example:

```
>pa0 
User Interactive, Built In Tests 
-------------------------------- 
PA0 = Help 
PA1 = Sensor Data 
>pa1 
Press any key to quit sensor display ... 
Transducer Temp Depth(mm) 
  21.47øC 0<br>21.47øC 0
  21.47øC 0<br>21.47øC 0
  21.47øC 0<br>21.47øC 0
  21.47øC 0<br>21.47øC 0
  21.47øC 0<br>21.47øC 0
  21.47øC 0<br>21.47øC 0
  21.47øC 0<br>21.47øC 0
   21.47øC 0
```
#### *PC - Diagnostic Tests*

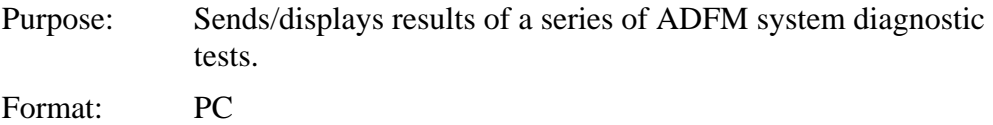

Description: These diagnostic tests check the major ADFM modules and signal paths. We recommend you run this command before a deployment.

#### Example:

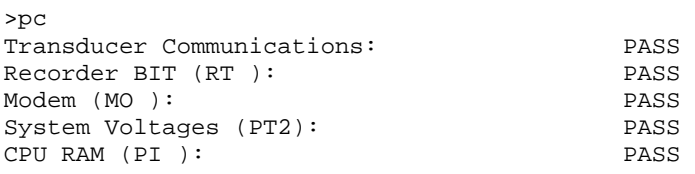

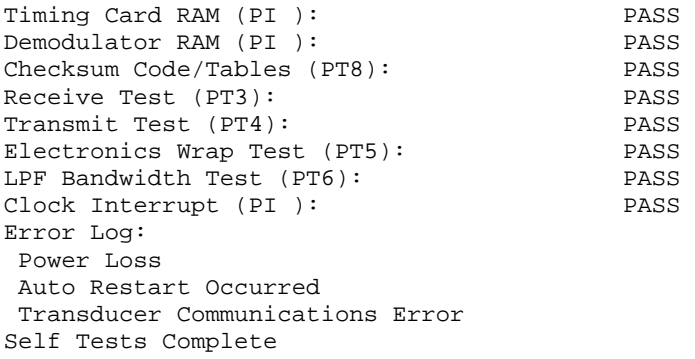

#### *PD - Data Stream Select*

| Purpose:     | Selects the type of ensemble output data structure.                                                                                                    |
|--------------|----------------------------------------------------------------------------------------------------|
| Format:      | <b>PD</b> nn                                                                                                    |
| Range        | $n = 0$ to 3 (see description)                                                                                                    |
| Default      | PD <sub>00</sub>                                                                                                    |
| Description: | PD selects either the normal output data structure, a special<br>application data structure, or a fixed data set for transmis-<br>sion/display as the data ensemble. |

**Table C-6: Data Stream Selections** 

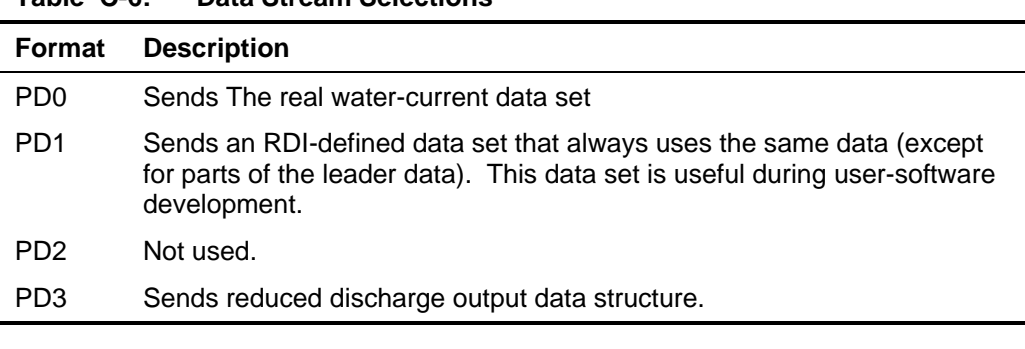

#### *PF - Display Fault Log*

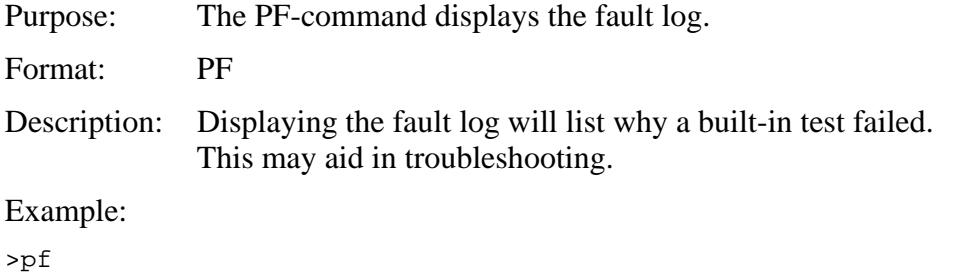

 Power Loss Auto Restart Occurred Transducer Communications Error

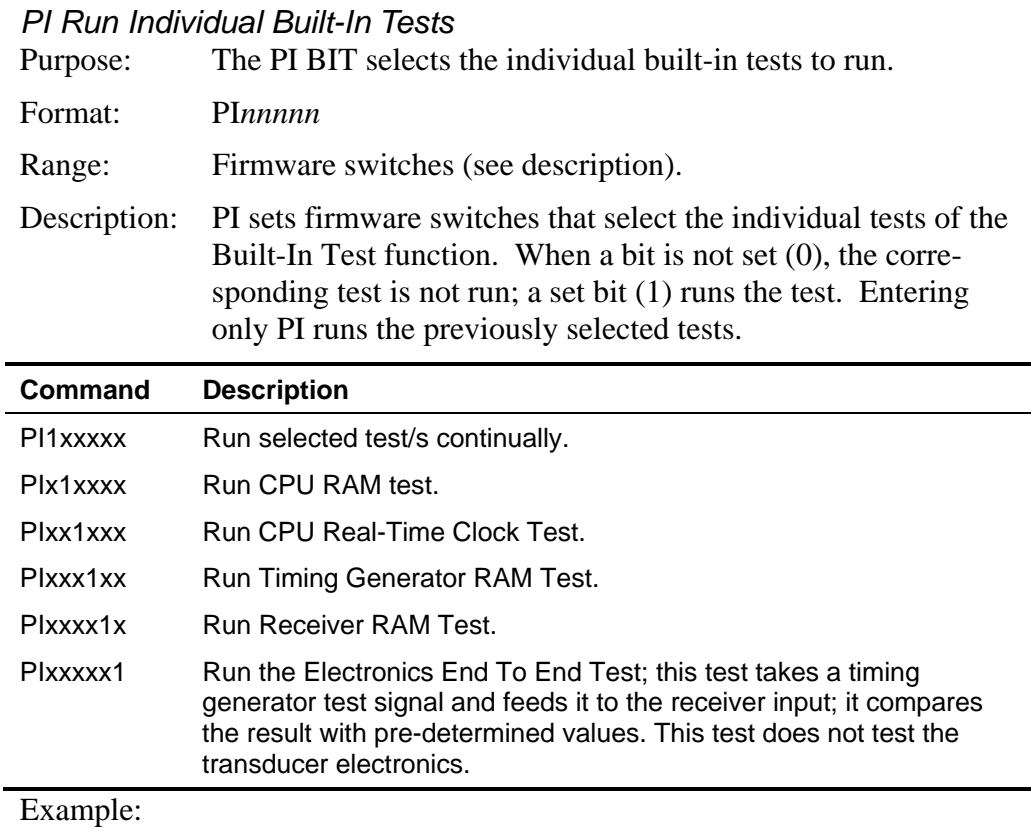

#### >pi

```
[BEGIN Built In Tests] 
   CPU RAM Test ........... PASS 
   Realtime Clock Test .... PASS 
   Timing Card RAM Test ... PASS 
   Demod RAM Test ......... PASS 
[END Built in Tests]
```
#### *PS - Show System Parameters*

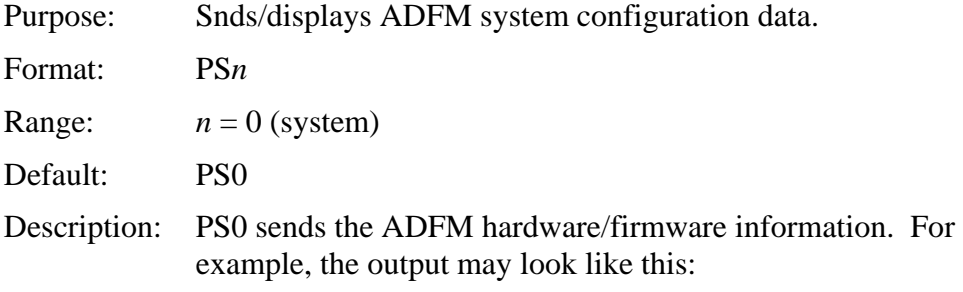

```
>ps0 
   --------- ADFM SERIAL #: 65535 -----------
TRANSDUCER 
     Xducer Ser #: 0 
        Frequency: 1228800 Hz 
    Configuration: 5 Beam 
      Beam Angles: 30/20, 20/10 Degrees 
     Beam Pattern: Convex 
      Orientation: Up 
        Sensor(s): Temperature 
    XDCR Firmware: 2.0 
MOTHERBOARD 725S2020-00 Rev. A1 
 CPU Firmware: 6.37 
 PT LCA Version: 85d3 
 Demod LCA Version: ad47 
Low Power Unit w/o Scale Resistors Upgrade 
PERIPHERALS: 
20 MB PCMCIA Recorder: Firmware 4.5 
Modem Installed
```
#### *PT - Built-In Tests*

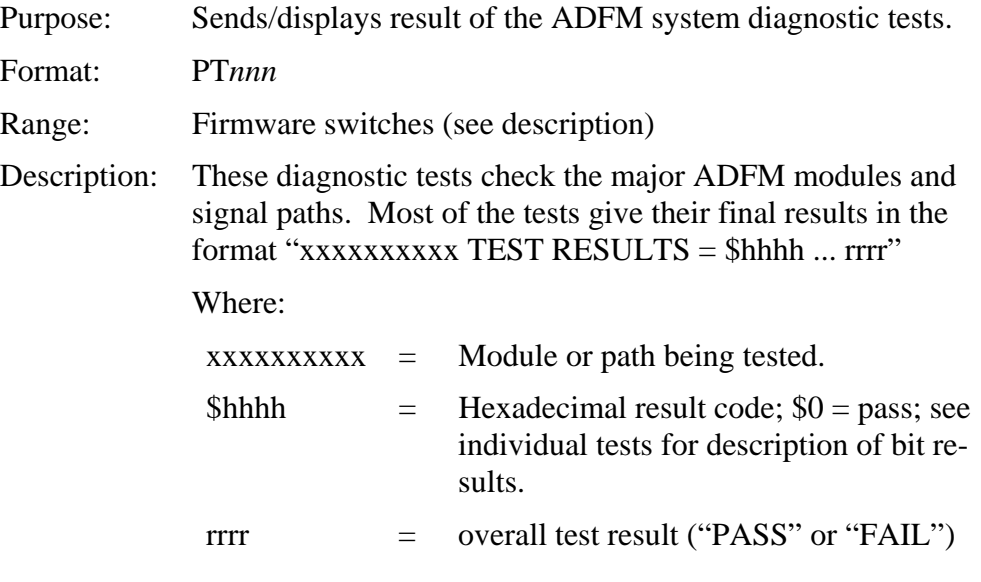

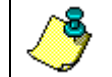

**NOTE.** To find what bits are set when an error occurs, use the following tables.

| <b>Hex Digit</b> | <b>Binary</b> | <b>Hex Digit</b> | <b>Binary</b> |
|------------------|---------------|------------------|---------------|
| 0                | 0000          | 8                | 1000          |
| 1                | 0001          | 9                | 1001          |
| 2                | 0010          | Α                | 1010          |
| 3                | 0011          | B                | 1011          |
| 4                | 0100          | C                | 1100          |
| 5                | 0101          | D                | 1101          |
| 6                | 0110          | Е                | 1110          |
| 7                | 0111          | F                | 1111          |

**Table C-7: Error Code Hex to Binary Conversion** 

To convert error code \$32CF (note: the dollar sign "\$" signifies hexidecimal), convert 32CF to binary. Error code \$32CF has the following bits set: 13, 12, 9, 7, 6, 3, 2, 1, 0.

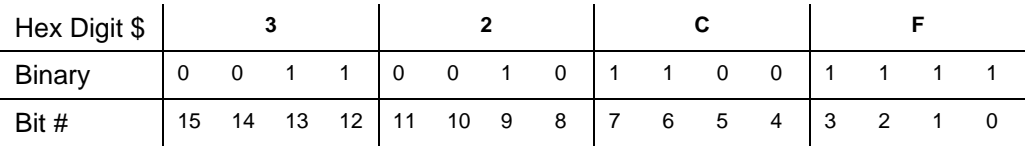

#### *PT0 – Help*

Purpose: Displays the test menu (shown below).

Format: PT0

Description: As implied by the NOTE, adding 100 to the test number repeats the test continually until the ADFM receives a <BREAK>. Sending PT200 runs all tests. PT300 runs all tests continually until the ADFM receives a <BREAK>.

#### >pt0

```
Built In Tests 
---------------- 
PT0 = Help 
PT1 = Board Level Receive Test 
PT2 = Ancillary System Data 
PT3 = Receive Path 
PT4 = Transmit Path 
PT5 = Electronics Wrap Around 
PT6 = Receive Bandwidth 
PT7 = NAPT8 = Checksum Lookup Tables 
NOTE: Add 100 for automatic test repeat 
PT200 = All tests
```
#### *PT1 – Board Level Receive Test*

Purpose: This test displays receive path characteristics with lower thresholds than PT3 since the preamplifier in the transducer is disconnected during the test.

Format: PT1

Description: The test result is given as four nibbles  $(1 \text{ nible} = 4 \text{ bits})$ . Each nibble represents the result for a particular beam (most significant nibble = beam 1, least significant nibble = beam 4). In this example, we only describe which bit is set for beam 4 for a given failure type. This test has three parts:

> *Part 1*: The ADFM pings without transmitting and displays the result of an auto-correlation function performed over 0 to 7 Lag periods. Ideally, we should see high correlation at nearzero lags, and then see the correlation magnitude get smaller quickly toward larger Lags. High correlation values at larger Lags may indicate interference.

*Part 2*: The ADCP compares the RSSI value at high-gain vs. low-gain. This is not applicable to the ADFM. However, the recorded RSSI value is applicable, and is compared to a factory threshold. High RSSI levels may also indicate interference.

**Part 3:** The ADFM displays the Demodulator Hard-limiter bias values (DAC values. These values should be consistent between beams and tests; however, some number of counts deviation are allowed.

#### >pt1

Correlation Magnitude:

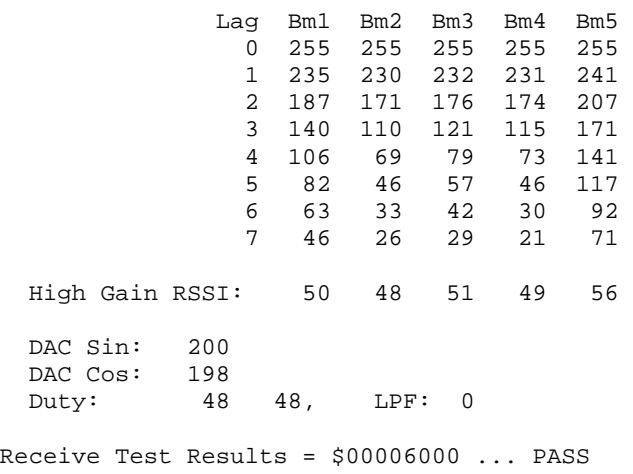

#### *PT2 - Ancillary System Data*

Purpose: This test displays the values for ambient temperature and the VDD3, VDD1, and VDC voltages.

Format: PT2

Description: This test reads Timing Generator ADC channels 3 through 6 (see PT1 test for a description of each channel), performs a conversion, and displays the values for ambient temperature, VDD3, VDD1, and VDC. Here is a sample test with the conversion factors for each ADC channel in brackets. NOTE: These values may be "noisy" from sample-to-sample, but are useful for detecting long-term trends.

#### >pt2

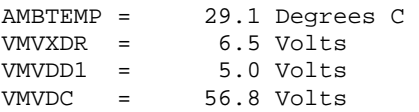

#### *PT3 - Receive Path*

Purpose: This test displays receive path characteristics.

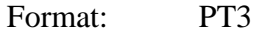

Description: The test result is given as four nibbles  $(1 \text{ nible} = 4 \text{ bits})$ . Each nibble represents the result for a particular beam (most significant nibble = beam 1, least significant nibble = beam 4). In this example, we only describe which bit is set for beam 4 for a given failure type. This test has three parts:

> *Part 1*: The ADFM pings without transmitting and displays the result of an auto-correlation function performed over 0 to 7 Lag periods. Ideally, we should see high correlation at nearzero lags, and then see the correlation magnitude get smaller quickly toward larger Lags. High correlation values at larger Lags may indicate interference.

*Part 2*: The ADCP compares the RSSI value at high-gain vs. low-gain. This is not applicable to the ADFM. However, the recorded RSSI value is applicable, and is compared to a factory threshold. High RSSI levels may also indicate interference.

*Part 3*: The ADFM displays the Demodulator Hard-limiter bias values (DAC values. These values should be consistent between beams and tests; however, some number of counts deviation are allowed.
>pt3

Correlation Magnitude:

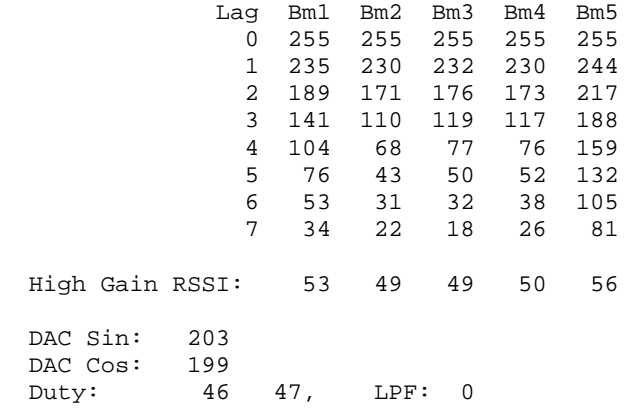

Receive Test Results = \$00002000 ... PASS

#### *PT3 Failure Description*

You can determine failure results (\$>0) by the individual bit settings:

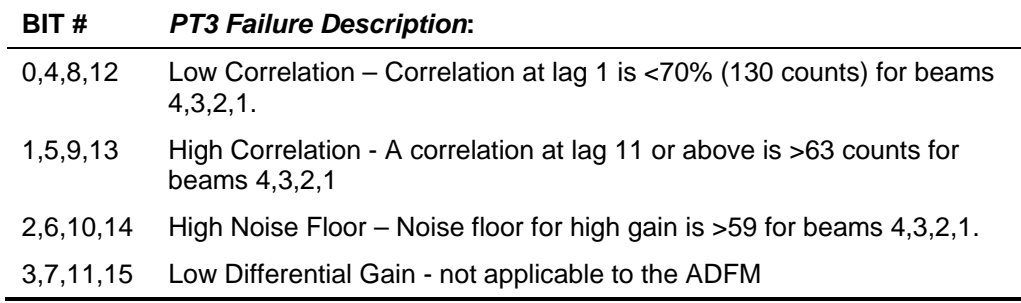

#### *PT4 - Transmit Path*

Purpose: This test displays transmit path characteristics.

Format: PT4

Description: During the test, the ADFM pings and measures the resulting transmit current and voltage.

For example:

>pt4

----------- BEAM 1 ----------- IXMT = 44.5 Ml Amps peak VXMT = 5.4 Volts peak RXMT = 120.4 Ohms Transmit Test Results = \$0 ... PASS ----------- BEAM 2 ----------- IXMT = 40.2 Ml Amps peak VXMT = 5.5 Volts peak RXMT = 135.8 Ohms

```
Transmit Test Results = $40 ... PASS 
----------- BEAM 3 ----------- 
IXMT = 40.9 Ml Amps peak<br>VXMT = 5.4 Volts peak
VXMT = 5.4 Volts peak 
RXMT = 133.0 Ohms
Transmit Test Results = $40 ... PASS 
----------- BEAM 4 ----------<br>IXMT = 38.1 Ml Amps pea
             38.1 Ml Amps peak
VXMT = 5.5 Volts peak
RXMT = 144.8 Ohms
Transmit Test Results = $40 ... PASS
```
#### *PT4 Failure Description*

You can determine failure results (\$>0) by the individual bit settings:

#### **BIT # PT4 Failure Description**

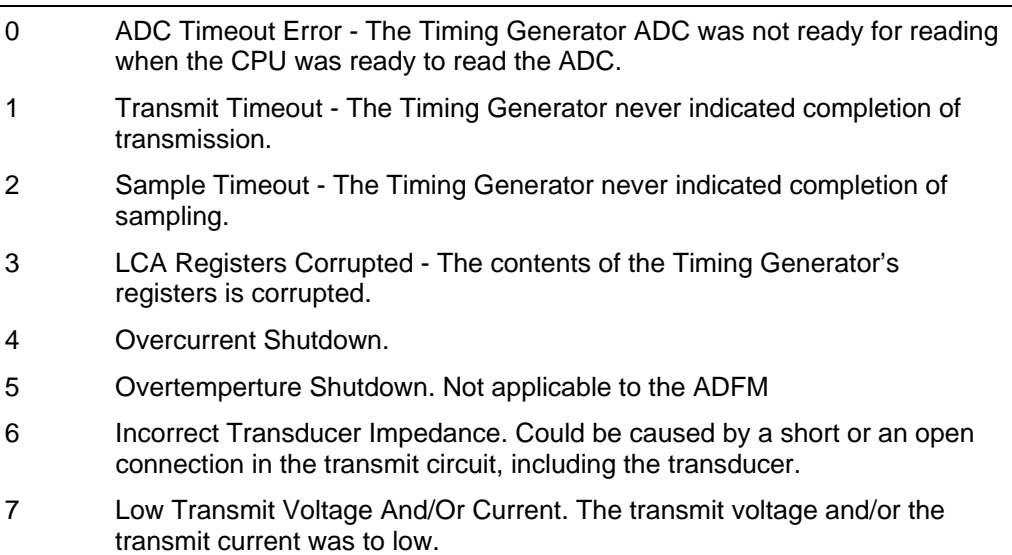

#### *PT5 - Electronics Wrap Around*

Purpose: This tests runs a through test on the ADFM electronic circuits.

Format: PT5

Description: This test sets up the ADFM in a test configuration in which the test output lines from the Triple Board timing generator are routed directly to the demodulators. The demodulators then process this signal. Test failures indicate possible problems with the Receiver, Demodulator, or Timing Generator.

#### Example:

>pt5

 0 0 0 0  $\begin{matrix} 0 & 0 \\ 0 & 0 \end{matrix}$ 0 0

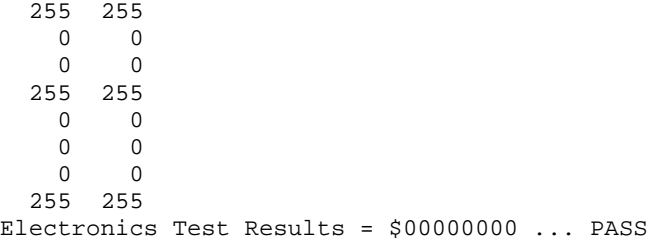

#### *PT5 Failure Description*

You can determine failure results (\$>0) by the individual bit settings:

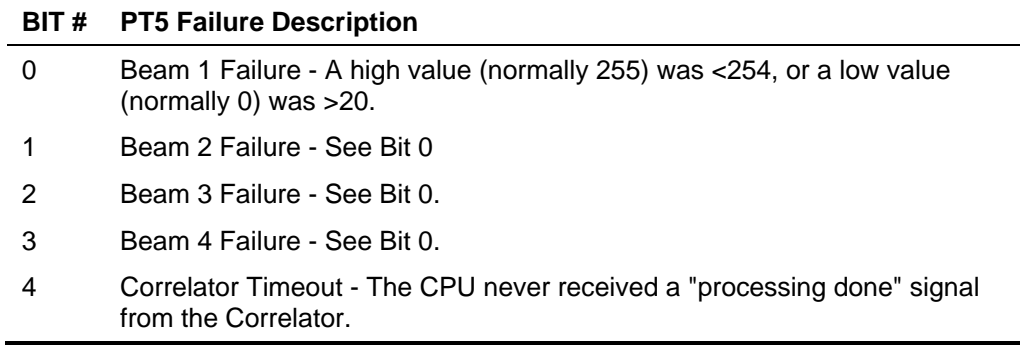

#### *PT6 – Receive Bandwidth*

Purpose: This test measure the receive bandwidth of the system.

Format: PT6

Description: This test measure the receive bandwidth of the system. The bandwidth varies with system frequency and the WB command setting. Beam fails if <75% or >125% of nominal value.

#### Example:

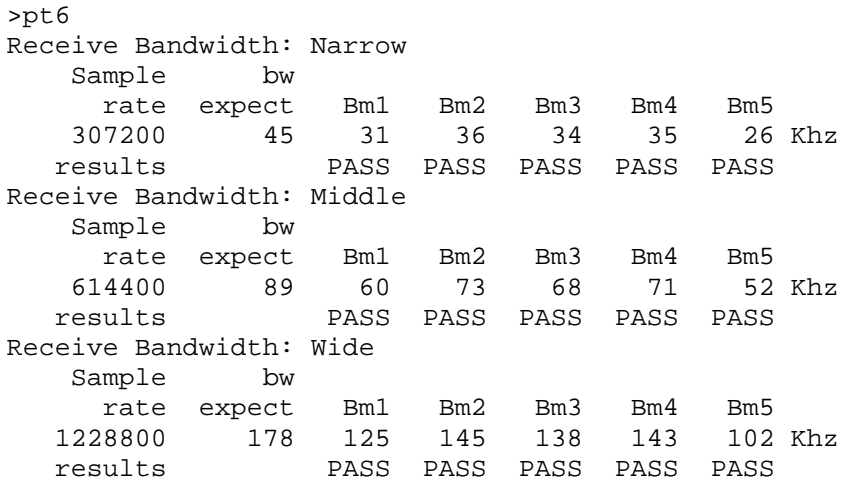

#### *PT8 - Checksum Lookup Tables*

Purpose: Checks the integrity of the embedded Correlation and ArcTan lookup tables, as well as the firmware.

Format: PT8

Description: PT8 computes a checksum on the firmware (or Flash) and compares it to an internally stored checksum written during the flash download process. If the two are different, the firmware has become corrupted and should be downloaded again. The same is done to the embedded Correlation and ArcTan lookup tables. The tables can also be downloaded again if they have become corrupted.

#### Example:

>pt8 Calculated Flash Checksum: C5B6 Flash Checksum .... PASS Table Checksum .... PASS >

## **C-2.5 Discharge Commands**

The ADFM uses the following commands to calculate the discharge.

#### *QB - Bed Level*

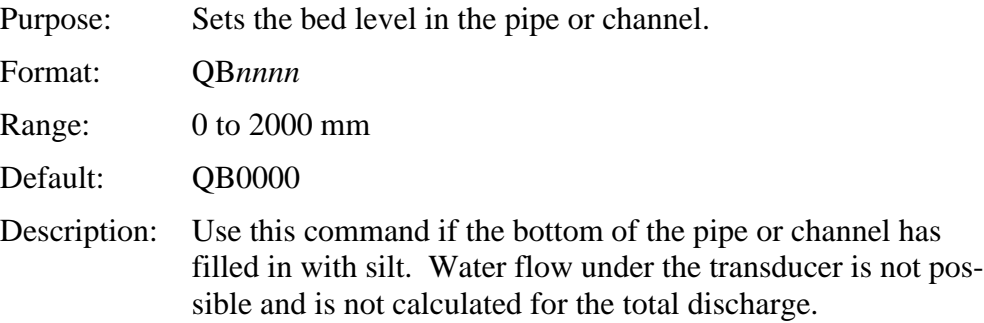

#### *QC - Channel Type*

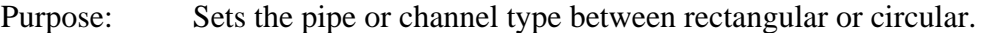

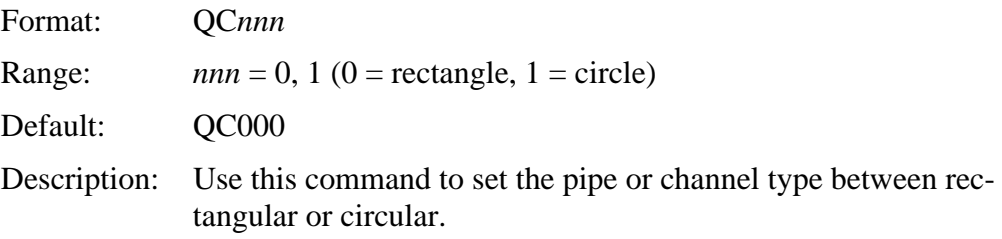

#### *QD - Algorithm Select*

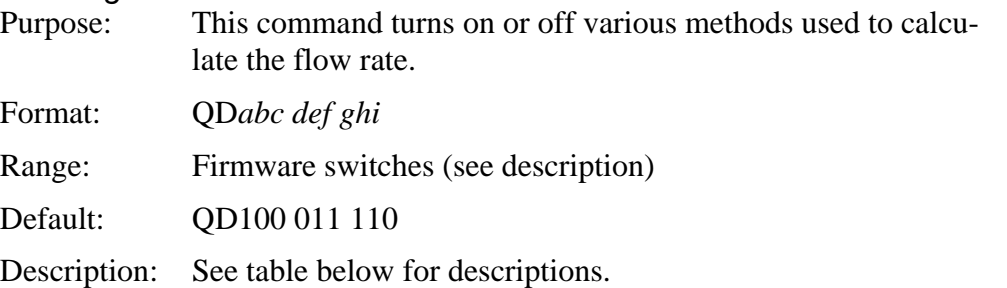

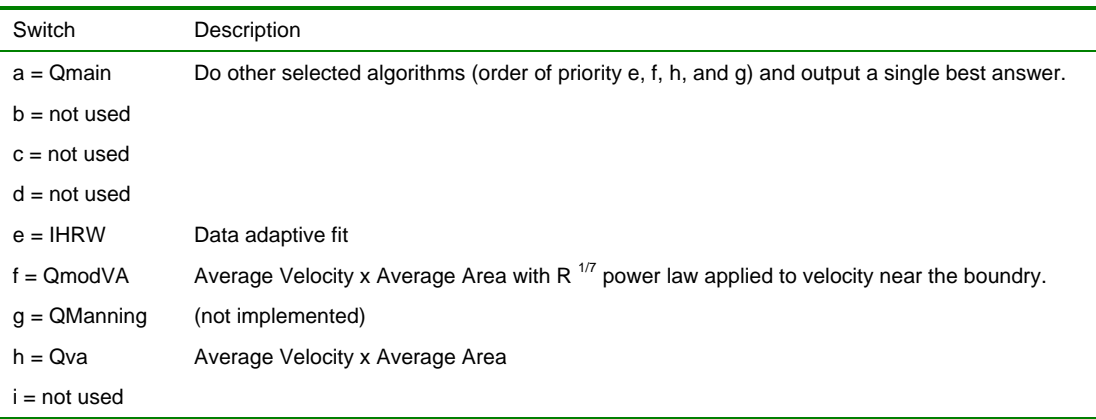

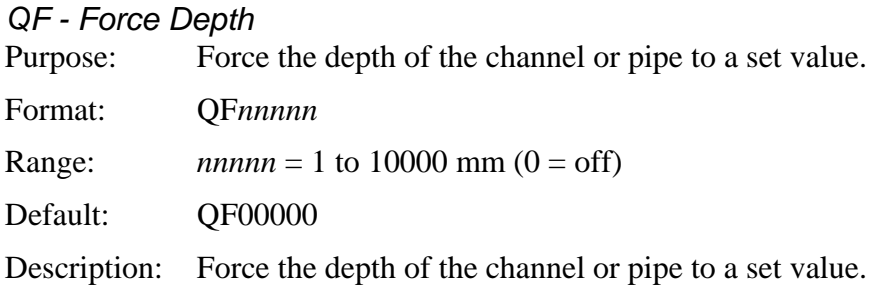

#### *QH - Pipe Heights/Epsilons*

Purpose: Sets the height/epsilons value of the pipe or channel.

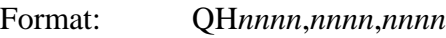

Range: *nnnn* = 0 to 9999

Default: QH0000,0050,0100

Description: Use this command to describe the height/epsilon values of the pipe or channel.

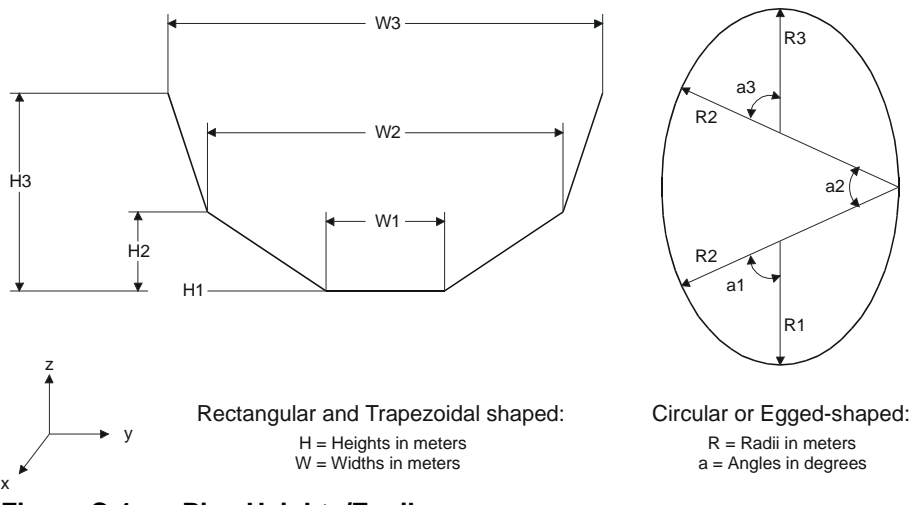

**Figure C-1. Pipe Heights/Epsilons** 

#### *QO - Transducer Offset from Pipe Bottom*

Purpose: Sets the transducer offset from the pipe or channel bottom.

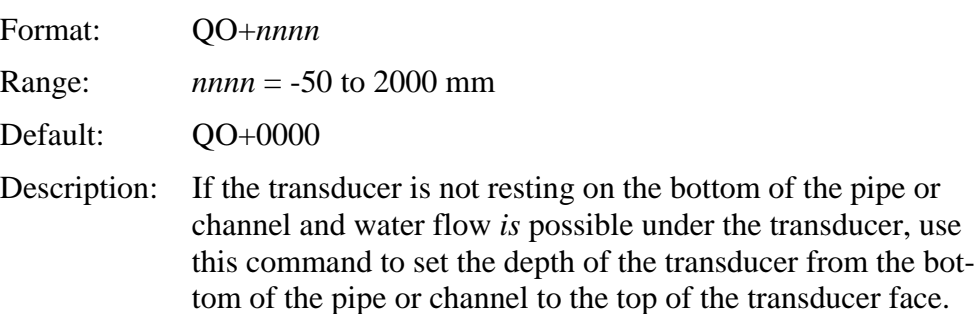

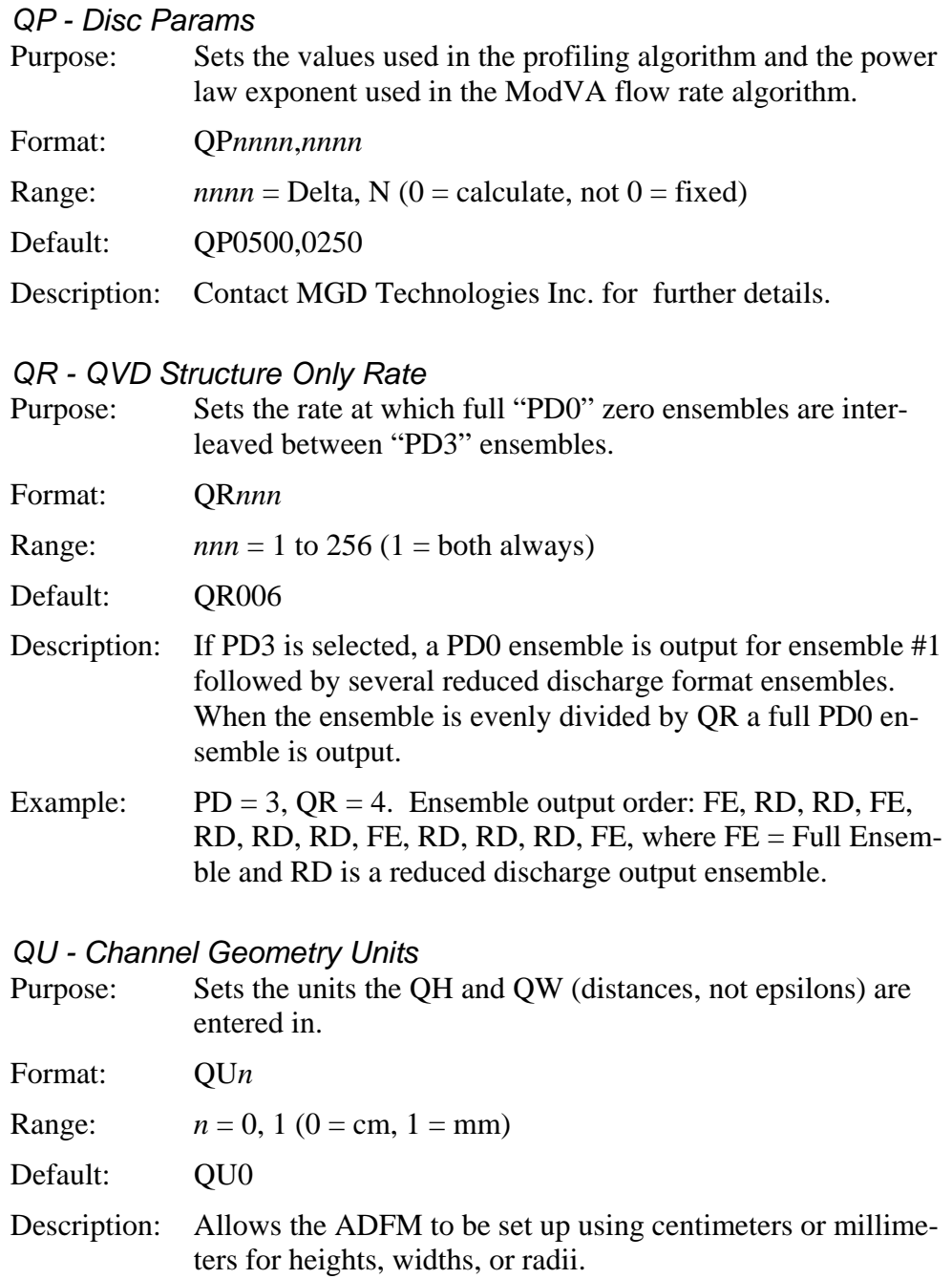

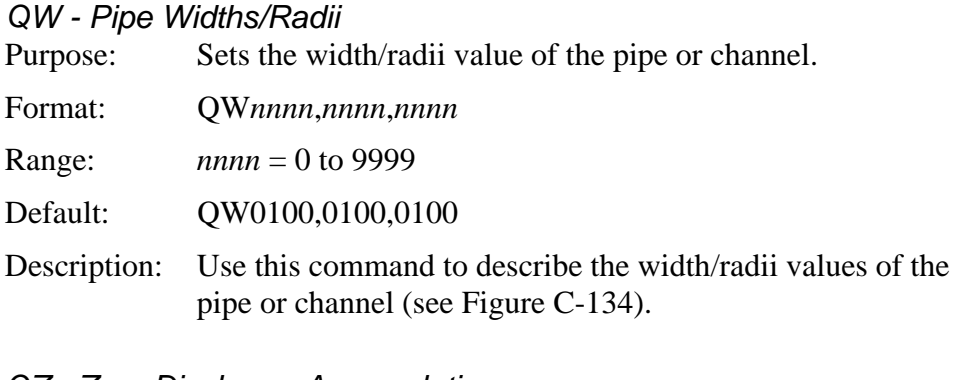

*QZ - Zero Discharge Accumulation* 

Purpose: Zeros the discharge accumulation. Format: QZ Description: Zeros the discharge accumulation

# **C-2.6 Recorder Commands**

The following paragraphs list all the ADFM recorder commands. Here is the basic sequence for an ADFM deployment using the data recorder.

- a. Use the RA, RB, and RS-commands to display the current number of deployments stored in the recorder, to blank-check recorder memory, and to check the free space available on the recorder.
- b. If necessary (or desired), erase recorder memory (see REcommand).
- c. Set up the ADFM with the desired deployment parameters using the commands listed in Appendix-C.
- d. Set the CF-command to allow the recording of data (CFxxxx1).
- e. Send the CS-command to start pinging (and data collection).
- f. Deploy the ADFM.
- g. Recover the ADFM when the deployment is complete.
- h. Send a <BREAK> to stop pinging (and data collection).
- i. Turn off data recording (CFxxxx0).
- j. Use the RD-command to extract the data from the recorder. Send RD*x* (*x* is the number of the deployment you want to retrieve). There may be a slight delay before the prompt returns because the ADFM is loading its buffer with the first ensemble.
- k. Send the CS-command. Data ensembles for the selected deployment will be output from the ADFM as if it were pinging.

#### *RA - Number Of Deployments Recorded*

- Purpose: Lists the number of deployments recorded on the data recorder.
- Format: RA
- Description: RA lists the number of deployments recorded on the data recorder.

#### Example: >RA

RA = 003 ------------- NUMBER OF DEPLOYMENTS RECORDED

The ADFM increments RA and uses it as the deployment number starting with the first ensemble recorded after a  $\langle$ BREAK $>$  is sent. For the above example, if you set the ADFM to record (CFxxxx1), then when pinging begins (CScommand), the ADFM saves data to the recorder as deployment #4. If you use the MANUAL Ensemble Cycling mode (CF0xxx1) to record data, the ADFM will continue to record ensembles as deployment  $#4$  until a  $\langle$ BREAK $>$  is sent to the ADFM; also, RA will retain its current value (3 here) until a  $\langle$ BREAK $>$  is sent.

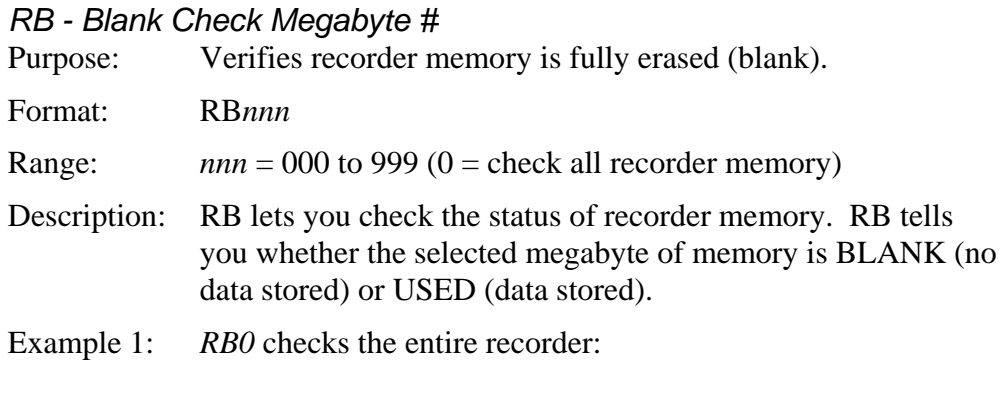

>RB 0 [BEGIN BLANK CHECK] Checking: 40 MB  $(- = \text{Blank}, \# = \text{Data})$  MB #: 1 2 3 4 5 6 7 8 9 10 0 +: - - - - - - -<br>10 +: - - - - + - - 10 +: - - - - - - # - - - 20 +: - - - - - - - - - -  $\frac{1}{2}$  +  $\frac{1}{2}$  +  $\frac{1}{2}$  +  $\frac{1}{2}$ 

[END BLANK CHECK]

In the above example, megabytes #17 and #36 contain data. On 40-MB UV EPROM recorders, each board contains 2 MB, so board 9 (17 MB  $/$  2 MB = 8.5 = 9 rounded up) located in slot J8 and board 18 (36 MB  $/$  2 MB = 18) located in slot J16 both need further erasure. NOTE: If there are boards missing from the UV EPROM recorder, then the order in which memory is checked is sequential - slot J0 to slot J19).

In PCMCIA recorders, *RB0* shows the first *x* MB used, where  $x = MB$  used per RS-command. Remaining MB fields are blank.

Example 2: Different RB*nnn* values display the results for the selected megabyte.

```
>RB5 
Megabyte #5: Blank 
>RB 34 
Megabyte #36: Used 
              Blank checking 1 Mb of memory can take up to 30 seconds, 
              so there may be a delay before blank-check results are given. 
              If the ADFM is in binary mode (CFxx1xx), RB returns a mes-
              sage consisting of four binary bytes, where: 
              Byte 2 = 06h or 15h; blank or used, respectively;
              Byte 3 = [CSUMLO]; LSB of 16-bit checksum of bytes 1-2;
              Byte 4 = [CSUMHI]; MSB of 16-bit checksum of bytes 1-2.
```
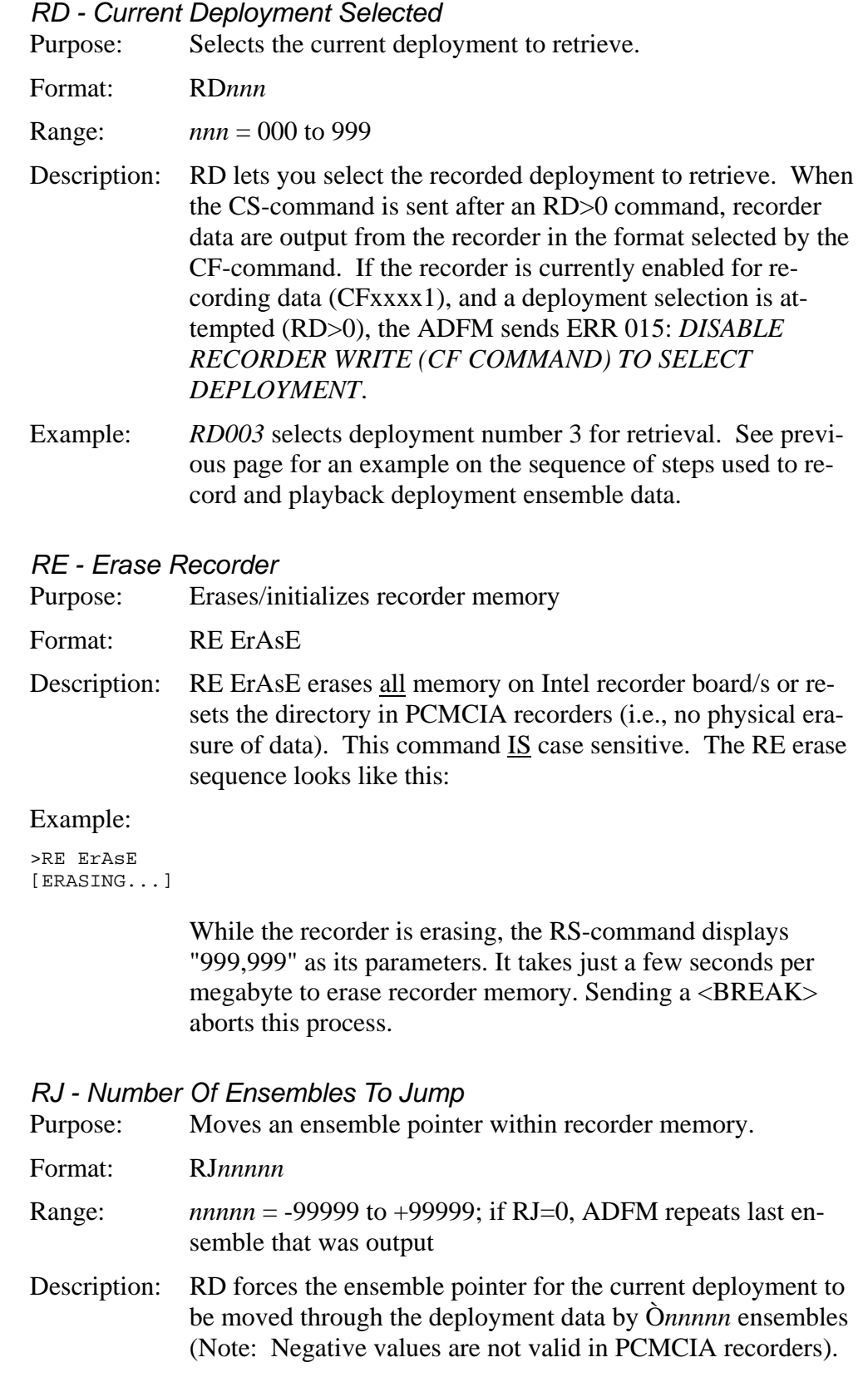

In ASCII mode (CFxx0xx), the ADFM returns the message "Jumped: *xxxxx*", where *xxxxx* is the actual number of ensembles skipped. Usually, *xxxxx* = *nnnnn*, except when trying to jump beyond a deployment boundary.

#### Example:

```
>CF 01010 {SET MANUAL ENSEMBLE CYCLING}>RJ 99999 ERR 021: SELECT DEPLOYMENT FIRST (RD ###) 
                   {DEPLOYMENT} "3" SELECTED}
>RJ 99999 
Jumped: +324 {SHOWS THERE ARE 324 GOOD ENSEMBLES IN DEPLOYMENT 
RECORD} 
>CS ERR 022: NO MORE ENSEMBLES {BECAUSE "END OF DEPLOYMENT" MARKER 
REACHED} 
>RJ -1>CS 
{...Data for ensemble #324 (last ensemble) shown here...} 
>RD 3 {GO TO BEGINNING OF DEPLOYMENT #3, ENSEMBLE #1}>RJ 57 {JUMP TO ENSEMBLE #58 [#1 + 57]} 
Jumped: +57 
>RJ -10 {JUMP TO ENSEMBLE #48 [#58 - 10]} 
Jumped: -10 
>CS 
{...Data for ensemble #48 shown here...} 
>CS 
{...Data for ensemble #49 shown here...} 
>RJ 0 {REPERT LAST ENSEMBLE}Jumped: +0 
>CS 
{...Data for ensemble #49 shown again...} 
>RJ -999 {IN EFFECT, JUMP TO BEGINNING...}Jumped: -48 {...BECAUSE ENTRY EXCEEDED DEPLOYMENT BOUNDARY} 
>CS 
{...Data for ensemble #1 shown here...}
```
#### If the ADFM is in BINARY mode (CFxx1xx), RJ returns a message of seven binary bytes, where:

Byte 1 = 05h (size of message, not including checksum) Byte 2 = LSB of *xxxxx* Byte 3 = mid-LSB of *xxxxx* Byte 4 = mid-MSB of *xxxxx* Byte 5 = MSB of *xxxxx* Byte 6 = [CSUMLO] (LSB of 16-bit checksum of bytes 1-5) Byte 7 = [CSUMHI] (MSB of 16-bit checksum of bytes 1-5)

#### *RS - Recorder Space Used/Free*

```
Purpose: Lists the amount of used and free recorder space.
```
Format: RS Description: RS lists the amount of recorder space used and free in 1-MB increments (1 MB =  $1,048,576$  bytes)

Example:

>RS RS = 002,022 ---- REC SPACE USED (MB), FREE (MB), (999 = ERASING)

> This shows the ADFM contains a 24-MB recorder  $(2 + 22)$ . Up to 2 MB of space is used with 22 MB of free space. If at least one byte is written to recorder memory, RS will show that a full megabyte is used. While the recorder is erasing, RS  $= 999,999.$

#### *RT - Recorder Bit*

Purpose: Tests the recorder using either non-destructive or destructive methods.

Format: RT

Description: RT tests recorder RAM, detects the number of memory cards, checks card communication, and checks recorder functions using either non-destructive or destructive methods.

This command is not implemented in Intel recorders.

- Example 1: Non-destructive test This test checks recorder operation without destroying previously recorded data. Write operations are done on "free" areas of the recorder. This test writes to and verifies low and high recorder RAM, detects the number of recorder cards installed, determines the total recorder memory capacity, tests write/read/block copy operations. This test takes less than 30 seconds to run. The format and output display are as follows.
- Example 2: Destructive test This test fills all recorder memory space with a pattern, and then verifies the pattern. During the test, the number of sectors tested is also displayed. This test must immediately follow the RE ErAsE command. This test takes about one minute per megabyte of recorder memory to run. The format and output display are as follows.

```
>RE ErAsE <- Must immediately precede the rt-command for destruc-
tive testing 
[Erasing...] 
>RT<br>0 2 14 0 0 0 0
                           0 2 14 0 0 0 0 <-- Output format is same as non-destructive 
test 
Sectors Checked 40960 <--- 2096 x Number of recorder memory mega-
bytes
```
Sending a  $\langle$ BREAK $>$  aborts this test.

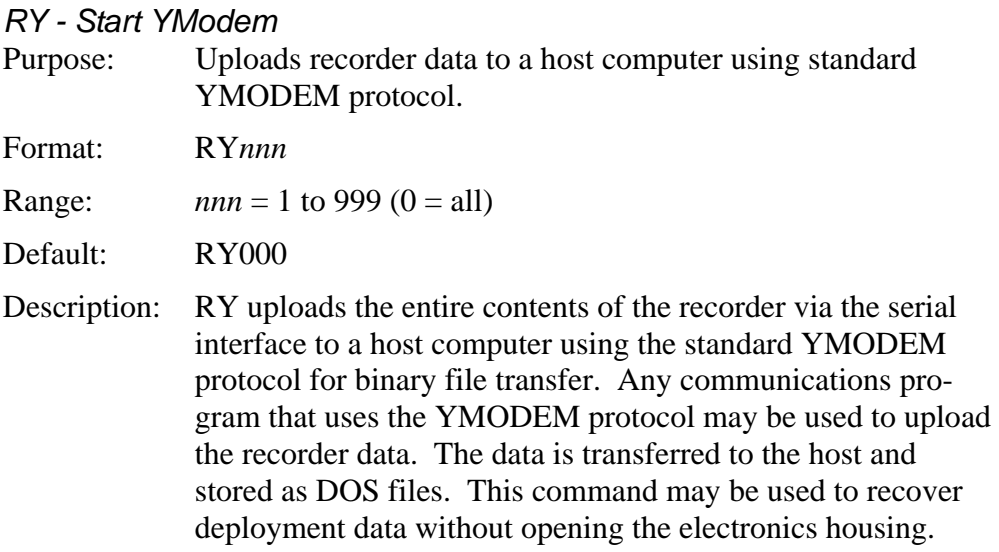

## **C-2.7 Timing Commands**

The following commands let you set the timing of various profiling functions.

#### *TE - Time Per Ensemble*

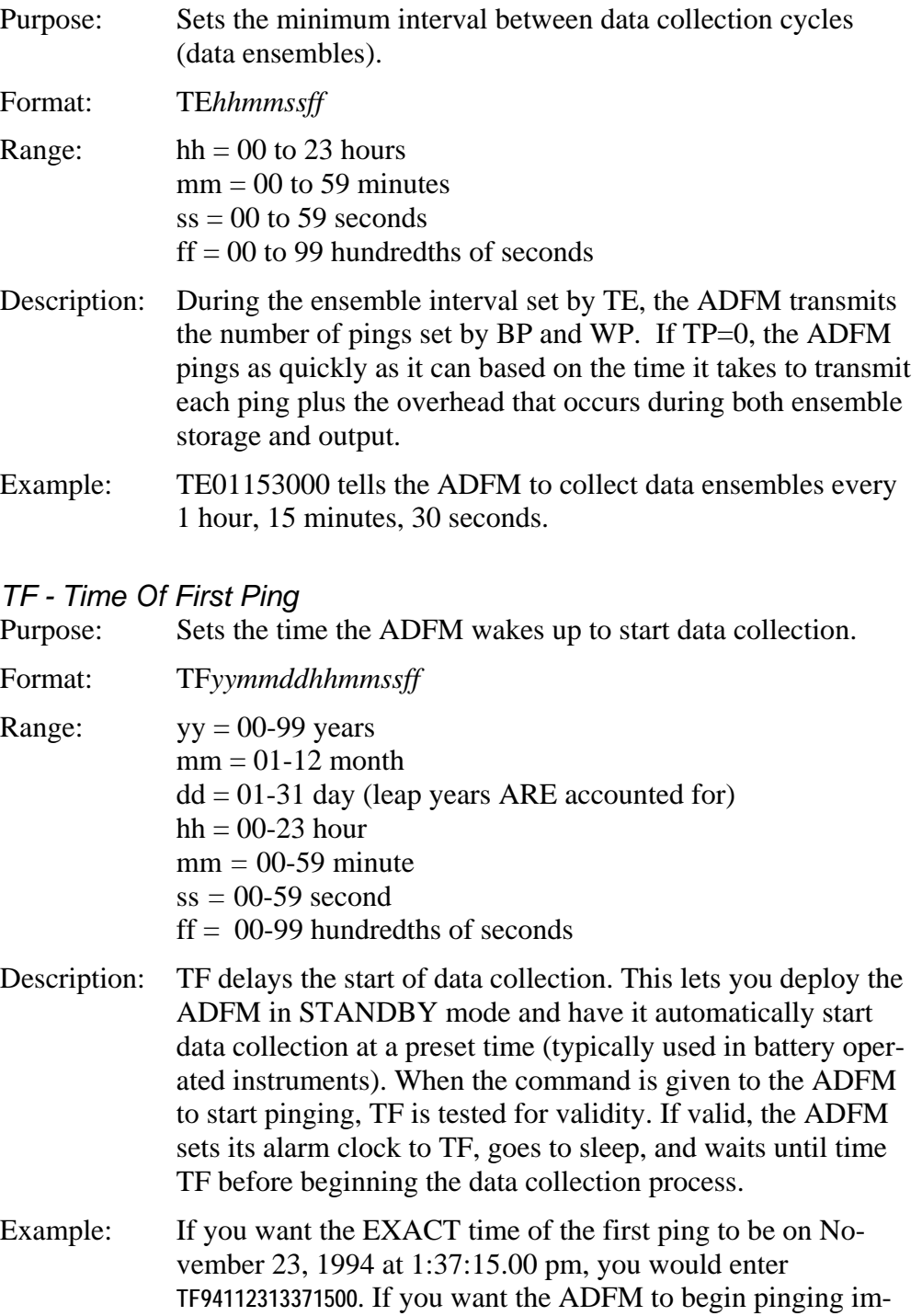

mediately after receiving the CS-command (see note), do NOT enter a TF-command value.

- Notes: Even though you may send a TF command to the ADFM, you must also send the CS command before deploying the ADFM. If the entry is not valid, the ADFM sends an error message and does not update the wake-up time. If the TF entry is a time that has already passed, the ADFM may have to wait 100 years before awakening, so *be careful when entering the TF value*.
- *TP Time per Ping*

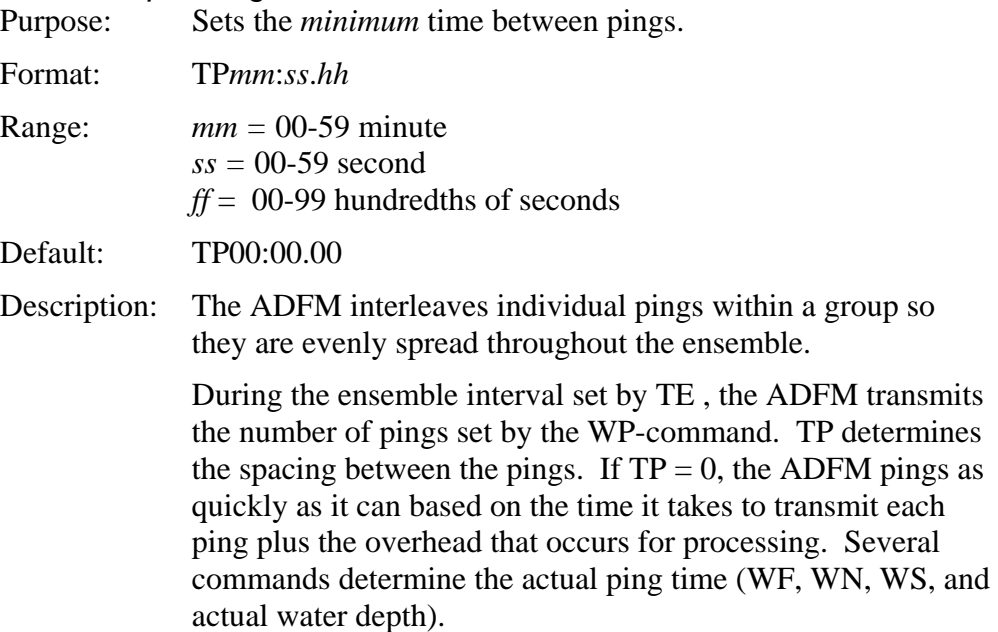

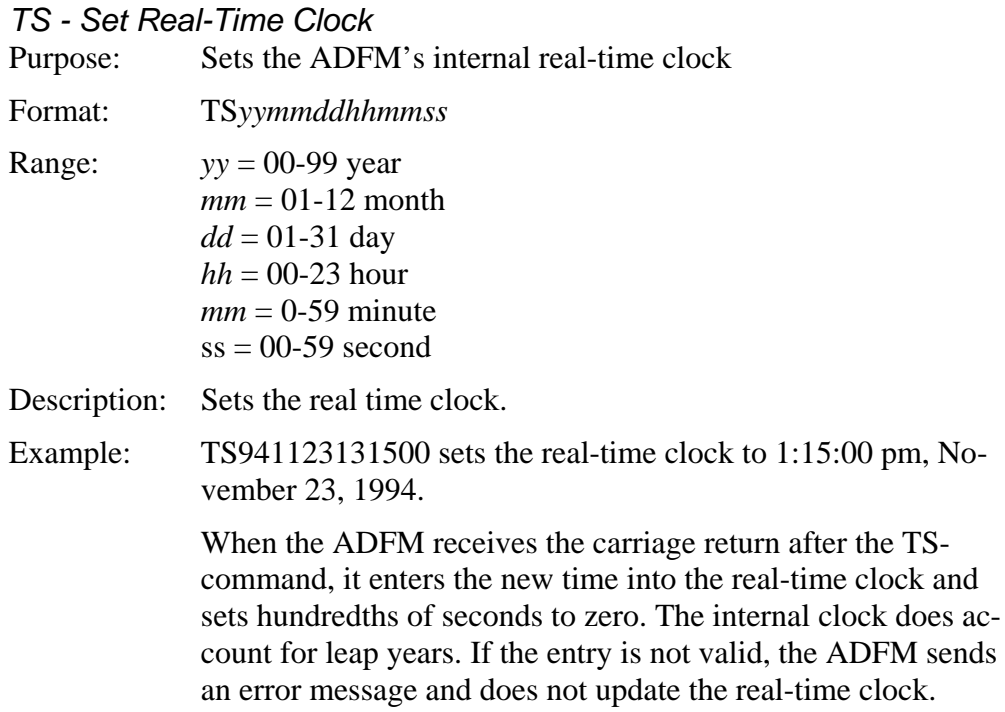

# **C-2.8 Vertical Beam Commands**

The following commands define the vertical beam criteria used to track the surface.

### *VC - Proofing of depth*

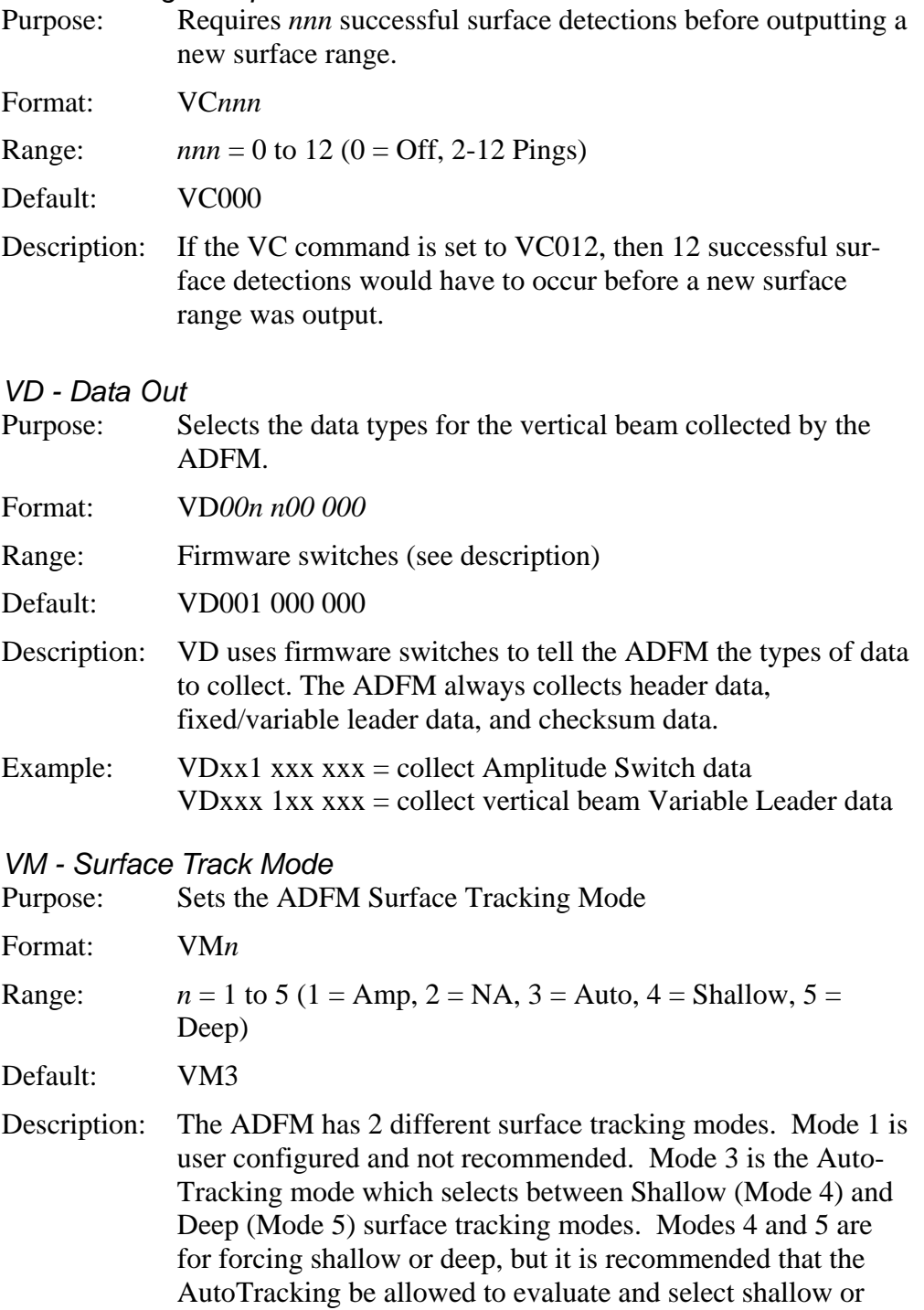

deep tracking. This allows the ADFM to change with conditions during the course of the deployment.

#### *VN - Vertical Beam Number Of Depth Cells*

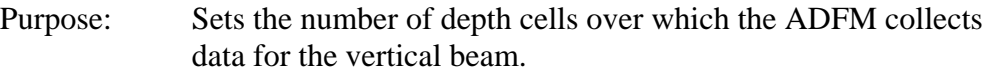

Format: VN*nnn*

Range: *nnn* = 001 to 128 depth cells

Description: The range of the ADFM is set by the number of depth cells (VN) times the size of each depth cell (VS).

#### *VP - Pings per Ensemble*

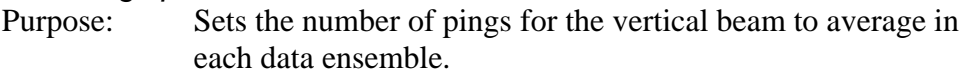

Format: VP*nnnnn*

Range:  $$ 

- Default: VP00010
- Description: VP sets the number of vertical beam pings to average in each ensemble before sending/recording the water-track data.

#### *VS - Vertical Beam Depth Cell Size*

- Purpose: Selects the volume of water for one measurement cell for the vertical beam
- Format: VS*nnnn*

Range: *nnnn* = 0 to 9999 cm

Description: The ADFM collects data over a variable number of depth cells. VS sets the size of each cell in vertical centimeters

#### *VX - Vertical Beam Transmit Length*

Purpose: Sets the vertical beam transmit length in centimeters.

Format: VX*nn*

Range:  $nn = 0$  to 99 cm

Description: Sets the vertical beam transmit length in centimeters.

# **C-2.9 Water-Profiling Commands**

The following commands define the water-track (WT) criteria used to collect the water current velocity data throughout the water column.

#### *WC - Correlation Threshold*

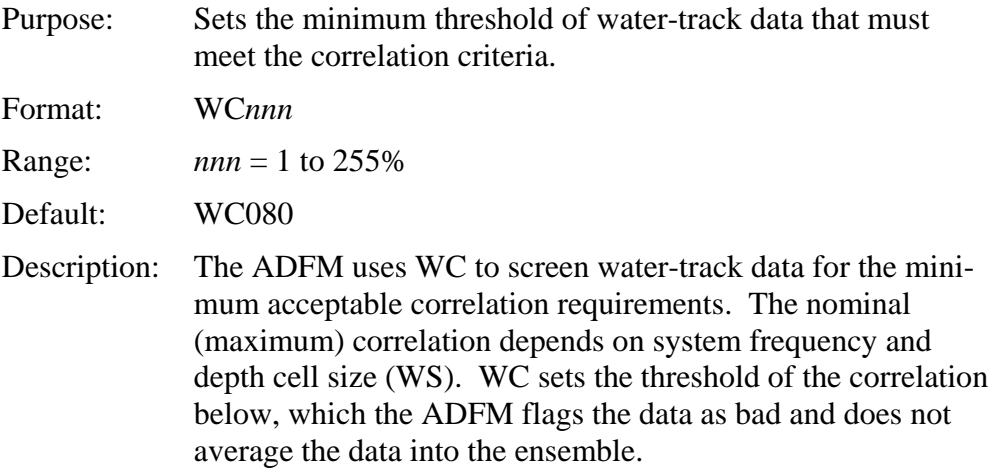

#### *WD - WT Data Out*

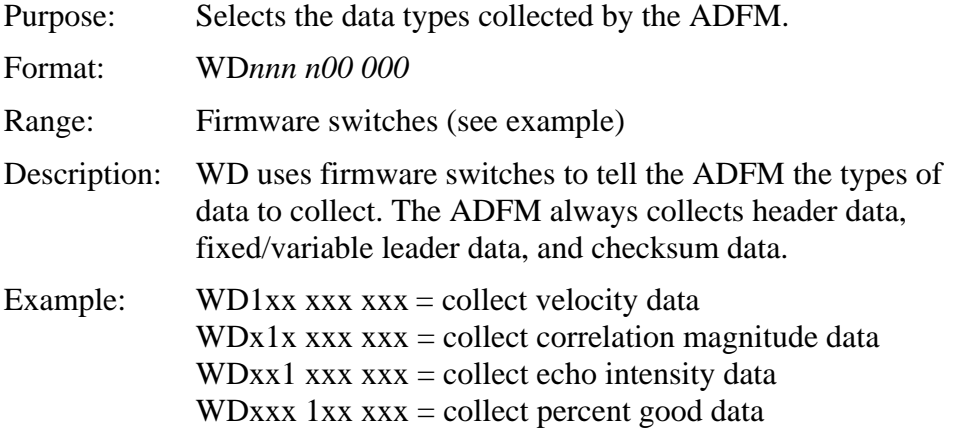

### *WE - Error Velocity Threshold*

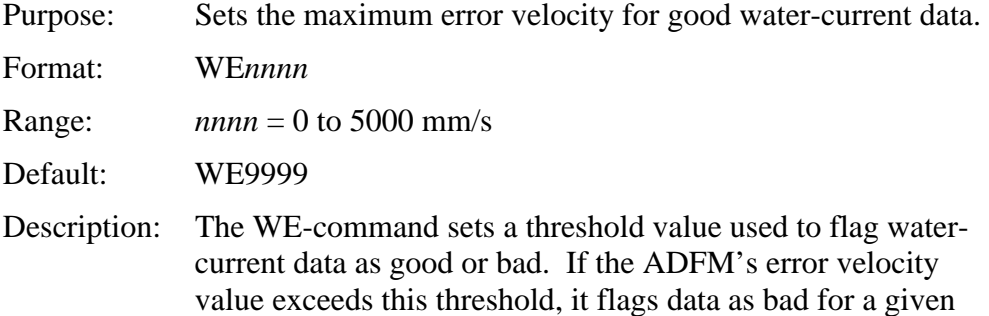

depth cell. WE screens for error velocities in both beam and transformed-coordinate data.

#### *WF - WT Blank After Transmit*

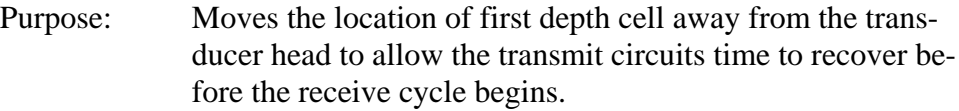

Format: WF*nnnn*

Range: *nnnn* = 0-9999 cm

Description: WF positions the start of the first depth cell at some radial distance from the transducer head. This allows the ADFM transmit circuits time to recover before beginning the receive cycle. In effect, WF blanks out bad data close to the transducer head, thus creating a depth window that reduces unwanted data in the ensemble.

#### *WG - Percent Good Minimum*

Purpose: Sets a good-data qualifier for water-track data.

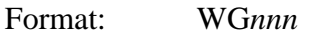

Range: *nnn* = 1 to 100%

Default: WG025

Description: WG sets the minimum percentage of water-track pings that must be good in an ensemble before the ADFM flags the data as good. If the percentage of water-track pings that are good in an ensemble is below WG, the ADFM flags the data as bad.

#### *WM - WT Profiling Mode*

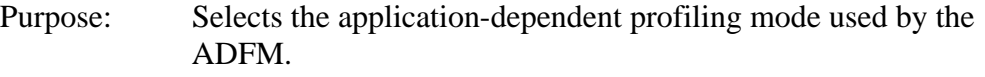

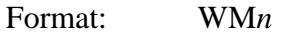

Range:  $n = 1,3,5$ 

Description: WM lets you select an application-dependent profiling mode. The chosen mode selects the types of pings transmitted. The ping type depends on how much the water current is changing from ping-to-ping and from cell-to-cell.

#### *WN - WT Number Of Depth Cells*

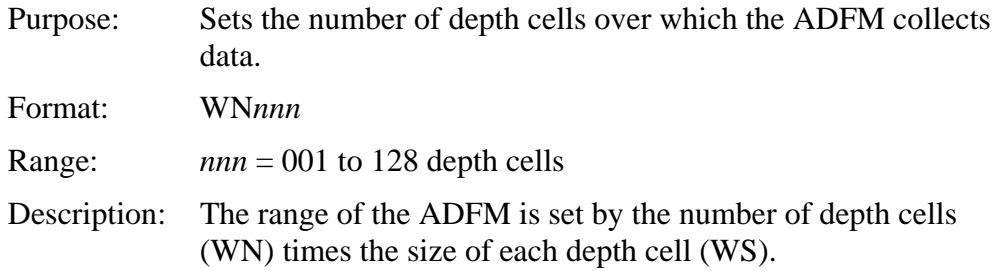

#### *WO - Single Beam Mode Select*

Purpose: Selects a single beam to ping from.

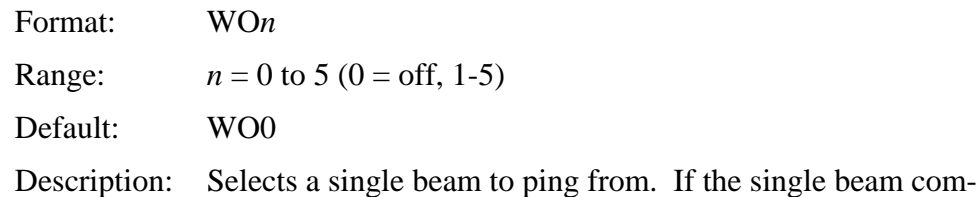

mand is not zero all water profiling and vertical pings come from the same ceramic transducer.

#### *WP - WT Pings Per Ensemble*

Purpose: Sets the number of pings to average in each data ensemble.

Format: WP*nnnnn*

Range:  $$ 

Description: WP sets the number of water-track pings to average in each ensemble before sending/recording the water-track data.

#### *WS - WT Depth Cell Size*

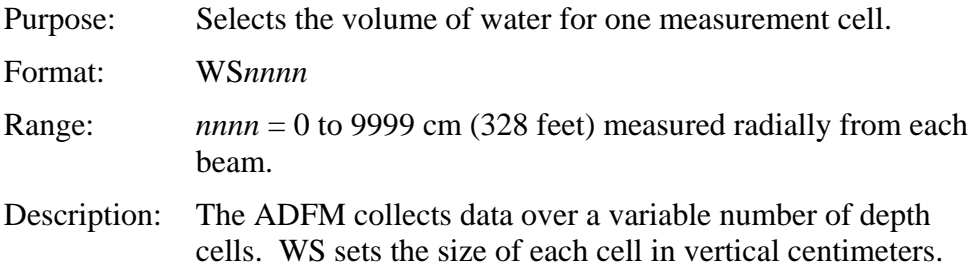

*WV - WT Mode 1 Ambiguity Velocity*  Purpose: Sets the radial ambiguity velocity for profiling Mode 1 (WM1) and the Mode 1 portion of profiling Mode 4 (WM4). Format: WV*nnn* Range: *nnn* = 020 to 999 cm/s

Description: Set WV as low as possible to attain maximum performance, but not too low or ambiguity errors will occur. Rule of thumb: Set WV to the maximum relative **horizontal** velocity between water-current speed and ADFM speed.

# **NOTES**

Appendix

D

# **ADFM Hot Tap Insertion**

# **D-1 Introduction**

The ADFM Hot Tap Insertion (HTI) flow meter is a variant of the standard, open channel ADFM flow monitoring system. The HTI transducer is a miniaturized version of the standard ADFM transducer. Designed specifically for use in closed or pressurized pipes, the HTI transducer enables installation while a pipe is still fully pressurized and in service. Installation of the HTI transducer is accomplished through an industry standard twoinch tap through the pipe wall.

The ADFM HTI transducer uses the standard ADFM electronics for data collection and storage. For the customer already familiar with the standard ADFM system, any differences between the two systems are transparent. The ADFM HTI flow monitoring system operates essentially like the standard ADFM flow monitoring system.

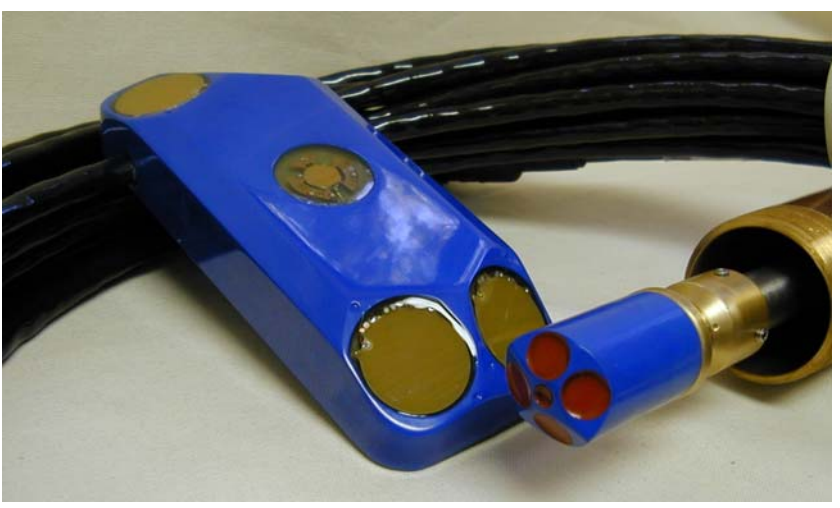

**Figure D-1. Size Comparison between a HTI Transducer (Right) and a Standard ADFM Transducer (Left)** 

# **D-2 Power Requirements**

The ADFM Hot Tap insertion transducer is designed to operate using the standard ADFM electronics package and enclosure. The system can operate with either 12 to 36 VDC or 110 VAC power. No special power requirements are necessary. Please refer to Chapter 2 in the ADFM Technical Manual for specific power requirements of the standard, open channel ADFM flow monitoring system.

# **D-3 Maintenance and Repair**

The ADFM Hot Tap insertion transducer requires no routine maintenance. Please refer to Chapter 4 of the ADFM Technical Manual for general ADFM maintenance and repair instructions.

# **D-4 Installation and Setup**

The major installed component of the ADFM HTI is the transducer. The transducer consists of the sensor head and insertion shaft, mounting and sealing assembly, end housing, and cable (see Figure -35). The HTI transducer comes with a 2" female NPT threaded fitting for attachment to the tapping valve assembly. Additional 2" NPT threaded nipples and fittings may be required to transition from the valve assembly to the HTI fitting, and to ensure adequate clearance between the valve and the mounting assembly for the sensor head.

Installation and operation of the ADFM Hot Tap insertion transducer can be divided into two basic functions. The two basic functions are:

- 1. Physical installation of the transducer
- 2. ADFM HTI system setup and testing

## **D-4.1 Physical Installation**

Physical installation of the transducer consists of attaching the transducer to the pipe tap assembly, opening the valve and inserting the transducer into the proper position, and securing the transducer in position.

Placement of the sensor head is the key concern during physical installation of the transducer (see Figure -24). Proper positioning of the HTI transducer is critical to proper operation of the ADFM HTI flow monitoring system. Proper positioning is accomplished by aligning the scribed marks on the transducer end housing with the flow axis of the pipe. The tip of the sensor head should protrude approximately 1/8" beyond the interior pipe wall into the flow stream. This insures that all ceramic elements of the HTI transducer are not obstructed, nor obscured by the pipe wall.

Proper insertion distance can be determined by selecting a reference point on the end housing, measuring the distance from that reference point to the end of the sensor head, and subtracting from that distance the thickness of the pipe wall and lining PLUS 1/8". The sensor will be inserted correctly when the measured distance from the reference point on the end housing to the pipe wall equals the calculated length.

A typical pipe tap assembly will include a valve or corporation stop and will end in a threaded nipple. The female mounting fitting on the HTI transducer can be attached directly to that threaded nipple. If the pipe tap assembly terminates in a female fitting, a threaded nipple of the appropriate length must be placed between the pipe tap assembly and the female mounting fitting on the HTI transducer. Teflon tape or other sealant must be used in all threaded connections to ensure watertight operation. All threaded connections **MUST** be securely tightened before proceeding with the installation.

Once the transducer is physically attached to the tapping assembly, the valve or corporation stop can be opened.

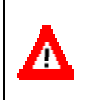

**CAUTION.** Keep all body parts clear of the HTI transducer when opening the gate valve. The HTI transducer may move if the setscrews on the mounting and sealing assembly are not firmly tightened.

After verifying that all joints are watertight, the sensor head can be positioned in the flow stream as described above. Once the transducer is properly placed, the setscrews on the mounting and sealing assembly must be securely tightened to keep the sensor head locked in place.

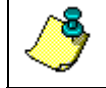

**NOTE.** A light coat of silicone grease applied to the stainless steel pipe will make it easier to position the HTI transducer.

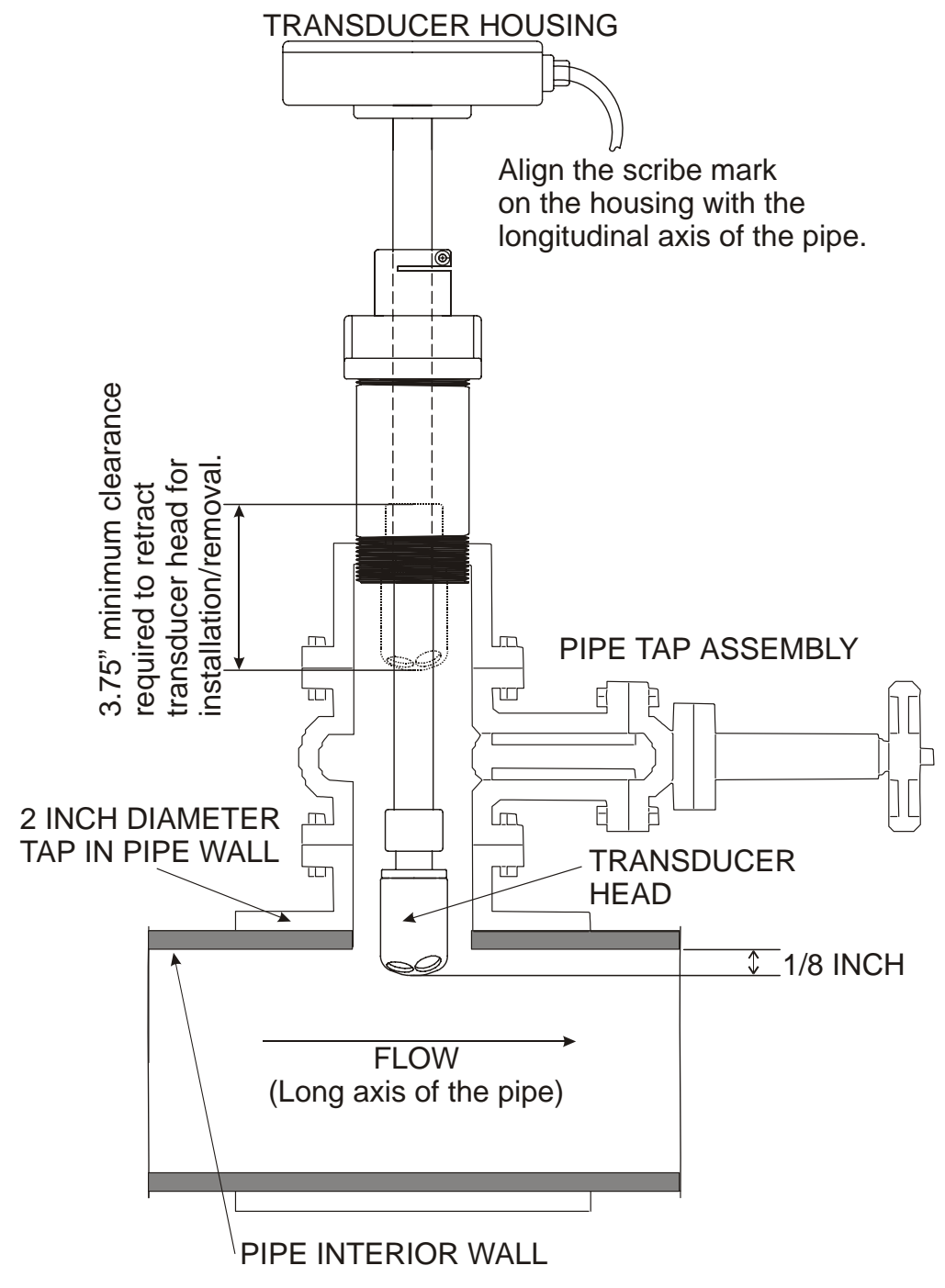

**Figure D-2. Physical Installation** 

# **D-4.2 System Setup and Testing**

Setup and testing of the ADFM HTI system is identical to that of the standard ADFM. Please refer to Chapter 2 in the ADFM Technical Manual for setup and operation guidelines.

# **D-5 Technical Specifications**

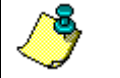

**NOTE.** The specifications and dimensions listed in this section are subject to change without notice.

# **D-5.1 Physical Specifications**

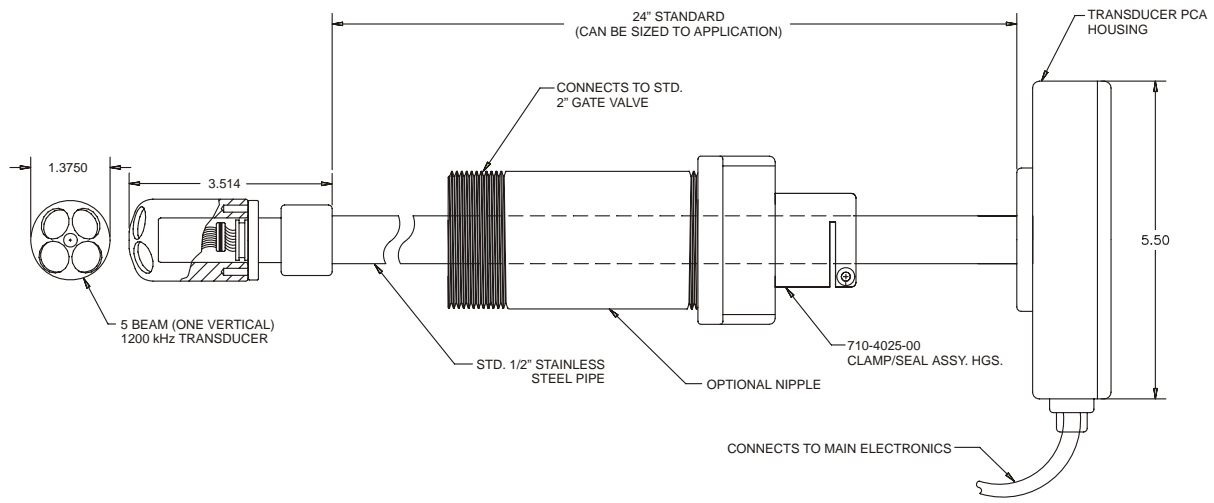

**Figure D-3. Outline Installation Drawing** 

# **D-5.2 Packaging and Environmental Specifications**

*Transducer* 

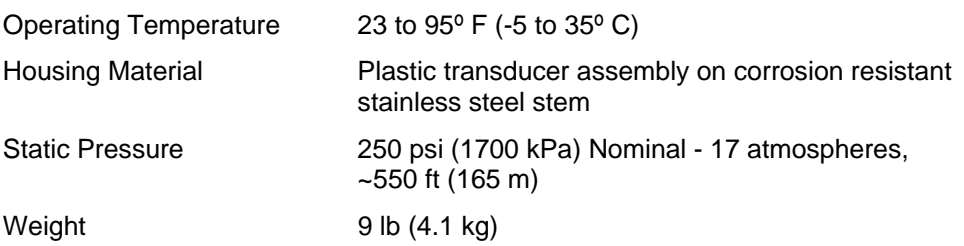

#### *Transducer Signal Cable*

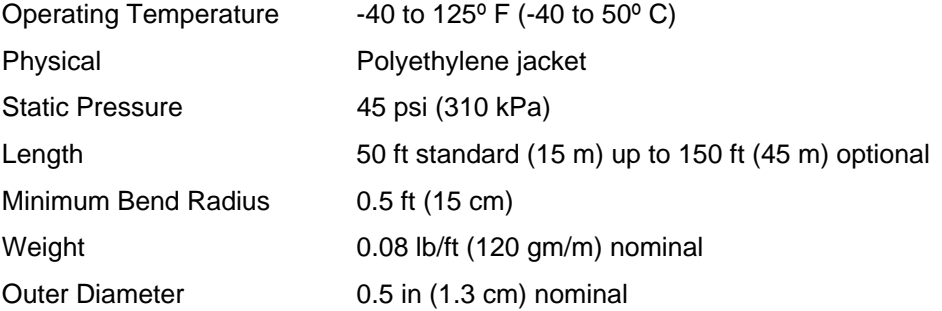

#### *Acoustic Frequency*

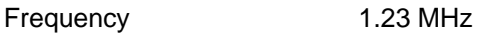

## **D-5.3 Performance Specifications**

**Flow Accuracy** 2% of reading

#### *Velocity*

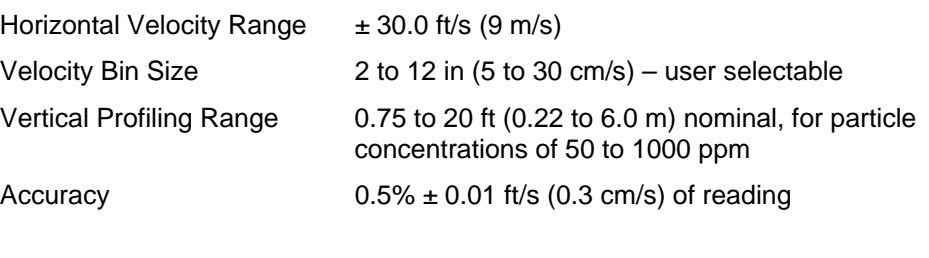

#### *Water Level*

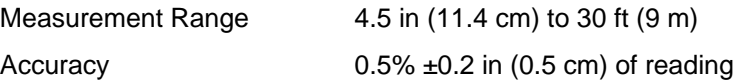

# Appendix E

# **ADFM Analog Output Module**

# **E-1 Introduction**

The ADFM Analog Output Module is an optional component of an ADFM (Acoustic Doppler Flow Monitor) flow monitoring system. It enhances the operation of a standard ADFM by providing a local data display and additional output options. The ADFM Analog Output Module is designed to accept a serial RS-232 data stream from an ADFM, parse the data stream to obtain depth, velocity, flow rate, and total flow information, display that information on a local LCD display, generate analog output signals according to user-defined scaling parameters (1 channel standard,  $2<sup>nd</sup>$  and  $3<sup>rd</sup>$ channels optional), and generate an output pulse at selected total flow increments (optional). LCD data displays, analog output ranges, and total flow pulse outputs are all provided in user-selectable engineering units.

Major components of the ADFM Analog Output Module include a programmable controller module, an LCD display panel, and one or more analog signal generator modules housed in a NEMA 4X enclosure. The controller module used is the Parallax BASIC Stamp IISX (BS2), based on the Scenix SX micro-controller. As the name implies, the BS2 is programmed using the Parallax PBASIC2 variant of the BASIC programming language. Operation of the unit is controlled by the loaded BS2 program code, and incircuit reprogramming can be accomplished at any time.

Analog outputs from the ADFM Analog Output Module are generated using DGH Corporation D3000 series analog output modules. These modules are microprocessor controlled and programmed using ASCII commands and the RS-232 communications protocol. DGH Model D3251 current output modules are used, with the useable signal scaled from 4-20 mA and error conditions signaled by outputs in the 0-4 mA range. Current outputs are easily converted to voltage outputs using the appropriate precision resistor. In operation, ASCII commands from the BS2 set the DGH module output levels based on the data stream from the ADFM.

Totalized flows can be reported on the LCD display, and can be output as a pulse per unit volume. Processor and display limitations currently do not allow totalized flow and velocity to be displayed and output simultaneously. Pulse outputs are available as both dry contact closures and +5v pulses for driving an external totalizer or sampler.

## **E-1.1 Power Requirements**

The ADFM Analog Ouput Module is designed to operate using externally supplied DC power. Standard operation of the unit requires  $+10$  to  $+30$ VDC, unregulated. Limited operation of the unit from the internal 9v battery is possible, however, analog outputs will not function and the battery life is estimated as six hours or less. Total power requirements will vary depending on configuration but should never exceed 4 watts; please consult MGD Technologies Inc. for more information.

## **E-1.2 Installation Overview**

Installation and operation of the ADFM Analog Output Module can be divided into five (5) basic functions. Details concerning each of these functions are covered in detail in the following sections. The five basic functions are:

- a. Physical installation of enclosure and components
- b. Connect wiring to ADFM, power supply, and external devices
- c. Setup and calibrate the DGH Modules
- d. Program the micro-controller, configure switches
- e. Verify output scaling and confirm system operation

Two versions of the printed circuit board (PCB) in the module have been manufactured. Installation and operation is very similar for both, and they are functionally equivalent. Pertinent differences are documented where appropriate.

## **E-1.3 Maintenance and Repair**

The ADFM Analog Output Module requires no routine maintenance other than replacement of the internal 9-volt battery, if installed. The equipment should be checked periodically to ensure that it is operating properly, and that the electronics are clean, dry, and properly protected from harmful exposure to moisture, corrosive atmospheres, and physical damage. Certain components of the unit can be replaced by the end user. Please consult the troubleshooting and repair information in this manual, or contact MGD Technologies Inc. for further information.

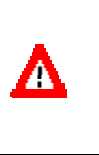

**CAUTION.** Installation, programming, calibration, and servicing of this device should be performed by properly trained and qualified personnel. Potential shock hazards may exist when operating this device with the front cover removed. Power should be removed from this device during installation and servicing.

# **E-2 Physical Installation**

The ADFM Analog Output Module is housed in a polycarbonate NEMA 4X enclosure with a translucent cover, approximately 10.0" high x 7.1" wide (254mm x 180mm). The enclosure is typically fitted with two (2) cable sealing glands for routing the ADFM communications cable and all field wiring into the enclosure. An Amp CPC connector is also fitted to the enclosure, to permit connection of additional devices to the ADFM flow monitoring system. This connector will not normally be used.

# **E-2.1 Mounting Location**

The specific arrangement of components in an ADFM flow monitoring system can vary greatly, and will depend to a large extent on the physical parameters of the monitoring location. In a typical installation, the ADFM Analog Output Module's enclosure would be mounted adjacent to the ADFM Electronics Enclosure. Remote mounting is possible within the limits of the RS-232 communications protocol. Specifications for the RS-232 protocol limit the cable length to a distance of 25 feet, but substantially longer cables have been applied successfully in some applications.

A minimum clearance of two inches (50mm) should be provided on the top and both sides of the module's enclosure, with the minimum clearance increased to six inches (150 mm) on the bottom of the enclosure to provide access for cable entry. The enclosure may be installed in any orientation, however, readability of the display will suffer if the enclosure is not oriented vertically.

# **E-2.2 Mounting Options**

Two options are available for mounting the ADFM Analog Output Module's enclosure. The simplest, and recommended option, is to mount the enclosure using the mounting holes in each corner of the enclosure. These mounting holes are directly in line with the cover screws, with an approximate hole spacing of 9.41" by 6.50" (239mm x 165mm). These mounting holes do not penetrate into the interior of the enclosure, thus protecting the interior of the enclosure from moisture and corrosion.

A second set of mounting holes is provided in the back of the enclosure. Removal of the module's circuit board and its mounting bracket from the enclosure is required to access this set of mounting holes. The hole pattern for this set of mounting holes is approximately 7.48" x 4.72" (190mm x 120mm). These mounting holes should only be used in dry, interior locations as the mounting screws directly penetrate the enclosure wall.

### **E-2.3 Enclosure Disassembly/Assembly**

Disassembly of the ADFM Analog Output Module for access to the mounting holes on the back of the enclosure, or for component replacement, is accomplished using the following sequence. Re-assembly of the module follows the same sequence in reverse order.

- a. Remove the front cover.
- b. Disconnect all power sources from the module.
- c. Remove the LCD mounting plate and disconnect the LCD wiring harness.
- d. Remove the DGH module(s).
- e. The circuit board is held in position by six (6) nylon standoffs. Carefully depress the detent on each stand off and lift the circuit board slightly. When all six standoffs are freed, the circuit board can be lifted free of the standoffs.
- f. Disconnect field wiring as required. It may also be necessary to disconnect the external communications connector, J1, and the ADFM communications cable.
- g. Remove the six (6) screws securing the circuit board mounting bracket to the enclosure.

### **E-2.4 Wiring Connections**

Wiring connections to the ADFM Analog Output Module consist of the ADFM communications cable and field wiring for the DC power supply, analog current loop(s), and pulse output(s) if used. All wiring connections to the module are made through two terminal blocks, TB1 and TB2. The ADFM communications cable is wired to TB1 using the color coding marked on the circuit board. Pin numbers, wire colors, and functions are as follows:

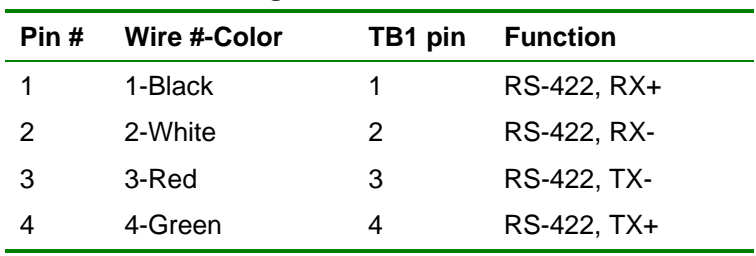

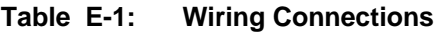

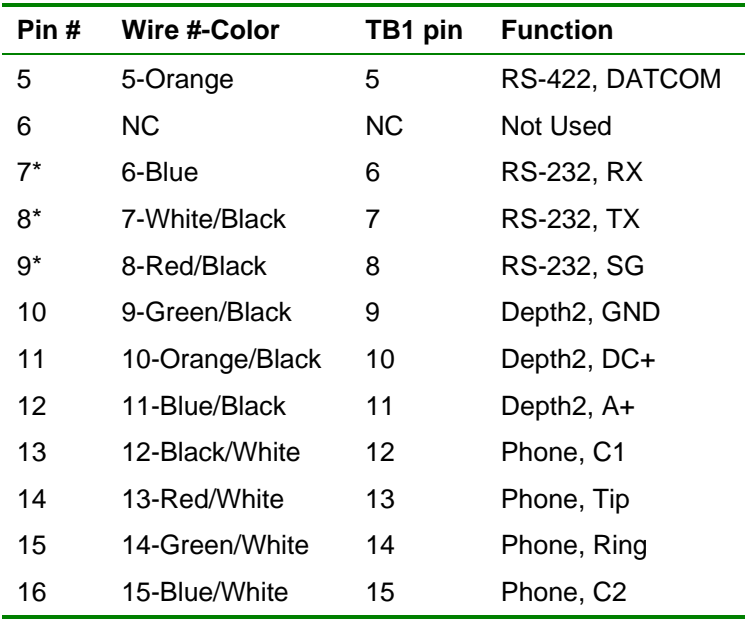

**NOTE.** \*Essential for ADFM Analog Output Module operation

All of the above signals may not be present in all systems. If you have questions about any of the above functions, or wish to determine what functions are implemented in your system, please contact MGD Technologies Inc. NOTE: A 10k-ohm resistor should be installed between the RS-232 RX and SG lines. This resistor will typically be installed on TB1 for Rev A systems, and is pre-installed on the printed circuit board for Rev B systems.

## **E-2.5 Field Wiring/Power Supply**

Field wiring to the ADFM Analog Output Module is connected to the terminal block marked TB2. Each position within TB2 is marked with its function rather than a terminal number, for ease of connection in the field. The only required connections are to the DC power supply terminals, marked DC+ and DC-. For full operation, the unit requires  $+10$  to  $+30$ VDC, unregulated. Partial operation can be obtained with supply voltages between +5 and +10 VDC, however, the analog outputs will not be functional. NOTE: DC power can be supplied to the ADFM electronics assembly from these terminals using the appropriate cable; however, the module CANNOT be powered from the internal batteries in the ADFM electronics assembly.

## **E-2.6 Field Wiring/Analog Channels**

The ADFM Analog Output Module can be equipped with up to three independent analog channels, each capable of driving up to 600 ohm load. Analog outputs on these channels are generated using DGH Corporation Model 3251 current output modules. These modules act as four wire transmitters, i.e. power to the analog loop is provided by the DGH module. Each analog output is electrically isolated from the remainder of the unit's circuitry. Analog output channels are designated as Flow (QA+, QA-), Depth (DA+, DA-), and Velocity (VA+, VA-). Connect each analog output channel to the appropriate external loads/devices, consistent with standard current loop wiring practices for 4-wire transmitters, and ensuring that the total load for each loop does not exceed 600 ohms. NOTE: Although each of the three available current loops has a distinct name, customized programming can assign any function to any channel regardless of the naming convention on the module's circuit board. Please consult any system-specific documentation or contact MGD Technologies, Inc. if you suspect your system may not conform to the standard channel assignments.

# **E-2.7 Field Wiring/Pulse Outputs**

Pulse outputs suitable for driving an external totalizer, sampler, or other similar device are available with the appropriate microprocessor programming. Pulse outputs are available as either +5vdc pulses (P5+, P5-) or as dry contact closures (NO, Comm). The +5vdc pulse, if used, can source a maximum current of 15 mA.

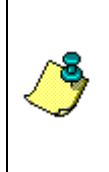

**NOTE.** Rev A: Dry contact closures are provided by a dry reed relay rated for 200 million closures, with a maximum switching loads of 10 va, 100 volts, and/or 0.50 amps.

Rev B: Dry contact closures are provided by a solid state relay rated 3-60 vDC, 0.02 - 1.0 amps.

# **E-3 Setup and Calibrate the DGH Modules**

The DGH Corporation modules (model D3251) used in the ADFM Analog Output Module generate an isolated analog output signal based on ASCII text commands received from the micro-controller. Software provided by DGH can also be used to communicate directly with the modules for setup and calibration purposes. Detailed information on the DGH modules is provided in the D3000/D4000 Users Manual. If you did not receive a copy of this manual, please contact MGD Technologies Inc.

Standard DB-9 connector(s) are provided on the module's circuit board for communicating with the DGH modules. These connectors are identified by their nominal channel function, i.e. P2-Flow, P3-Depth, and P4-Vel. Connectors may not be installed in unused analog output channels. Communication to the DGH modules can only be established when the module is disconnected from the unit's micro-controller. Setting dipswitches SW2-4, 5, and 6 to the "Off" position accomplishes this.
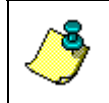

**NOTE.** Remember to return these switches to the "On" position when setup or calibration is complete, or the ADFM Analog Output Module will not function as intended.

## **E-3.1 Standard DGH Module Setup**

All DGH modules used in the ADFM Analog Output Module should be configured for operation at 2400 baud using channel address "1". If the DGH module does not respond at those settings, the factory default setting of 300 baud should be tried. Contact MGD Technologies Inc. or refer to the D3000/D4000 Users Manual if communications with the module cannot be established at either setting. The basic setup procedure is as follows:

- a. Start the DGH software, check the "Host, RS-232 Port" settings. NOTE: Some laptop computers must be restarted in MS-DOS mode to use the DGH software.
- b. Connect the computer to the appropriate DB-9 connector.
- c. Select "Setup" from the menu, enter the channel address and model number.
- d. If communication with the module is successfully established, the current module settings will appear in the setup window. If communication with the module is NOT successfully established, a communications timeout error message will appear, followed by the same setup window. NOTE: You will not be able to successfully change the setup of the DGH module until you have successfully established communications with the DGH module.
- e. Enter revised parameters in the setup window as desired. Limit checking will typically be turned on, and high and low limits will typically be set to 21.00 and 3.50 ma, respectively. NOTE: Use caution to avoid changing the DGH module address and baud rate unintentionally, as inadvertent changes to these parameters will make it impossible to communicate with the module using normal procedures.
- f. When finished entering revised parameters in the setup window, program the module with the revised settings using the <F10> key. When the revised settings have been saved to the module, a prompt will appear asking if the module should be reset. NOTE: The revised settings will not actually take effect until the module is reset, either via this software command or by temporarily removing power to the module.
- g. Test the revised settings using the "Misc, Terminal Simulator" menu option. Ensure that the baud rate setting for the terminal simulator matches the baud rate programmed into the DGH module. A typical

command will begin with "\$1", followed by a two or three letter command and its parameters. The command syntax used to set the analog output level of the DGH module is "AO+nnnnn.nn", where "nnnnn.nn" is the desired output level in milli-amps.

**NOTE.** Commands sent to the DGH modules MUST be entered precisely correct, or the module will not respond to the command. Typographical errors in entering the command cannot be corrected-attempting to do so will result in an error message such as "?1 COMMAND ERROR" or "?1 SYNTAX ERROR". Simply re-enter the command, taking particular care to enter the command correctly. When a command has been correctly entered, the DGH module will return the asterisk character ("\*") to acknowledge the command.

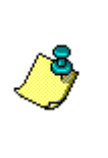

**NOTE.** Rev B only: With switch SW2-2 set to the "ON" position, all installed DGH modules are forced into their "Default" mode. In this mode, any module should respond at 300 baud to any address and model number. The module can then be programmed with the appropriate operating parameters. Refer to the D3000/D4000 Users Manual or consult MGD Technologies Inc. for more information.

### **E-3.2 Current Loop Calibration**

Calibration of the output from any DGH module can easily be accomplished using the DGH software and a calibrated ammeter; no calibration potentiometers or other hardware adjustments are required. The calibration procedure is described in detail in Chapter 9 of the D3000/D4000 Users Manual. The basic calibration procedure is as follows:

- a. Start the DGH software, go to "Misc, Terminal Simulator". Ensure that the baud rate setting matches that programmed into the DGH module
- b. Connect the computer to the appropriate DB-9 connector.
- c. Set the zero scale analog output value (4.0 mA) using the "AO" command.

**Example:** Enter "\$1AO+00004.00"

d. Measure the actual current output; if the output is in error send the "WE" command followed by the "TMN" command. Repeat step 4 until the actual output is correct.

**Example**: Output value is measured as 4.02 mA instead of 4.0 mA. Enter "\$1WE" Enter "\$1TMN+00004.02" Check revised output value, repeat if necessary.

e. Repeat steps c and d, substituting the full scale output value (20.0 mA) for the zero scale output value and the "TMX" command for the "TMN" command.

**Example:** Enter "\$1AO+00020.00"-output value is measured as 19.85 mA Enter "\$1WE" Enter "\$1TMX+00019.85" Check revised output value, repeat if necessary.

f. It may be desirable to re-check the calibration of the zero-scale output after adjusting the full-scale output.

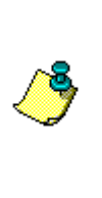

**NOTE.** The DGH modules are rated for 12-bit precision, or 1 part in 4096, while the command used to program their output has a resolution of 0.01 mA, or 1 part in 1600. The accuracy of the actual data being represented by the analog output will typically be no better than 1-2% of the current reading. At a reading equivalent to 10% of full scale, this equates to approximately +/- 0.016 to 0.032 mA. Thus, extreme precision in calibration of the DGH modules is generally not warranted.

# **E-4 Programming the Micro-Controller**

The micro-controller currently used in the ADFM Analog Output Module is the Parallax Basic Stamp IISX (BS2). This micro-controller is programmed is the Parallax PBASIC2 variant of the BASIC programming language. Operation of the module is controlled by the loaded BS2 program code, and in-circuit reprogramming can be accomplished at any time. Additional information on the BS2 micro-controller can be obtained from the Parallax web site, www.parallaxinc.com. Also available from their web site are programming tools for both DOS and Windows, PBASIC reference guides, software and hardware manuals, and links to other resources and reference materials.

Initial programming for each unit will normally be provided by MGD Technologies Inc. based on the configuration of the system, the desired user units, and the output scaling provided by the customer. The programmability of the unit adds both power and complexity to the system; revision of the programming apart from input parameter changes is not recommended unless the user has experience with BASIC programming, using a very limited number of variables, and is familiar with the principles of 16-bit unsigned integer mathematics.

### **E-4.1 General Operation of the ADFM Analog Output Module**

Once programmed, the ADFM Analog Output Module follows a defined sequence of operation. Most simply expressed, it will:

- a. Wait for data from its associated ADFM
- b. Parse the incoming data stream to obtain the depth, velocity, and flow rate
- c. Update each analog output channel based on the incoming data and the desired scaling
- d. Update the local LCD display with the current data

Several error-handling procedures are incorporated into the standard programming. Foremost among them are the actions to be taken if either a) no data, or b) bad/missing data, is received from the ADFM. While waiting for data from the ADFM, the first line of the LCD display will show the word "Waiting" followed by a series of three numbers. The first of these numbers is the number of consecutive bad or missing flow rate readings from the ADFM. The second is the number of consecutive bad or missing depth readings from the ADFM. The third is a count of how long, in 20-second increments, it has been since data was received from the ADFM. If data is not received from the ADFM within the specified time window, it is treated as having received bad or missing data. When the number of consecutive bad or missing readings reaches or exceeds a specified threshold, the output(s) are set to a user-specified level for warning and diagnostic purposes.

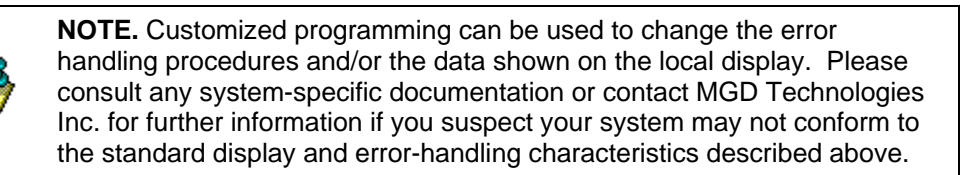

#### **E-4.2 User Input Parameters**

User Input Parameters to the ADFM Analog Output Module's BASIC code are grouped at the beginning of the program file. Typical inputs include zero scale and full scale values for each analog output channel, the number of consecutive bad or missing input values to allow before reporting an error condition, the values to be output as signals of an error condition, the amount of time to wait between successive input values, and the amount of smoothing to be applied to the incoming data. Minor changes in these parameters can easily be made by most users, however, changes in user units and large scaling factors may affect other portions of the program. Please contact MGD Technologies Inc. for assistance if you have questions about changing the user input parameters.

#### **E-4.3 Programming and Operation**

The micro-controller in the ADFM Analog Output Module is most easily programmed using the Windows95 based software available from Parallax. Programming the micro-controller consists of the following steps:

- a. Starting the software, opening the program file for the site
- b. Connecting your computer to the DB-9 connector on the module labeled P5-BS2
- c. Rev B only: Switch SW2-1 must be in the "ON" position.
- d. Loading and running the BASIC program in the micro-controller using the software menu functions
- e. Rev B only: Switch SW2-1 may be set to the "OFF" position to avoid inadvertently resetting the micro-controller.

#### **E-4.4 ADFM Analog Output Module Configuration**

Certain functions of the ADFM Analog Output Module are enabled or disabled using a series of DIP switches on the circuit board. This switch bank is labeled SW2. Individual switch functions are as follows:

| <b>Switch</b>      | <b>Function</b>                                         | <b>Settings</b>         |
|--------------------|---------------------------------------------------------|-------------------------|
| SW <sub>2</sub> -1 | Enables micro-controller programming (Rev B)<br>only)   | 0-disabled, 1-enabled   |
| SW2-2              | Force default mode in DGH modules (Rev B<br>only)       | 0-normal, 1-default     |
| SW <sub>2</sub> -3 | Isolate micro-controller from ADFM data<br>stream       | 0-isolated, 1-connected |
| SW <sub>2</sub> -4 | Isolate DGH module (flow) from micro-<br>controller     | 0-isolated, 1-connected |
| SW <sub>2</sub> -5 | Isolate DGH module (depth) from micro-<br>controller    | 0-isolated, 1-connected |
| SW <sub>2</sub> -6 | Isolate DGH module (velocity) from micro-<br>controller | 0-isolated, 1-connected |

**Table E-2: ADFM420 Module Configuration** 

For normal operation, switches 1&2 should be in the "OFF" position and switches 3-6 should be in the "ON" position. If necessary, the module's micro-controller can be reset using the SW1 momentary pushbutton switch, located just above the P5-BS2 connector. When reset, the micro-controller will go through its initialization procedure and resume normal operation.

# **E-5 Troubleshooting**

The ADFM Analog Output Module performs a relatively simple function; that of converting data from the ADFM's binary data format to an analog current signal proportional to flow. The module will normally be installed and configured by a trained technician, and should continue to function indefinitely. The following troubleshooting information is provided in the unlikely event that problems arise with the completed installation.

| <b>Possible Cause(s)</b>                                | <b>Test/Corrective Action(s)</b>                                                            |  |
|---------------------------------------------------------|---------------------------------------------------------------------------------------------|--|
| Field wiring/Plant                                      | Disconnect field wiring from TB2, check for signal                                          |  |
| equipment                                               | Check continuity of field wiring                                                            |  |
|                                                         | Test inputs of plant equipment using signal generator                                       |  |
| Improper                                                | Check position of switch SW2-2 (Rev B only)                                                 |  |
| configuration                                           | Check position of switch SW2-3                                                              |  |
|                                                         | Check position of switch SW2-4, 5, and 6                                                    |  |
|                                                         | Check field wiring termination(s) at TB2                                                    |  |
| DGH signal<br>generator module                          | Test communications with DGH module(s) (restart computer<br>in MS-DOS mode if necessary)    |  |
| failure                                                 | Check/set parameters and calibration of DGH module(s)                                       |  |
|                                                         | Test DGH module(s) output using software                                                    |  |
| RS-232<br>communications lost                           | Test RS-232 link with ADFM using DB-9 connector P1-<br><b>ADFM</b>                          |  |
| between ADFM and<br><b>ADFM Analog Output</b><br>Module | Check position of switch SW2-3                                                              |  |
| <b>ADFM Analog Output</b>                               | Check input power                                                                           |  |
| Module failure                                          | Reset using switch SW1                                                                      |  |
|                                                         | Monitor LCD display for activity                                                            |  |
|                                                         | Reprogram micro-controller                                                                  |  |
| <b>ADFM</b> failure                                     | Check ADFM input power/batteries                                                            |  |
|                                                         | <b>Test ADFM communications</b>                                                             |  |
|                                                         | Reprogram ADFM, monitor real-time output                                                    |  |
|                                                         | Verify that ADFM is set to output data serially                                             |  |
|                                                         | Verify that ADFM is not logging internally, or that adequate<br>recorder space is available |  |

**Table E-3: Symptom: No analog signal received at plant equipment** 

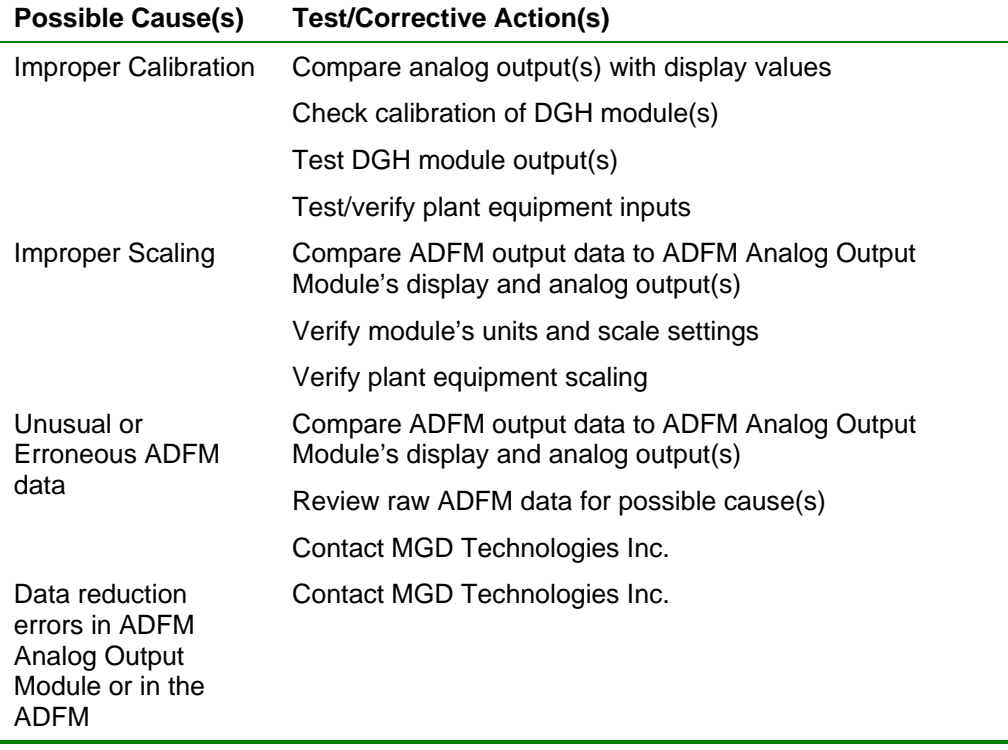

#### **Table E-4: Symptom: Unusual or Erroneous Output Readings**

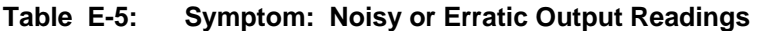

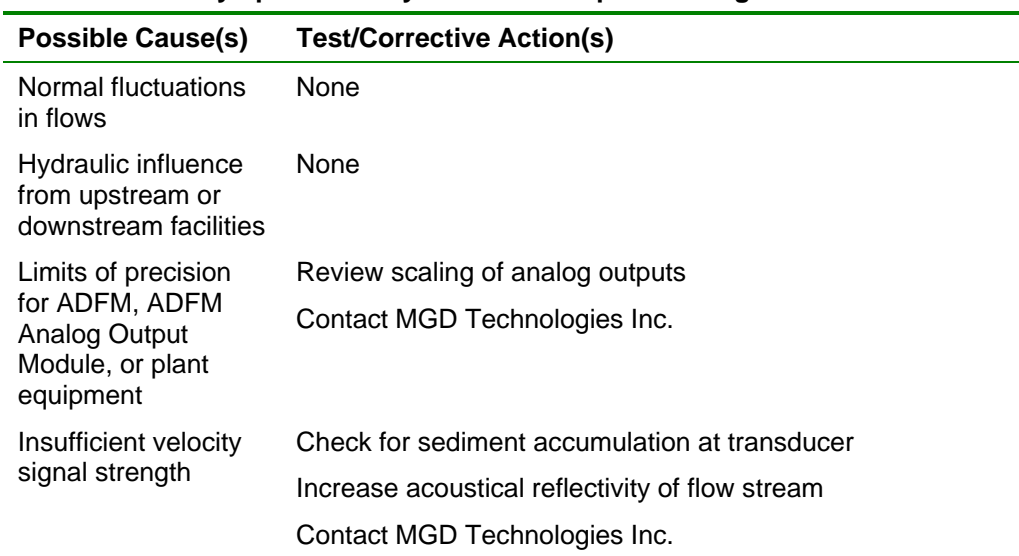

# **NOTES**

# *Teledyne Isco One Year Limited Factory Service Warranty \**

Teledyne Isco warrants covered products against failure due to faulty parts or workmanship for a period of one year (365 days) from their shipping date, or from the date of installation by an authorized Teledyne Isco Service Engineer, as may be appropriate.

During the warranty period, repairs, particular purpose. replacements, and labor shall be provided at no charge. Teledyne Isco's liability is strictly limited to repair and/or replacement, at Teledyne Isco's sole discretion.

Failure of expendable items (e.g., charts, ribbon, tubing, lamps, glassware, seals, filters, fittings, and wetted parts of valves), or from normal wear, accident, misuse, corrosion, or lack of proper maintenance, is not covered. Teledyne Isco assumes no liability for any consequential damages.

This warranty does not cover loss, damage, or defects resulting from transportation between the customer's facility and the repair facility.

Teledyne Isco specifically disclaims any warranty of merchantability or fitness for a

This warranty applies only to products sold under the Teledyne Isco trademark and is made in lieu of any other warranty, written or expressed.

No items may be returned for warranty service without a return authorization number issued from Teledyne Isco.

The warrantor is Teledyne Isco, Inc. 4700 Superior, Lincoln, NE 68504, U.S.A.

**\* This warranty applies to the USA and countries where Teledyne Isco Inc. does not have an authorized dealer. Customers in countries outside the USA, where Teledyne Isco has an authorized dealer, should contact their Teledyne Isco dealer for warranty service.** 

*In the event of instrument problems, always contact the Teledyne Isco Service Department, as problems can often be diagnosed and corrected without requiring an on-site visit. In the U.S.A., contact Teledyne Isco Service at the numbers listed below. International customers should contact their local Teledyne Isco agent or Teledyne Isco International Customer Service.* 

#### **Return Authorization**

A return authorization number must be issued prior to shipping. Following authorization, Teledyne Isco will pay for surface transportation (excluding packing/crating) both ways for 30 days from the beginning of the warranty period. After 30 days, expense for warranty shipments will be the responsibility of the customer.

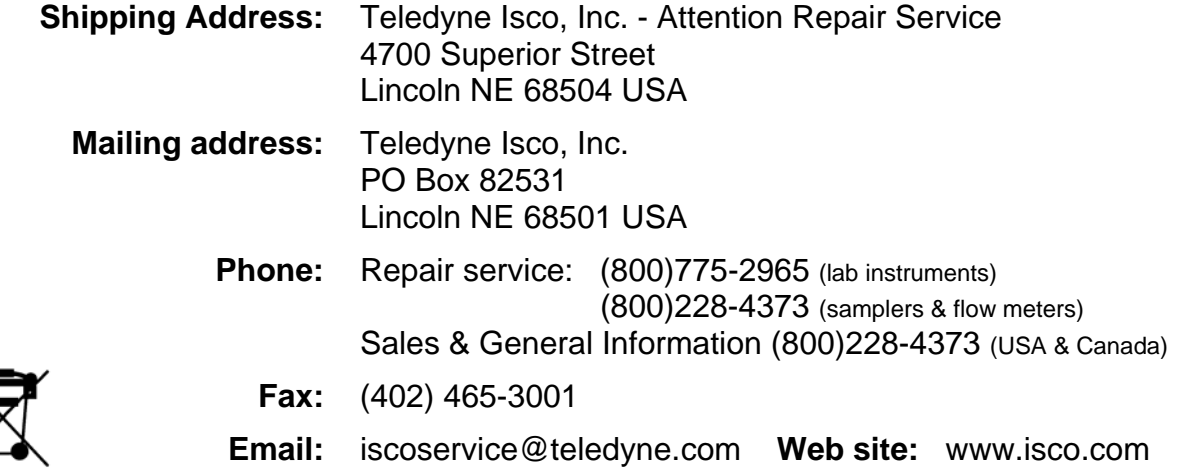

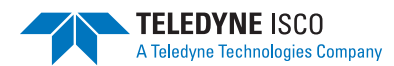